# Canon G3060 series G3020 series

**Navodila za postavitev in začetek uporabe Ръководство за начално запознаване Ghid de iniţiere Başlangıç Kılavuzu Beüzemelési útmutató Pierwsze uruchomienie Prvé spustenie Příručka pro uvedení do provozu Ξεκινώντας**

**Početak**

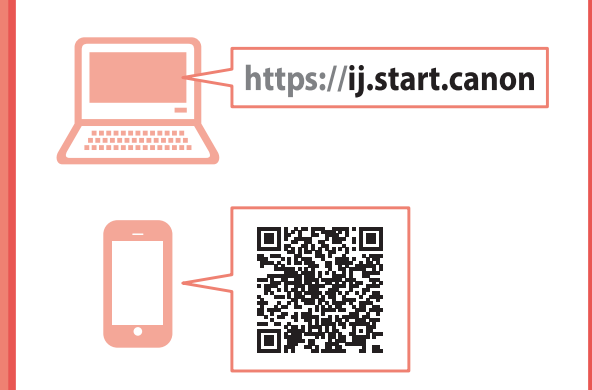

Διαβάστε πρώτα τις **Πληροφορίες για την ασφάλεια και σημαντικές πληροφορίες** (συμπλήρωμα).

Nejprve si přečtěte **Informace o bezpečnosti a důležitá sdělení** (dodatek).

Najprv si prečítajte **Informácie o bezpečnosti a dôležité informácie** (dodatok).

Najpierw przeczytaj dodatek **Informacje o bezpieczeństwie i ważne uwagi**.

Először a (mellékelt) **Biztonsági és fontos tudnivalók** című dokumentumot olvassa el!

Önce **Güvenlik ve Önemli Bilgiler** başlıklı eki okuyun.

Cititi mai întâi **Informatii cu privire la sigurantă şi alte informaţii importante** (anexă).

Прочетете най-напред **Информация за безопасността и важна информация** (приложение).

Najprej preberite **Informacije o varnosti in pomembne informacije** (dodatek).

Najprije pročitajte **Sigurnosne i važne informacije** (dodatak).

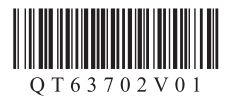

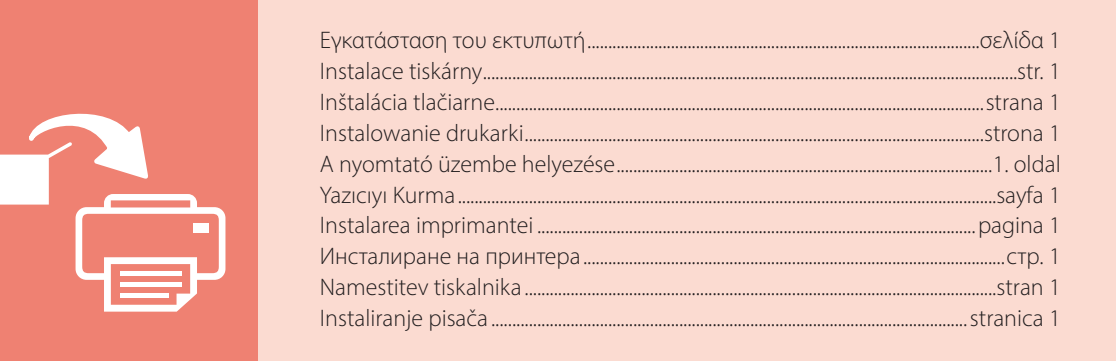

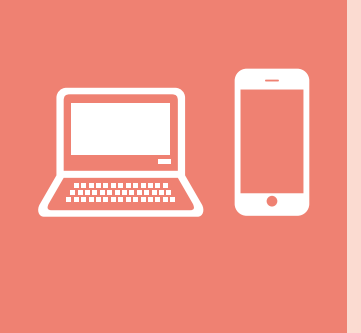

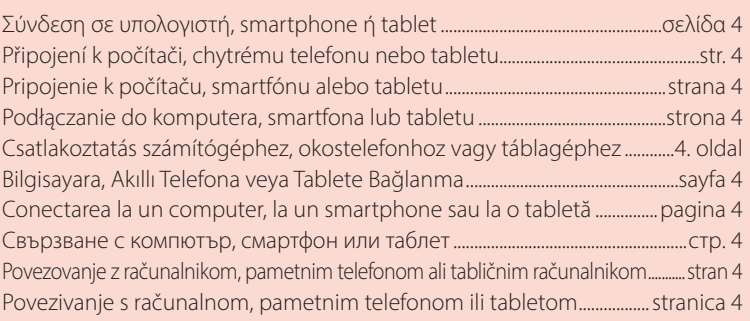

Držanje pisača Držanje tiskalnika Как да държите принтера Ţinând imprimanta Yazıcıyı Tutma Így kell megfogni a nyomtatót Trzymanie drukarki Ako držať tlačiareň Jak tiskárnu držet Πώς να κρατήσετε τον εκτυπωτή

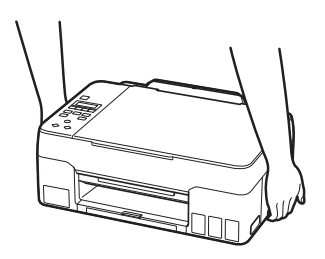

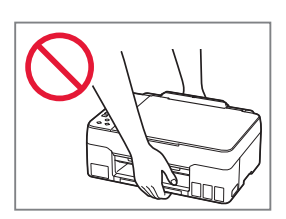

### $\Box$

Videozapisi s uputama Videoposnetki z navodili Видео с инструкции Videoclipuri cu instrucțiuni Eğitici Videolar Magyarázó videók Filmy instruktażowe Inštruktážne videá Instruktážní videa Εκπαιδευτικό βίντεο

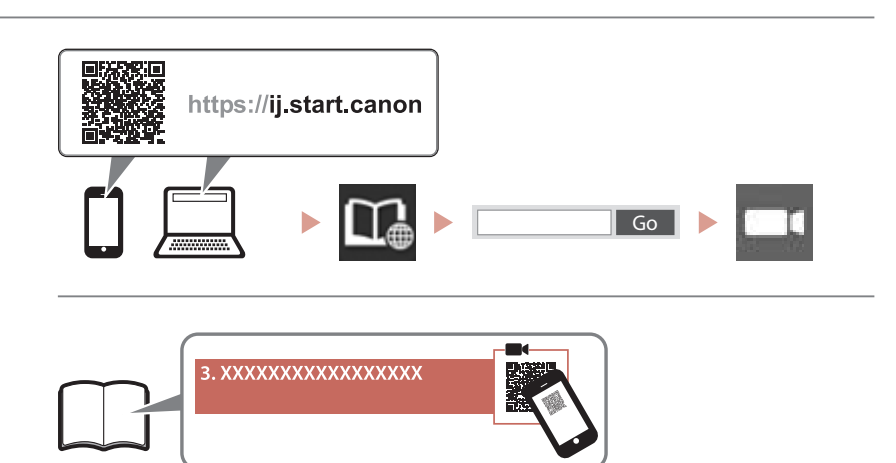

# Ρύθμιση του εκτυπωτή

### **1. Περιεχόμενα συσκευασίας**

#### • Κεφαλές εκτύπωσης <del>• Φιάλες μελάνης</del>

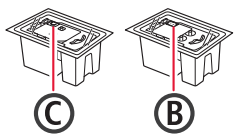

- •Καλώδιο τροφοδοσίας
- •CD-ROM εγκατάστασης
- •Πληροφορίες για την ασφάλεια και σημαντικές πληροφορίες
- •Ξεκινώντας (αυτό το εγχειρίδιο)

### **2. Αφαίρεση υλικών συσκευασίας**

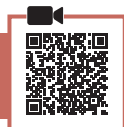

- 1 Αφαιρέστε και απορρίψτε τυχόν υλικά συσκευασίας και πορτοκαλί ταινία.
- 2 Ανοίξτε τη μονάδα σάρωσης / κάλυμμα, αφαιρέστε και απορρίψτε την πορτοκαλί ταινία και το προστατευτικό υλικό από το εσωτερικό.

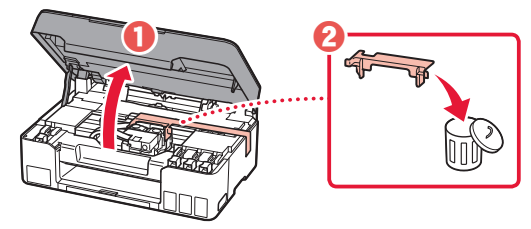

## **3. Εγκατάσταση των κεφαλών εκτύπωσης**

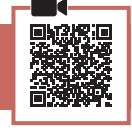

1 Ανοίξτε το κάλυμμα ασφάλισης κεφαλής εκτύπωσης.

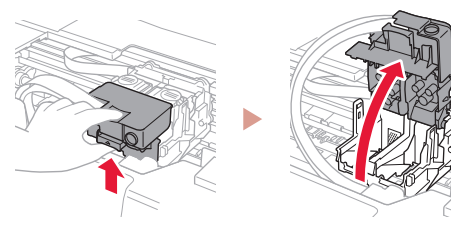

2 Βγάλτε κάθε κεφαλή εκτύπωσης από τη συσκευασία και αφαιρέστε την ετικέτα.

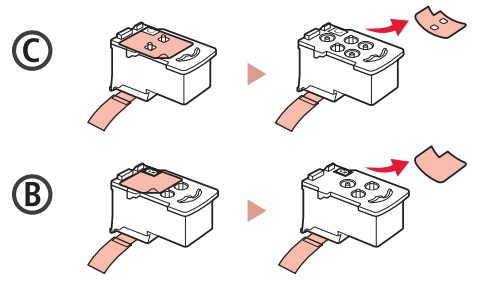

3 Αφαιρέστε την προστατευτική ταινία.

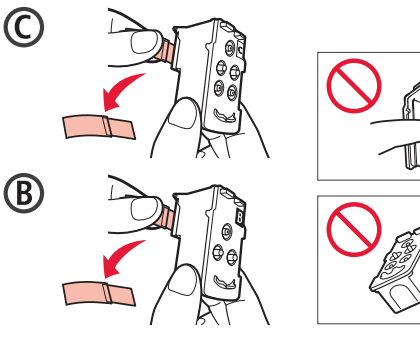

4 Τοποθετήστε την C (έγχρωμη) κεφαλή εκτύπωσης στα αριστερά και τη B (μαύρη) κεφαλή εκτύπωσης στα δεξιά.

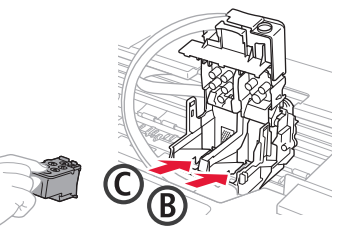

5 Κλείστε το κάλυμμα ασφάλισης κεφαλής εκτύπωσης και πιέστε το προς τα κάτω μέχρι να κάνει κλικ.

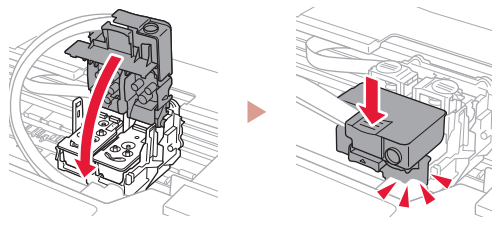

6 Πιέστε προς τα κάτω και τα δύο κουμπιά αρμού εντελώς μέχρι να κάνουν κλικ.

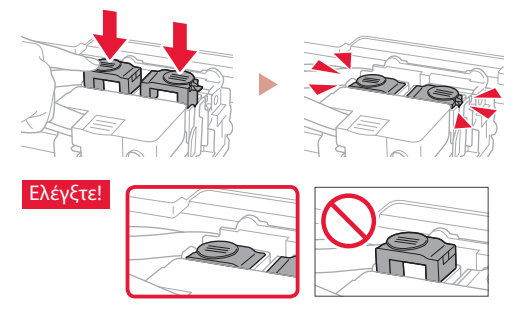

- 7 Κλείστε τη μονάδα σάρωσης / κάλυμμα.
	- Ανοίξτε πλήρως τη μονάδα σάρωσης / κάλυμμα και, έπειτα, κλείστε τη.

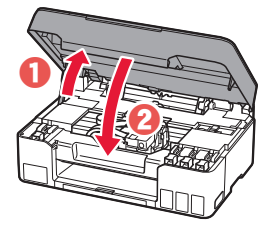

 Προσοχή Προσέχετε τα δάχτυλά σας.

# Ρύθμιση του εκτυπωτή

**4. Ενεργοποίηση του εκτυπωτή**

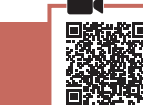

. . . . . . .

1 Συνδέστε το καλώδιο τροφοδοσίας.

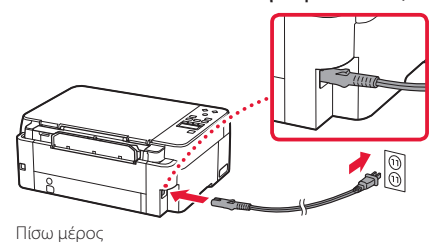

2 Πατήστε το κουμπί **ON**.

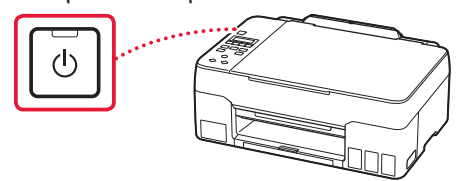

3 Όταν εμφανιστεί η ακόλουθη οθόνη, χρησιμοποιήστε τα κουμπιά ◀ και ▶ για να επιλέξετε γλώσσα, και, στη συνέχεια, πατήστε το κουμπί **OK**.

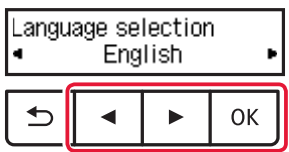

### **Σημαντικό**

Αν εμφανιστεί σφάλμα στην οθόνη, ανατρέξτε στην ενότητα «Αν εμφανιστεί μήνυμα σφάλματος (κωδικός υποστήριξης) στην οθόνη» στη σελίδα 3 και ακολουθήστε τις οδηγίες.

### **5. Άδειασμα μελάνης**

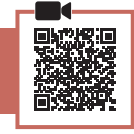

### **Σημαντικό**

Αυτό το προϊόν απαιτεί προσεκτικό χειρισμό της μελάνης. Ενδέχεται να πεταχτεί μελάνη όταν τα δοχεία μελάνης είναι γεμάτα. Εάν τα ρούχα σας ή κάποιο αντικείμενο λερωθούν με μελάνη, μπορεί να μην καθαρίσουν.

1 Ανοίξτε τη μονάδα σάρωσης / κάλυμμα.

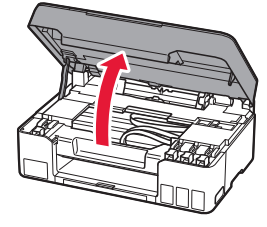

2 Ανοίξτε το κάλυμμα δοχείου στα αριστερά του εκτυπωτή.

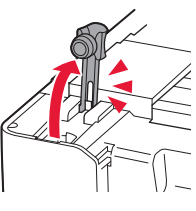

3 Κρατήστε τη φιάλη μελάνης όρθια και γυρίστε απαλά το κάλυμμα φιάλης για να το αφαιρέσετε.

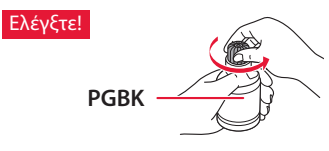

4 Ευθυγραμμίστε το ακροφύσιο της φιάλης μελάνης με το σημείο εισροής.

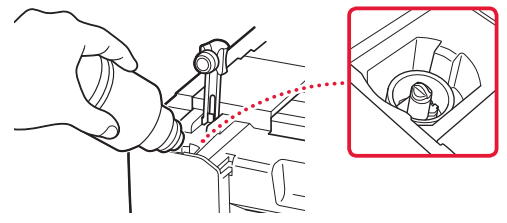

- 5 Κρατήστε αργά τη φιάλη μελάνης ανάποδα και πιέστε προς τα κάτω για να χυθεί η μελάνη.
	- Αν δεν χυθεί η μελάνη, αφαιρέστε απαλά τη φιάλη μελάνης και προσπαθήστε ξανά.

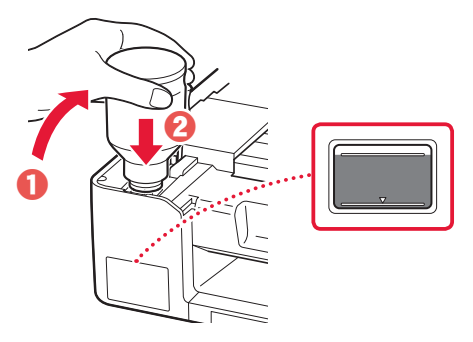

- 6 Αφαιρέστε απαλά τη φιάλη μελάνης από το σημείο εισροής.
	- Προσέξτε να μη χυθεί η μελάνη.

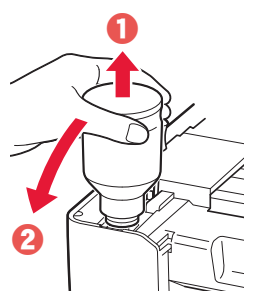

EVVHNIKH ΕΛΛΗΝΙΚΗ

7 Τοποθετήστε ξανά το κάλυμμα δοχείου **με ασφάλεια**.

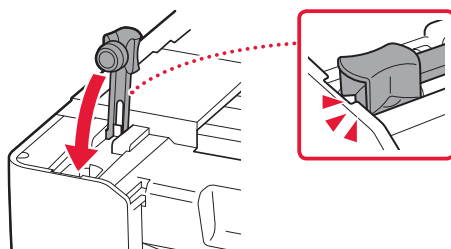

8 Επαναλάβετε τα βήματα 2 έως 7 για να αδειάσετε όλη την ποσότητα μελάνης στα αντίστοιχα δοχεία μελάνης στα δεξιά.

Ελέγξτε!

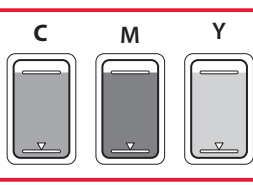

### 9 Κλείστε τη μονάδα σάρωσης / κάλυμμα.

• Ανοίξτε πλήρως τη μονάδα σάρωσης / κάλυμμα και, έπειτα, κλείστε τη.

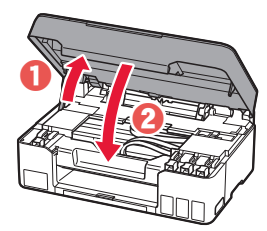

 Προσοχή Προσέχετε τα δάχτυλά σας.

10 Όταν εμφανιστεί η ακόλουθη οθόνη, χρησιμοποιήστε τα κουμπιά [ και ] για να επιλέξετε **Ναι (Yes)**, και, στη συνέχεια, πατήστε το κουμπί **OK**.

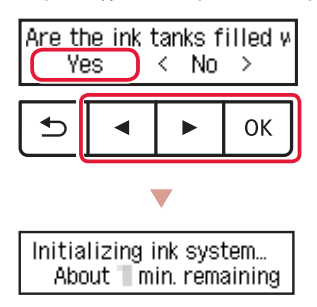

• Περιμένετε λίγο μέχρι να εμφανιστεί η ακόλουθη οθόνη. Ακολουθήστε τις οδηγίες στην οθόνη και, στη συνέχεια, πατήστε το κουμπί **OK**.

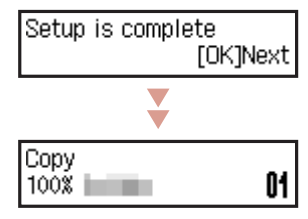

Αν πρόκειται να χρησιμοποιήσετε τον εκτυπωτή χωρίς να συνδέσετε άλλες συσκευές, τότε η ρύθμιση έχει ολοκληρωθεί.

Επιλέξτε τη μέθοδο που ταιριάζει καλύτερα στον τρόπο που θα χρησιμοποιείτε τον εκτυπωτή.

• Για χρήση του εκτυπωτή χωρίς σύνδεση σε άλλες συσκευές

Η ρύθμιση έχει ολοκληρωθεί.

- Για χρήση του εκτυπωτή με σύνδεση σε υπολογιστή ή smartphone
	- Προχωρήστε στην επόμενη σελίδα.

### **Αν εμφανιστεί μήνυμα σφάλματος (κωδικός υποστήριξης) στην οθόνη**

Protective material remal Support code  $(1890)$ 

Κωδ. υποστήρ. (Support code)

Ελέγξτε τον κωδικό υποστήριξης και στη συνέχεια ακολουθήστε τις οδηγίες εάν ο εμφανιζόμενος κώδικας είναι γραμμένος παρακάτω.

• <sup>1890</sup>

- Προστατευτικό υλικό που απομένει.
- «2. Αφαίρεση υλικών συσκευασίας» στη σελίδα 1
- 1470

Οι κεφαλές εκτύπωσης δεν έχουν τοποθετηθεί σωστά.

«3. Εγκατάσταση των κεφαλών εκτύπωσης» στη σελίδα 1 • <sup>1471</sup>

Δεν είναι δυνατή η αναγνώριση των κεφαλών εκτύπωσης. «3. Εγκατάσταση των κεφαλών εκτύπωσης» στη σελίδα 1

• <sup>5200</sup>

Η προετοιμασία του συστήματος μελάνης δεν ολοκληρώθηκε επιτυχώς. Πατήστε το κουμπί **ON** για να κάνετε επανεκκίνηση του εκτυπωτή και, στη συνέχεια, ανατρέξτε στην ενότητα «5. Άδειασμα μελάνης» στη σελίδα 2.

Για όλες τις λοιπές περιπτώσεις, ανατρέξτε στο **Online εγχειρίδιο**.

# Ρύθμιση του εκτυπωτή

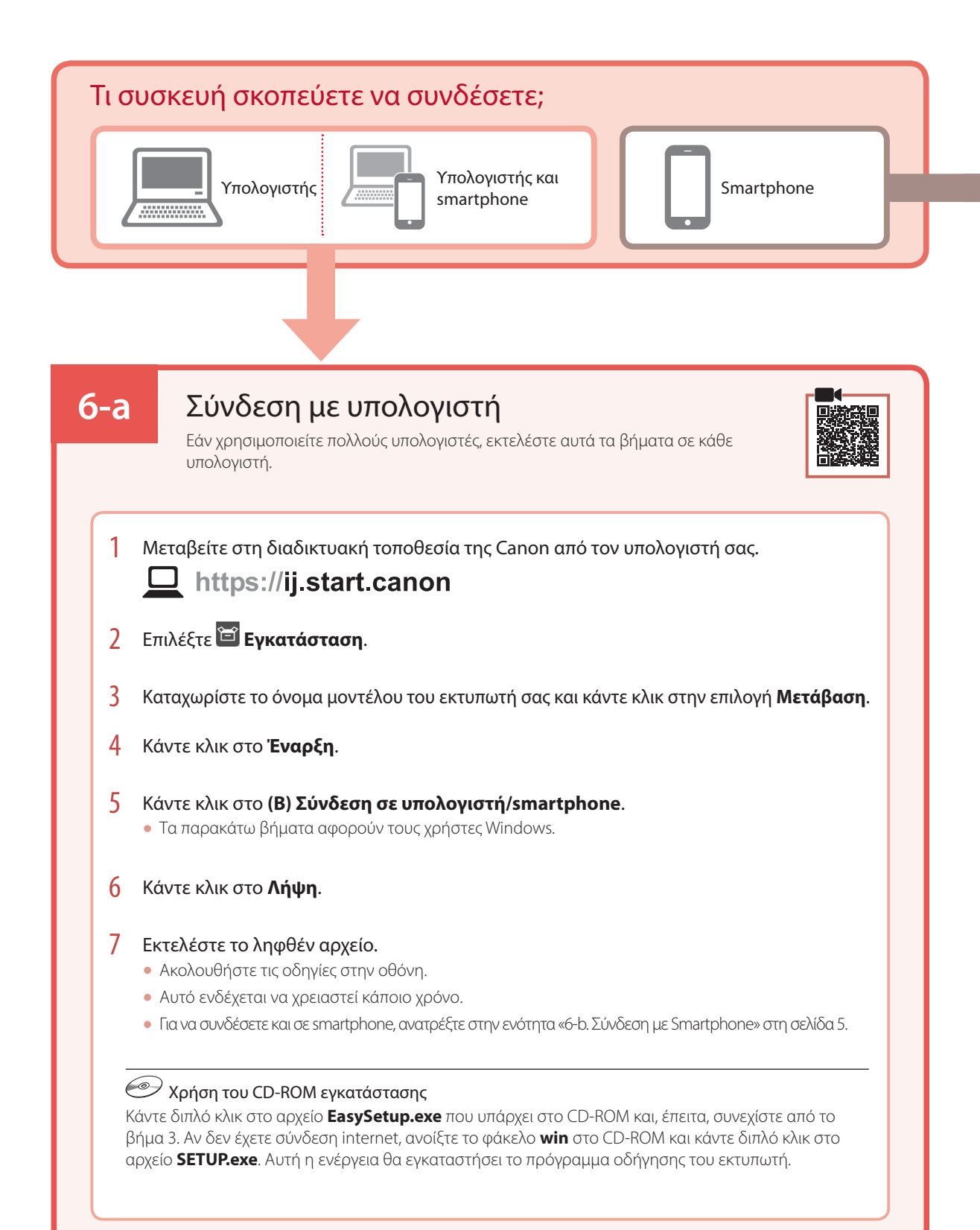

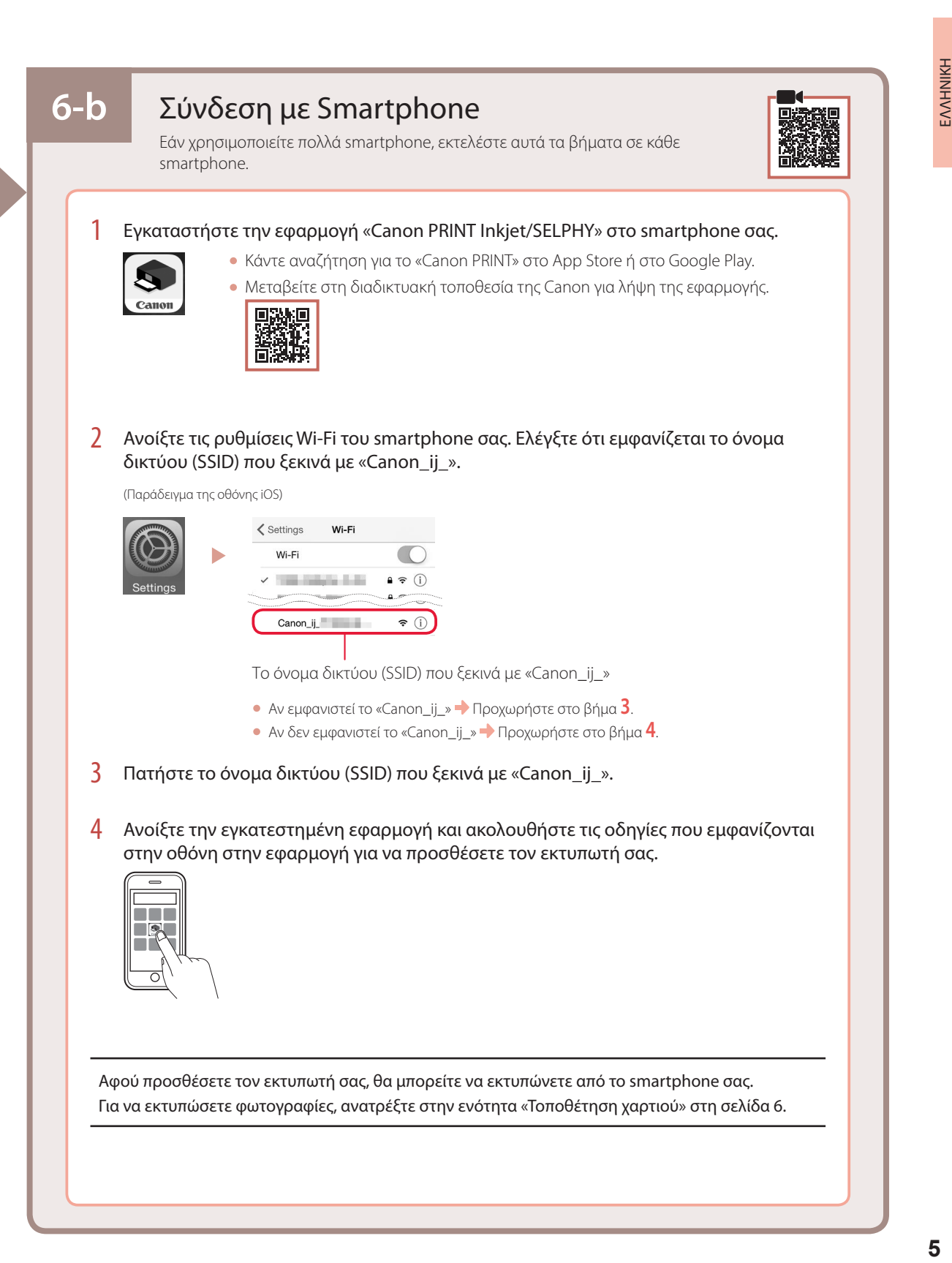

# Τοποθέτηση χαρτιού

1 Εκτείνετε την υποστήριξη χαρτιού.

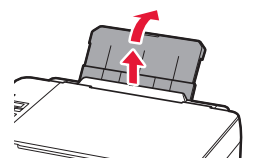

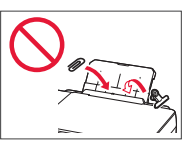

2 Ανοίξτε το κάλυμμα υποδοχής τροφοδοσίας και σύρετε το δεξιό οδηγό χαρτιού προς τα δεξιά έως το τέρμα.

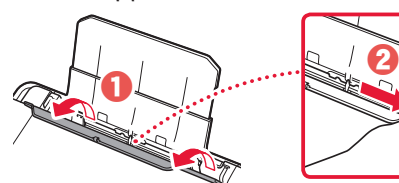

3 Τοποθετήστε πολλά φύλλα χαρτιού με την πλευρά εκτύπωσης στραμμένη προς τα πάνω και σύρετε τον πλαϊνό οδηγό χαρτιού στην άκρη της στοίβας χαρτιών.

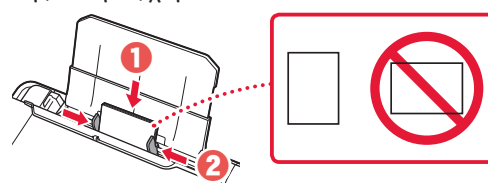

4 Κλείστε το κάλυμμα υποδοχής τροφοδοσίας.

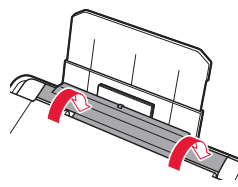

- 5 Όταν εμφανίζεται το μήνυμα **Καταχωρίστε τις πληροφορίες χαρτιού για την πίσω θήκη (Save the rear tray paper information)** στην οθόνη του εκτυπωτή, πατήστε το κουμπί **OK**.
- 6 Επιλέξτε το μέγεθος και τον τύπο χαρτιού και, στη συνέχεια, πατήστε το κουμπί **OK**.
- 7 Εκτείνετε τη θήκη εξόδου χαρτιού.

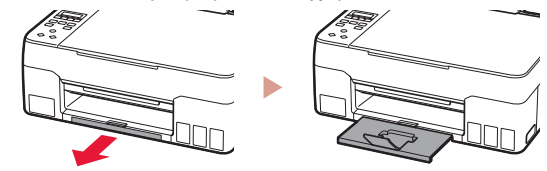

# Μεταφορά του εκτυπωτή σας

Κατά τη μετακίνηση του εκτυπωτή, ελέγξτε τα παρακάτω. Ανατρέξτε στο **Online εγχειρίδιο** για λεπτομέρειες.

Ελέγξτε ότι και τα δύο κουμπιά αρμού είναι εντελώς πιεσμένα κάτω για να αποφύγετε διαρροές μελάνης.

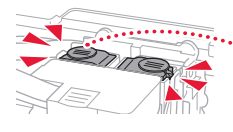

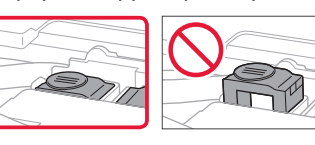

Ελέγξτε ότι η θέση του μοχλού βαλβίδας μελάνης είναι κλειστή.

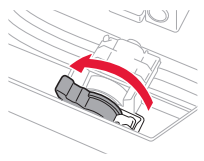

### Συσκευάστε τον εκτυπωτή σε μια πλαστική τσάντα σε περίπτωση που διαρρεύσει μελάνη.

- Συσκευάστε τον εκτυπωτή σε ένα ανθεκτικό κιβώτιο ώστε η κάτω πλευρά του να τοποθετηθεί στον πάτο του κιβωτίου, χρησιμοποιώντας επαρκή ποσότητα προστατευτικού υλικού για την ασφαλή μεταφορά του.
- Μην γείρετε τον εκτυπωτή. Μπορεί να διαρρεύσει μελάνη.
- Δείξτε προσοχή κατά το χειρισμό και φροντίστε η συσκευασία να είναι όρθια και ΟΧΙ ανάποδα ή στο πλάι, καθώς μπορεί να προκληθεί βλάβη στον εκτυπωτή και διαρροή μελάνης.
- Κατά τη μεταφορά του εκτυπωτή από κάποια εταιρεία μεταφορών, φροντίστε να επισημάνετε το κιβώτιο με την ένδειξη «ΑΥΤΗ Η ΠΛΕΥΡΑ ΕΠΑΝΩ» για να παραμείνει η κάτω πλευρά του εκτυπωτή στον πάτο του κιβωτίου. Προσθέστε επίσης τις επισημάνσεις «ΕΥΘΡΑΥΣΤΟ» ή «ΠΡΟΣΕΚΤΙΚΟΣ ΧΕΙΡΙΣΜΟΣ».

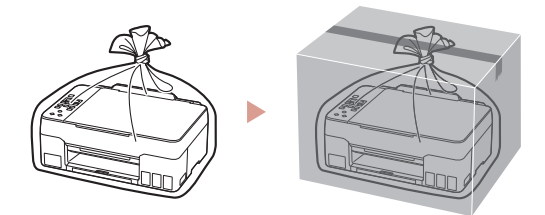

# Nastavení tiskárny

## **1. Obsah balení**

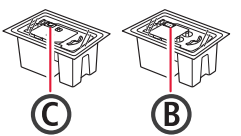

- •Tiskové hlavy •Láhve na inkoust
	- •Napájecí kabel
	- •Instalační disk CD-ROM
	- •Informace o bezpečnosti a důležitá sdělení
	- •Příručka pro uvedení do provozu (tato příručka)

### **2. Odstranění ochranného materiálu**

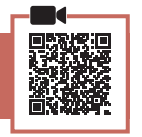

- 1 Odstraňte a zahoďte veškeré obalové materiály a oranžovou pásku.
- 2 Otevřete skener / kryt, odstraňte a zahoďte oranžovou pásku a ochranný materiál, který se nachází uvnitř.

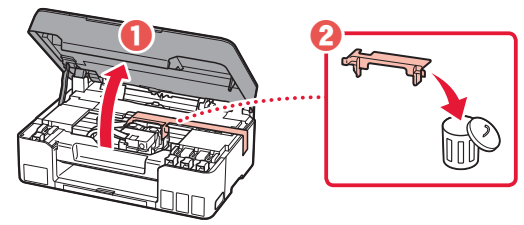

**3. Instalace tiskových hlav**

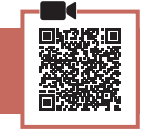

1 Otevřete zajišťovací kryt tiskové hlavy.

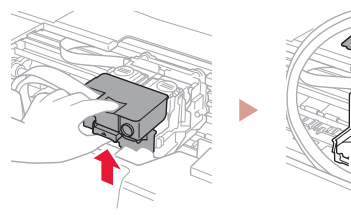

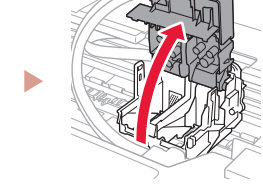

2 Vyjměte jednotlivé tiskové hlavy z obalu a odstraňte jejich etikety.

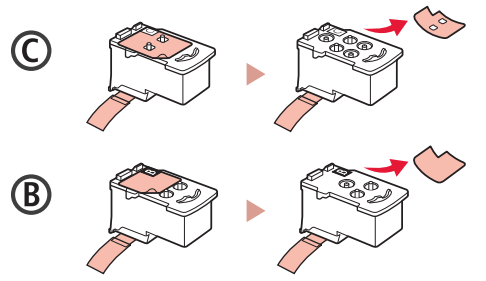

3 Odstraňte ochrannou pásku.

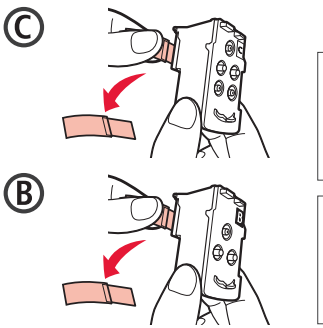

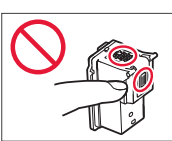

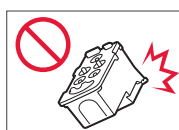

4 Vložte tiskovou hlavu C (barevná) vlevo a tiskovou hlavu B (černá) napravo.

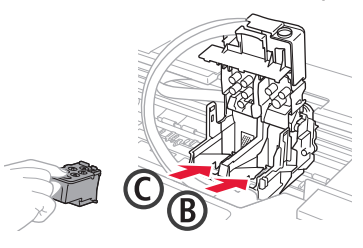

5 Zavřete zajišťovací kryt tiskové hlavy a zatlačte jej, až zaklapne na své místo.

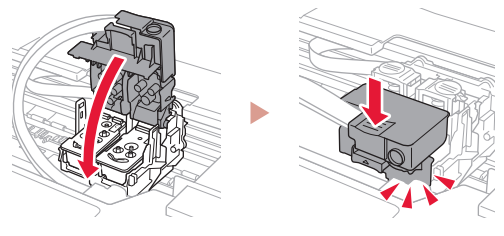

6 Stiskněte obě tlačítka pro spojení zcela dolů, dokud neuslyšíte cvaknutí.

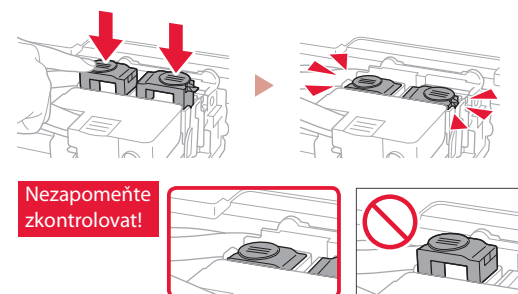

- 7 Zavřete skener / kryt.
	- Úplně otevřete skener / kryt a následně jej zavřete.

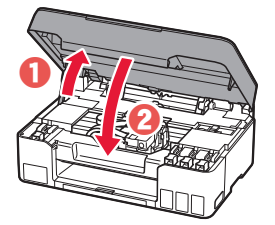

 Upozornění Neskřípněte si prsty.

# Nastavení tiskárny

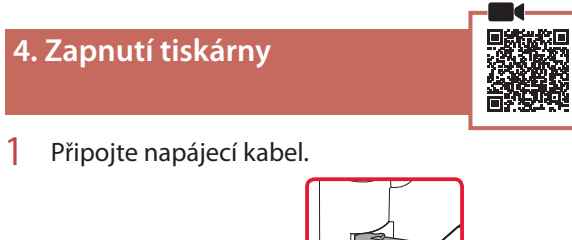

. . . . . . . . . . .

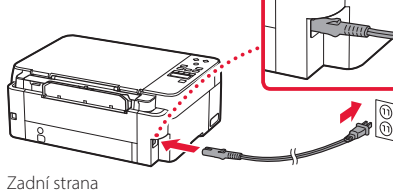

2 Stiskněte tlačítko **ZAPNOUT (ON)**.

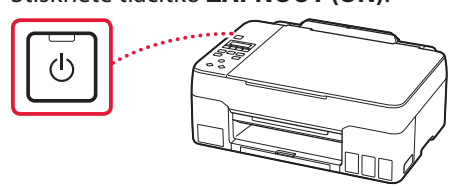

3 Pokud se zobrazí následující obrazovka, vyberte jazyk pomocí tlačítka  $\triangleq$  a  $\triangleright$  a poté stiskněte tlačítko **OK**.

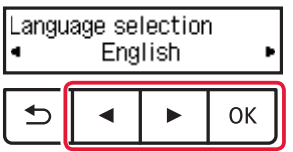

### **Důležité**

**5. Nalití inkoustu**

Pokud se na obrazovce objeví chyba, přejděte k části "Pokud se na obrazovce zobrazí chybová zpráva (kód podpory)" na str. 3 a postupujte podle pokynů.

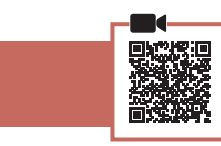

### **Důležité**

Tento produkt vyžaduje opatrnou manipulaci s inkoustem. Při naplňování nádržek s inkoustem může dojít k potřísnění inkoustem. Pokud se inkoust dostane na váš oděv nebo další předměty, může je nevratně zabarvit.

1 Otevřete skener / kryt.

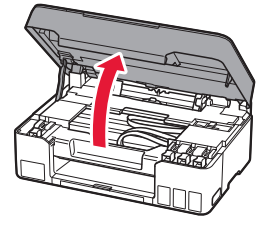

2 Otevřete krytku nádržky v levé části tiskárny.

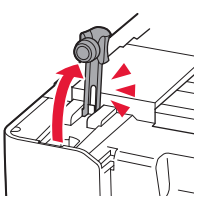

3 Láhev na inkoust držte vzpřímeně a lehkým otáčením sejměte krytku láhve.

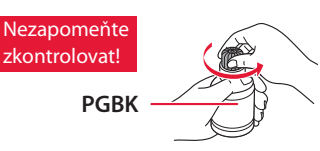

4 Zarovnejte trysku láhve na inkoust s přívodem.

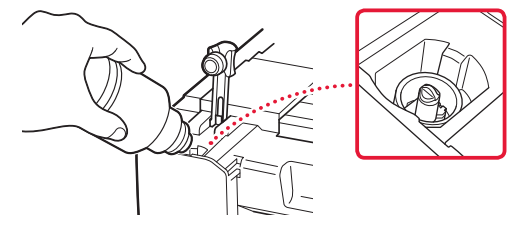

- 5 Pomalu láhev na inkoust narovnejte, aby byla dnem nahoru, zatlačte na ni a nalijte inkoust.
	- Pokud inkoust nevytéká, láhev na inkoust vyjměte a akci opakujte.

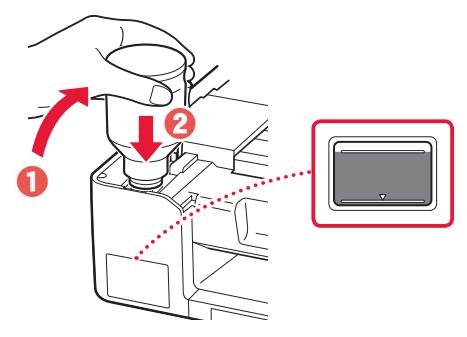

6 Láhev na inkoust opatrně vyjměte z přívodu. • Manipulujte s ní opatrně, aby se inkoust nevylil.

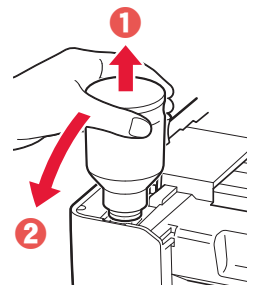

7 **Bezpečně** nasaďte krytku nádržky.

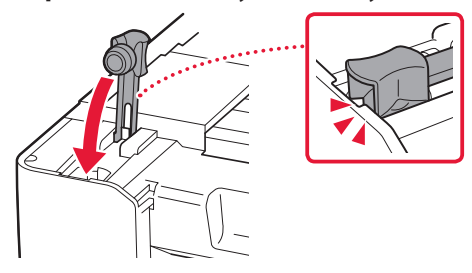

8 Zopakováním kroků 2 až 7 nalijte veškerý inkoust do odpovídajících nádržek s inkoustem napravo.

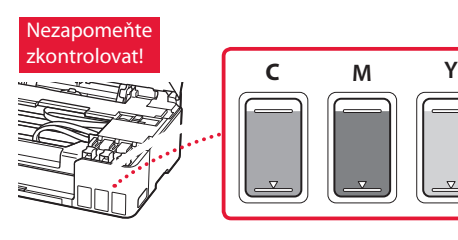

- 9 Zavřete skener / kryt.
	- Úplně otevřete skener / kryt a následně jej zavřete.

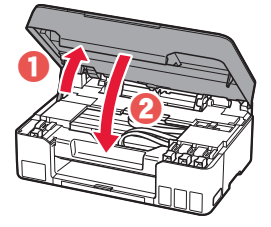

 Upozornění Neskřípněte si prsty.

10 Pokud se otevře následující obrazovka, vyberte pomocí tlačítek [ a ] možnost **Ano (Yes)** a stiskněte tlačítko **OK**.

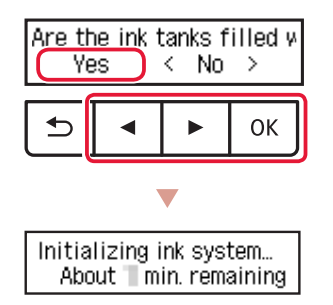

• Chvíli počkejte, dokud se neotevře následující obrazovka. Postupujte podle pokynů na obrazovce a stiskněte tlačítko **OK**.

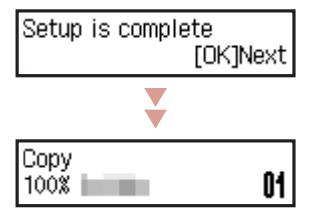

Pokud budete používat tiskárnu bez připojení k dalším zařízením, nastavení je dokončeno.

Vyberte metodu připojení, která nejlépe vyhovuje zamýšlenému způsobu používání tiskárny.

- Používání tiskárny bez připojení k dalším zařízením
	- Nastavení je tímto dokončeno.
- Používání tiskárny s připojeným počítačem nebo chytrým telefonem
	- Pokračujte na další stránce.

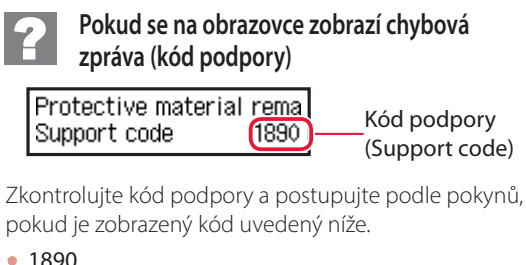

- 
- Neodstranili jste veškerý ochranný materiál. "2. Odstranění ochranného materiálu" na str. 1
- 1470
	- Tiskové hlavy nejsou nainstalovány správně.
	- 3. Instalace tiskových hlav" na str. 1
- <sup>1471</sup> Nepodařilo se rozeznat tiskové hlavy.
	- 3. Instalace tiskových hlav" na str. 1
- <sup>5200</sup>

Příprava inkoustového systému nebyla úspěšně dokončena. Stisknutím tlačítka **ZAPNOUT (ON)** tiskárnu restartujte a další postup vyhledejte v části "5. Nalití inkoustu" na str. 2.

Ve všech ostatních případech si přečtěte dokument **Příručka online**.

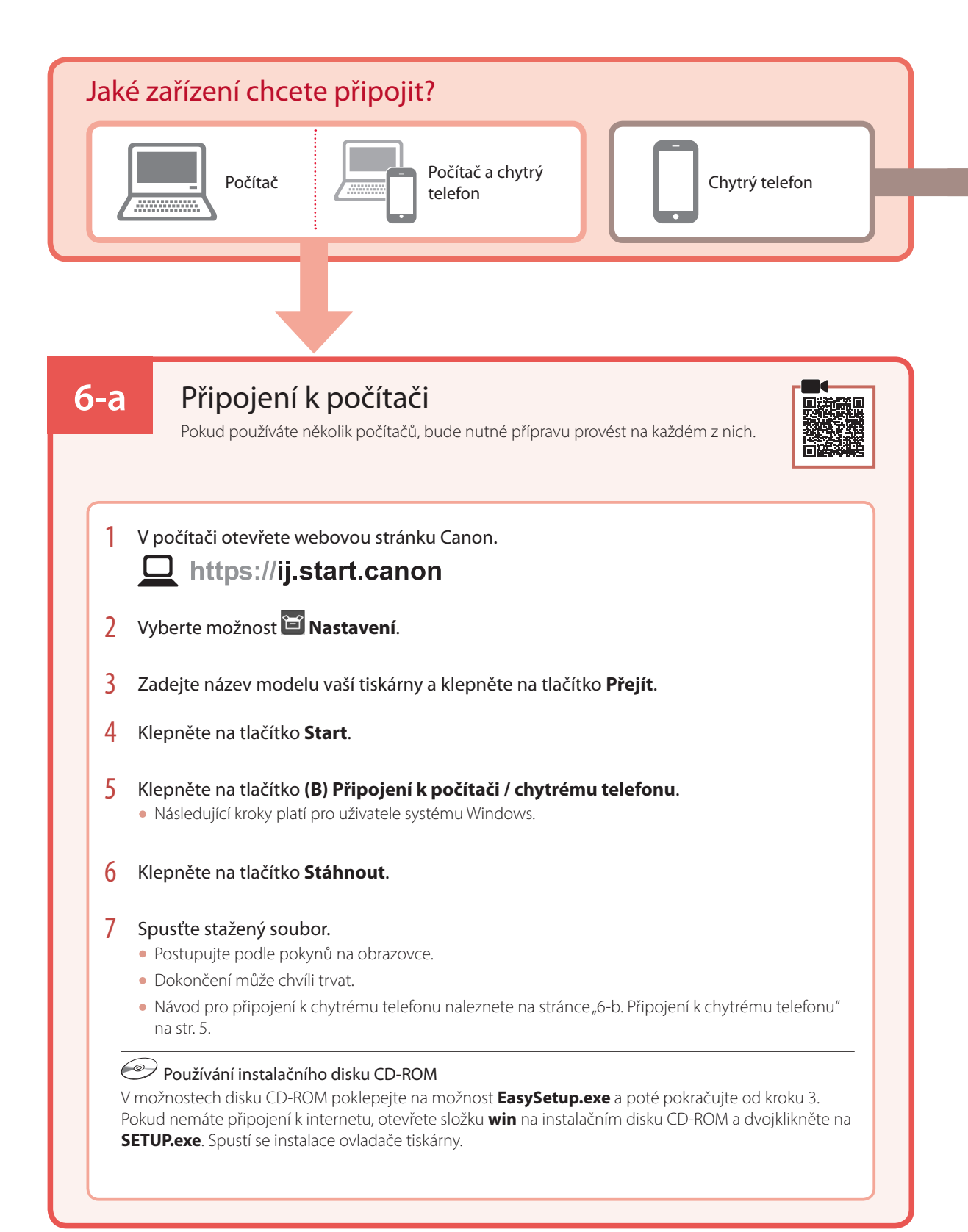

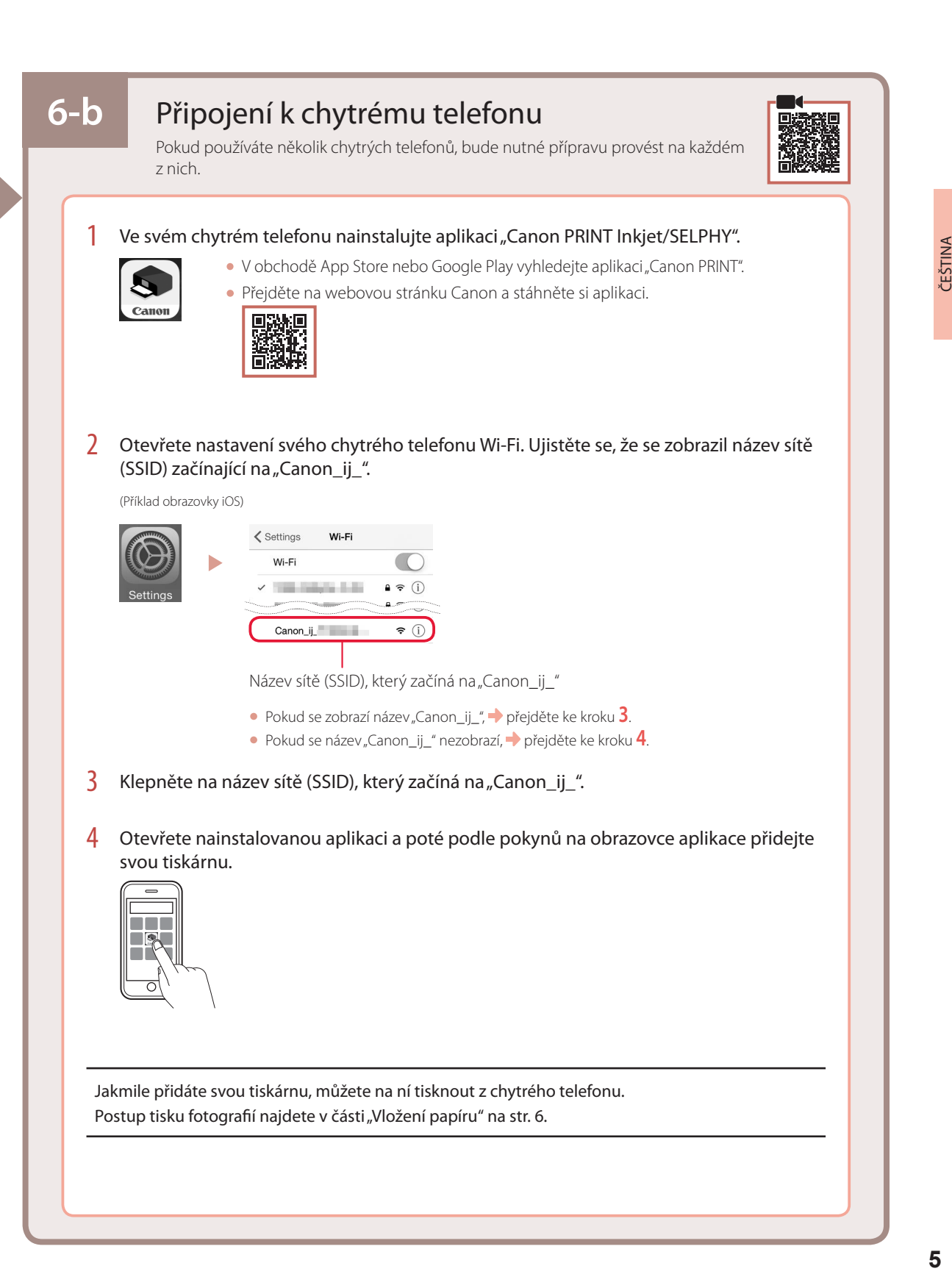

# Vložení papíru

1 Vysuňte opěrku papíru.

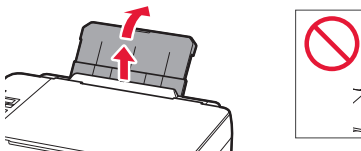

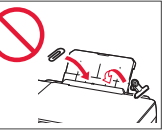

2 Otevřete kryt otvoru podavače a posuňte pravé vodítko papíru zcela doprava.

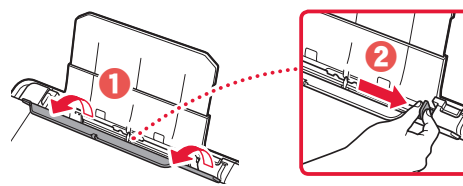

3 Vložte několik listů papíru tiskovou stranou nahoru a přitiskněte boční vodítko papíru ke stohu papíru.

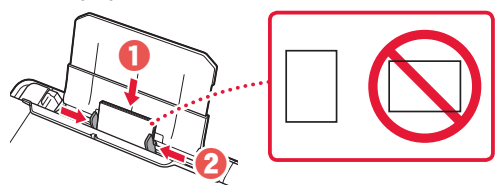

4 Zavřete kryt otvoru podavače.

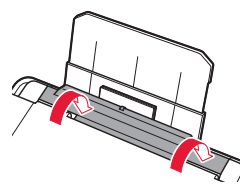

- 5 Když se na obrazovce tiskárny zobrazí zpráva s textem **Zaregistrovat informace o papíru v zadní přihrádce (Save the rear tray paper information)**, stiskněte tlačítko **OK**.
- 6 Vyberte velikost a typ papíru a stiskněte tlačítko **OK**.
- 7 Vysuňte výstupní zásobník na papír.

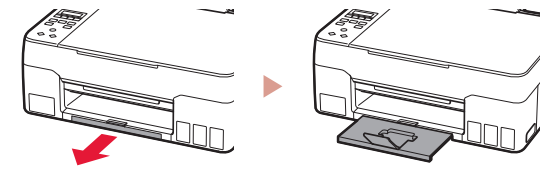

# Přeprava tiskárny

Při přepravě tiskárny dodržujte tyto pokyny. Podrobné informace naleznete v dokumentu **Příručka online**.

### Zkontrolujte, zda jsou obě tlačítka pro spojení zatlačena zcela dolů, aby neunikl inkoust.

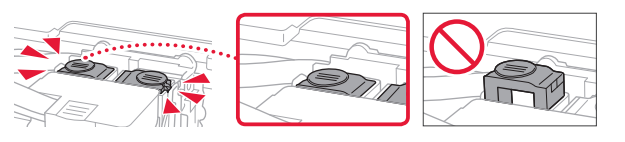

Ujistěte se, že páčka ventilu inkoustu je v uzavřené poloze.

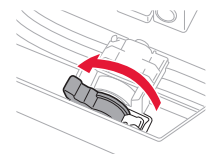

### Tiskárnu zabalte do plastikového pytle pro případ, že by z ní unikal inkoust.

- Zabalte tiskárnu do pevné krabice tak, aby byla umístěno dnem dolů. Použijte dostatečné množství ochranného materiálu, aby přeprava byla bezpečná.
- Tiskárnu nenaklánějte. Může dojít k úniku inkoustu.
- Při manipulaci postupujte obezřetně a dbejte na to, aby balení zůstávalo vždy ve správné poloze, tedy NE hlavou dolů nebo na boku. V opačném případě hrozí poškození tiskárny a únik inkoustu v tiskárně.
- Pokud odesíláte tiskárnu prostřednictvím pošty nebo jiného přepravce, označte balík nápisem "TOUTO STRANOU NAHORU". Zajistíte tak přepravu tiskárny v poloze dnem dolů. Dodejte také označení "KŘEHKÉ" nebo "OPATRNĚ".

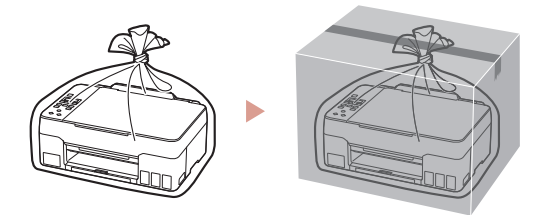

# Nastavenie tlačiarne

# **1. Obsah balenia**

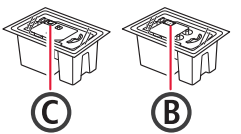

- •Tlačové hlavy •Fľaše s atramentom
	- •Napájací kábel
	- •Inštalačný disk

•Informácie o bezpečnosti a dôležité informácie

•Prvé spustenie (táto príručka)

### **2. Odstránenie obalového materiálu**

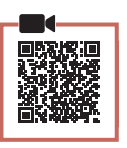

- 1 <sup>Z</sup> tlačiarne odstráňte a zahoďte obalový materiál a oranžovú pásku.
- 2 Otvorte skenovaciu jednotku/kryt, odstráňte a zahoďte oranžovú pásku a vnútorný ochranný materiál.

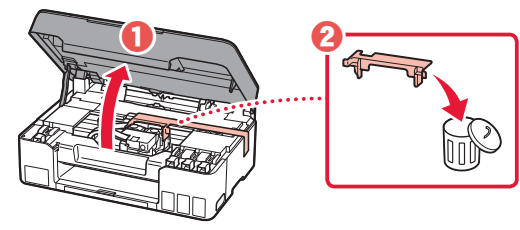

### **3. Vkladanie tlačových hláv**

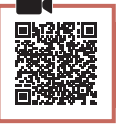

1 Otvorte zaisťovací kryt tlačovej hlavy.

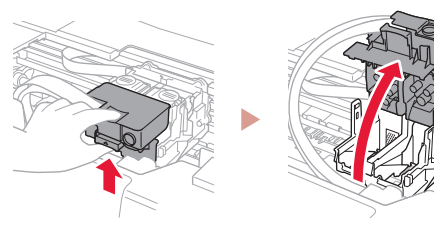

2 Z balenia vyberte jednotlivé tlačové hlavy a odstráňte ich štítky.

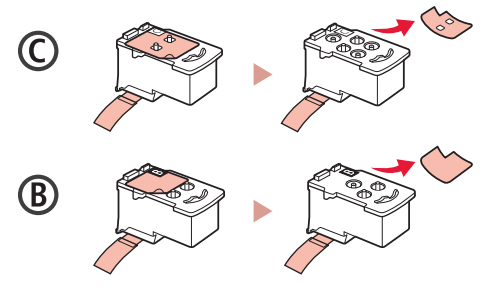

3 Odstráňte ochrannú pásku.

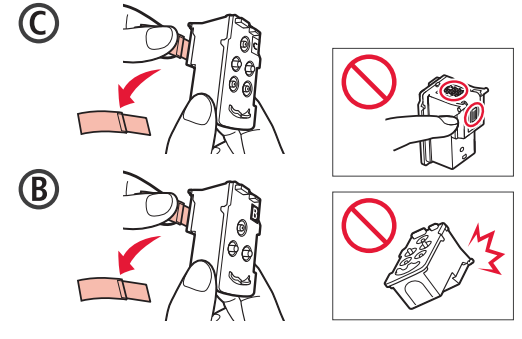

4 Zasuňte C (farebnú) tlačovú hlavu na ľavej strane a B (čiernu) tlačovú hlavu na pravej strane.

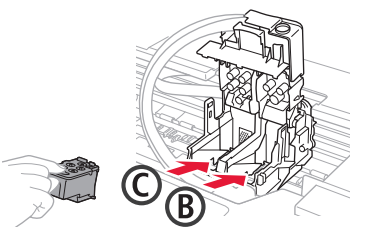

- SLOVENČINA SLOVENČINA
- 5 Zatvorte zaisťovací kryt tlačovej hlavy a zatlačte ho nadol, kým nezačujete cvaknutie.

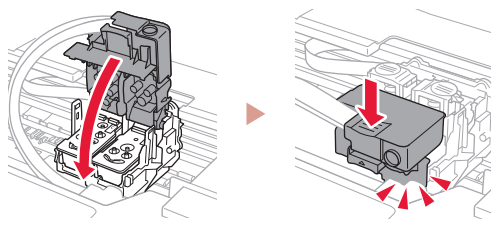

6 Zatlačte obe spojovacie tlačidlá úplne dole, kým nezačujete cvaknutie.

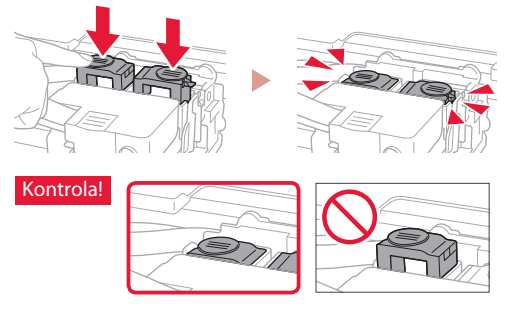

- 7 Zatvorte skenovaciu jednotku/kryt.
	- Úplne otvorte skenovaciu jednotku/kryt a následne ju zatvorte.

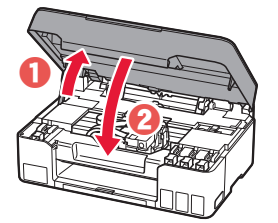

**A** Upozornenie Dávajte si pozor na prsty.

# Nastavenie tlačiarne

 $\bullet$   $\bullet$   $\bullet$ 

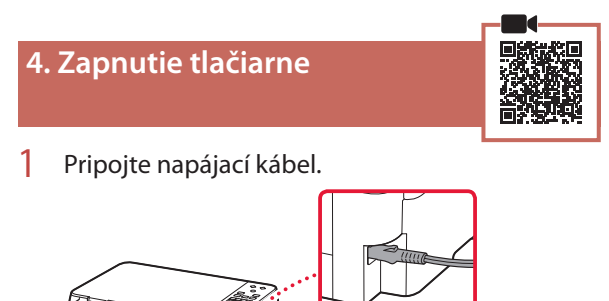

Zadná strana

2 Stlačte tlačidlo **ZAP. (ON)**.

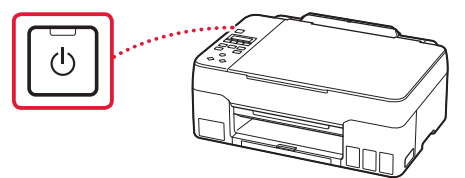

3 Keď sa objaví nasledujúca obrazovka, pomocou tlačidiel <a → vyberte jazyk, potom stlačte tlačidlo **OK**.

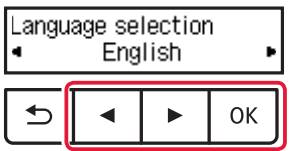

#### **Dôležité**

Ak sa na obrazovke zobrazí chyba, prečítajte si "Ak sa na obrazovke zobrazí chybové hlásenie (kód podpory)" na strane 3 a postupujte podľa pokynov.

### **5. Naliatie atramentu**

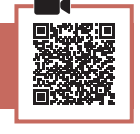

. . . . . . . . . . .

#### **Dôležité**

V prípade tohto produktu sa vyžaduje, aby ste s atramentom zaobchádzali opatrne. Z naplnených kaziet s atramentom sa môže vyliať atrament. Ak si atramentom zašpiníte oblečenie alebo iné veci, možno ho nebudete môcť zmyť.

1 Otvorte skenovaciu jednotku/kryt.

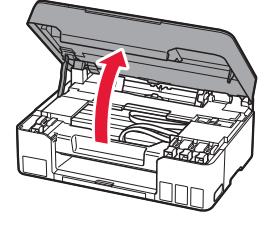

2 Otvorte kryt kazety na ľavej strane tlačiarne.

. . . . . . . . . . . . .

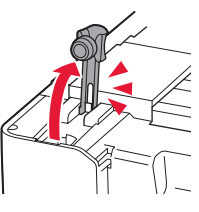

3 Podržte fľašu s atramentom vo zvislej polohe a jemným otočením odstráňte kryt fľaše.

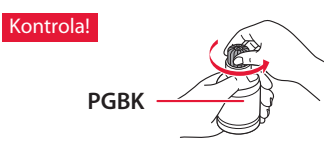

4 Zarovnajte dýzu fľaše s atramentom so vstupom.

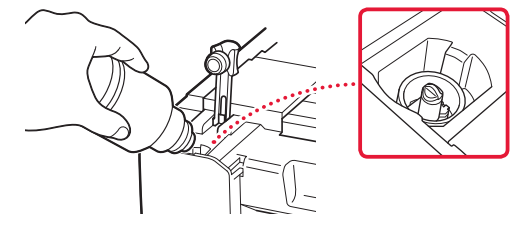

- 5 Pomaly otočte fľašu s atramentom naopak a stlačením nadol nalejte atrament.
	- Ak sa atrament neleje, jemne odstráňte fľašu s atramentom a skúste to znova.

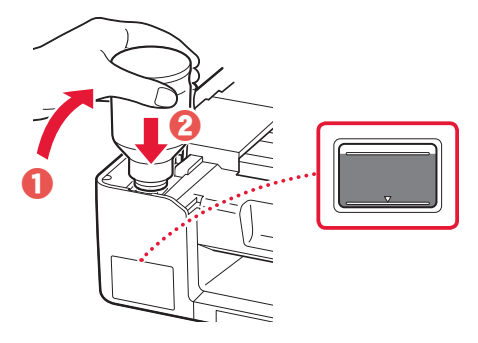

6 Jemne odstráňte fľašu s atramentom zo vstupu. • Dávajte pozor, aby sa atrament nevylial.

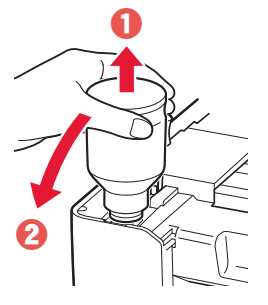

7 **Bezpečne** nasaďte kryt kazety.

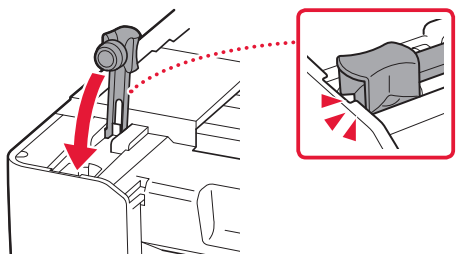

8 Zopakujte kroky 2 až 7 na vyliatie všetkého atramentu do príslušných kaziet s atramentom vpravo.

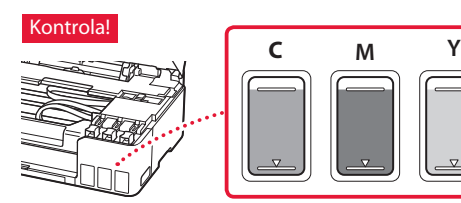

### 9 Zatvorte skenovaciu jednotku/kryt.

• Úplne otvorte skenovaciu jednotku/kryt a následne ju zatvorte.

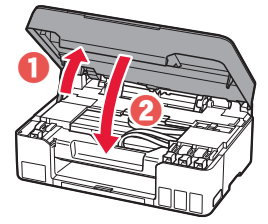

 Upozornenie Dávajte si pozor na prsty.

10 Keď sa objaví nasledujúca obrazovka, pomocou tlačidiel [ a ] vyberte možnosť **Áno (Yes)** a potom stlačte tlačidlo **OK**.

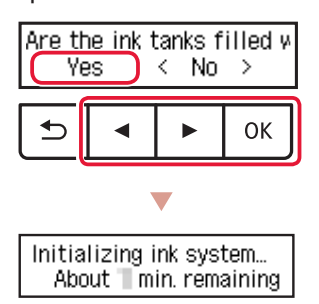

• Chvíľu počkajte, kým sa zobrazí nasledujúca obrazovka. Postupujte podľa pokynov na obrazovke a potom stlačte tlačidlo **OK**.

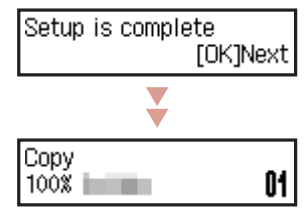

Ak chcete používať tlačiareň bez pripojenia akýchkoľvek iných zariadení, nastavenie je hotové.

Vyberte spôsob pripojenia, ktorý najlepšie zodpovedá vášmu spôsobu používania tlačiarne.

- Používanie tlačiarne bez pripojenia akýchkoľvek iných zariadení
	- Nastavenie je hotové.
- Používanie tlačiarne pripojením k počítaču alebo smartfónu
	- **Pokračujte na ďalšiu stranu.**

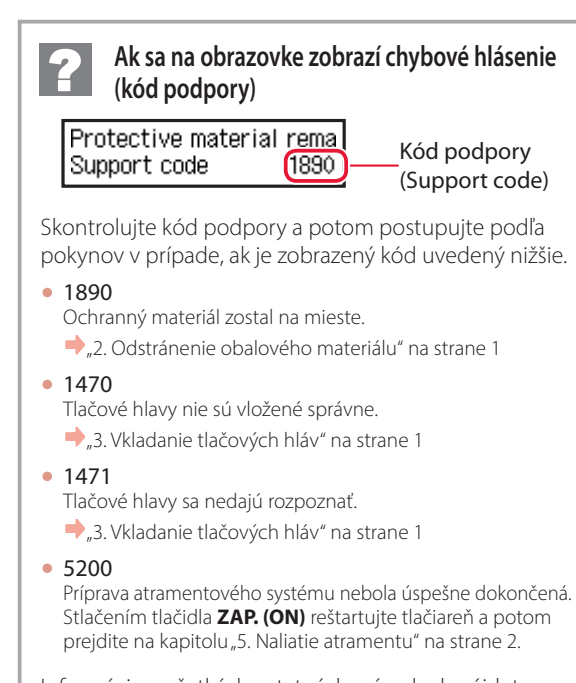

Informácie o všetkých ostatných prípadoch nájdete v dokumente **Príručka online**.

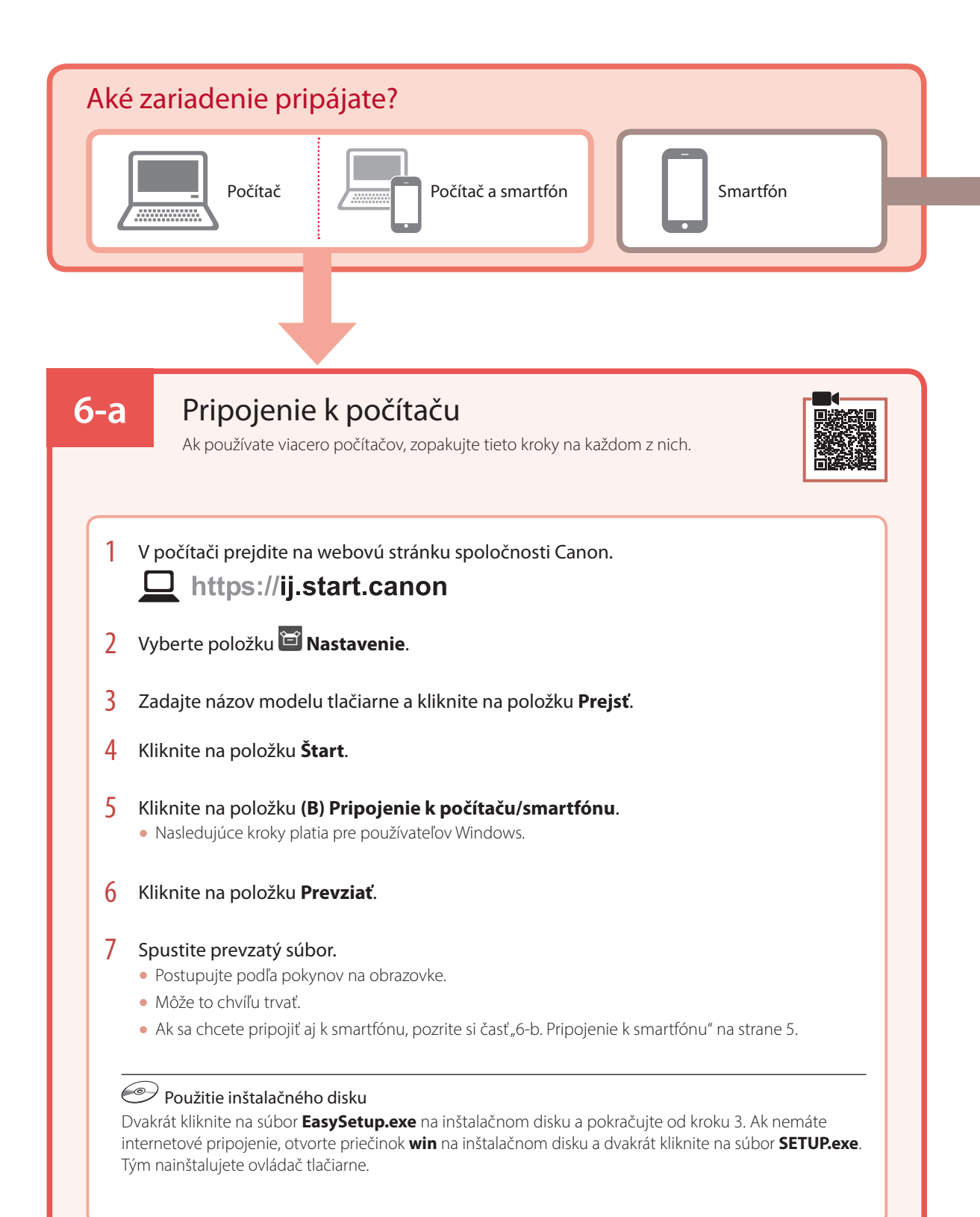

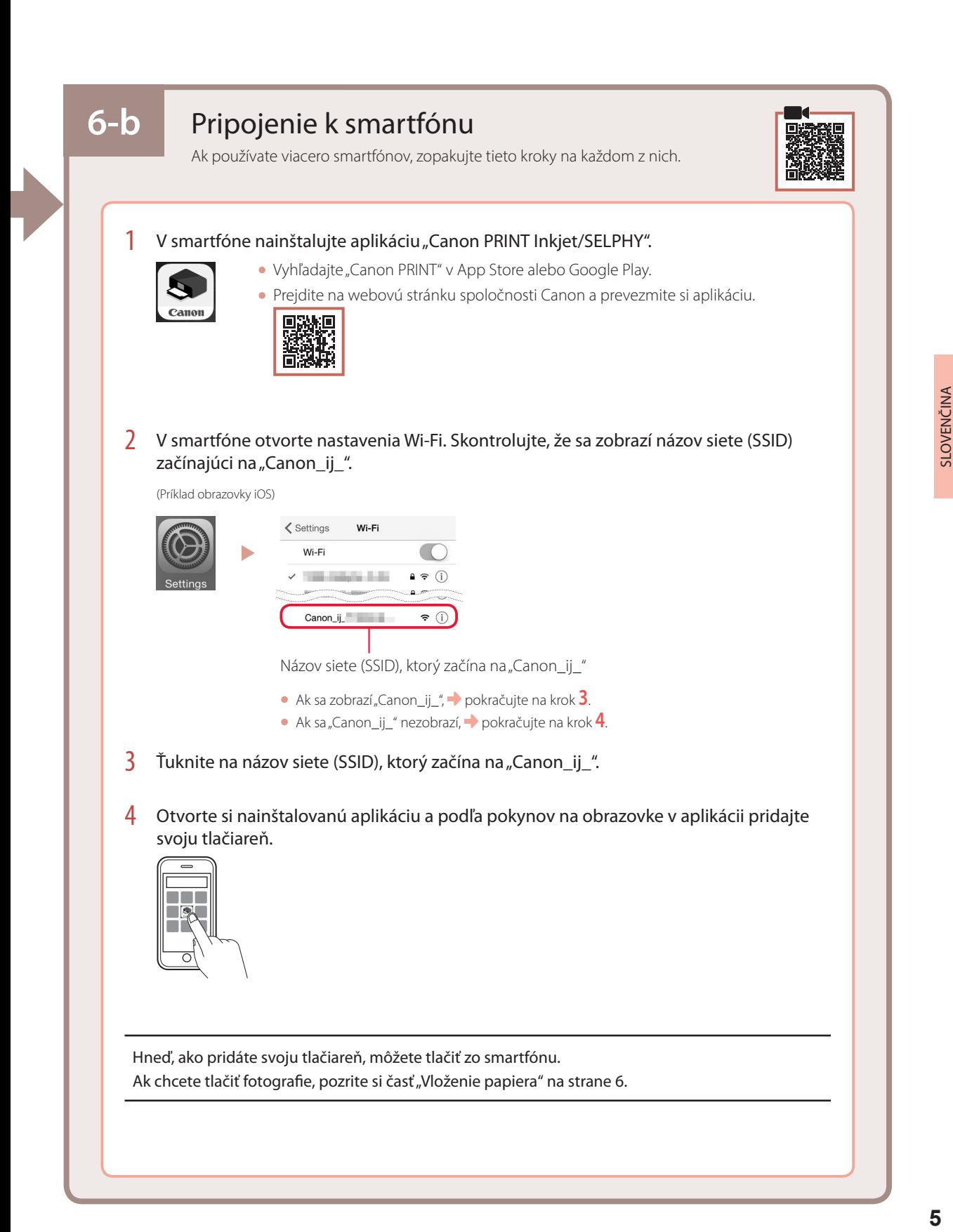

# Vloženie papiera

1 Vytiahnite podperu papiera.

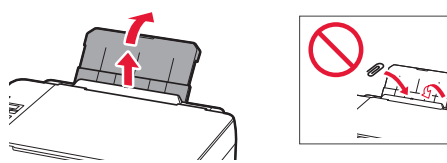

2 Otvorte kryt otvoru podávača a posuňte pravú vodiacu lištu papiera úplne vpravo.

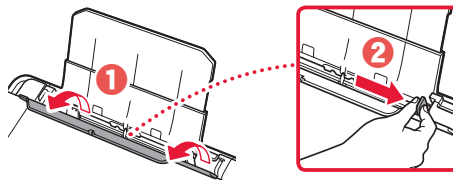

3 Vložte niekoľko listov papiera so stranou tlače smerujúcou nahor a vsuňte bočnú vodiacu lištu papiera oproti okraju zväzku papierov.

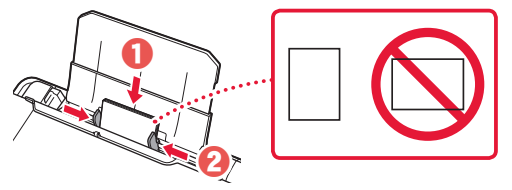

4 Zatvorte kryt otvoru podávača.

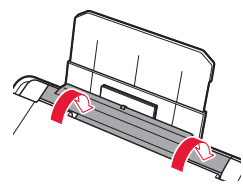

- 5 Ak sa na obrazovke tlačiarne zobrazila správa s textom **Zaregistrujte informácie o papieri v zadnom zásobníku. (Save the rear tray paper information)**, stlačte tlačidlo **OK**.
- 6 Vyberte veľkosť a typ papiera a stlačte tlačidlo **OK**.
- 7 Vysuňte výstupný zásobník papiera.

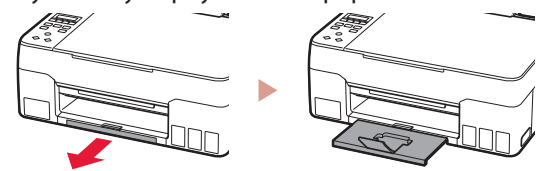

# Preprava tlačiarne

Pri premiestňovaní tlačiarne nezabudnite skontrolovať nasledujúce položky. Podrobnosti nájdete v dokumente **Príručka online**.

Skontrolujte, či sú obe spojovacie tlačidlá úplne zatlačené dole, inak by mohol unikať atrament.

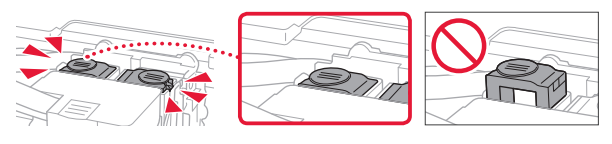

Skontrolujte, že poloha páčky atramentového ventilu je zatvorená.

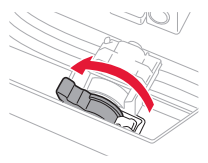

### Tlačiareň zabaľte do plastovej tašky, keby z nej náhodou unikal atrament.

- Tlačiareň zabaľte do pevnej škatule tak, aby spodná strana smerovala nadol. Použite dostatočné množstvo ochranného materiálu, ktoré zaručí bezpečnú prepravu.
- Tlačiareň nenakláňajte. Môže dôjsť k priesaku atramentu.
- Buďte opatrný a dbajte na to, aby škatuľa zostala naplocho a NEBOLA otočená zhora nadol alebo na stranu, keďže tlačiareň sa môže poškodiť a atrament v tlačiarni môže presiaknuť.
- Ak prepravu tlačiarne zabezpečuje prepravná spoločnosť, označte škatuľu nápisom "TOUTO STRANOU NAHOR", aby sa zaručilo, že spodná strana tlačiarne bude smerovať nadol. Škatuľu označte aj nápisom "KREHKÉ" alebo "POZOR, SKLO".

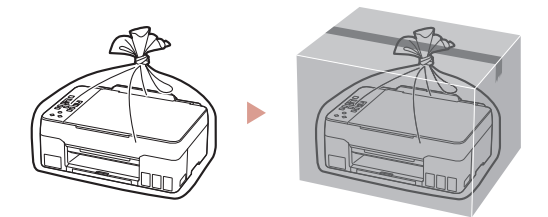

# Konfigurowanie drukarki

## **1. Zawartość opakowania**

**2. Usuwanie materiałów** 

**opakowaniowych**

#### • Głowice drukujące • • • • • • • • Butelki z atramentem

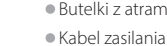

- 
- •Instalacyjny dysk CD-ROM
	- •Informacje o bezpieczeństwie i ważne uwagi
	- •Pierwsze uruchomienie (ten podręcznik)

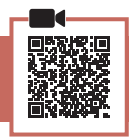

- 1 Zdejmij i zutylizuj wszelkie materiały opakowaniowe oraz pomarańczową taśmę.
- 2 Otwórz moduł skanera/pokrywę, zdejmij i zutylizuj pomarańczową taśmę oraz materiał ochronny wewnątrz.

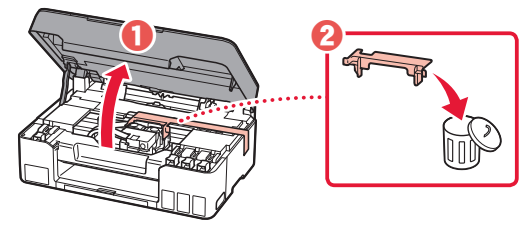

**3. Wkładanie głowic drukujących**

- 
- 1 Otwórz pokrywę blokującą głowicy drukującej.

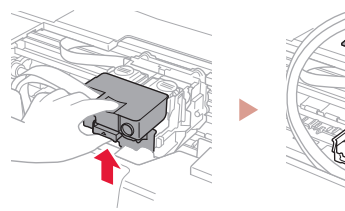

- 2 Wyjmij każdą głowicę drukującą z opakowania i
	- zdejmij etykietę.

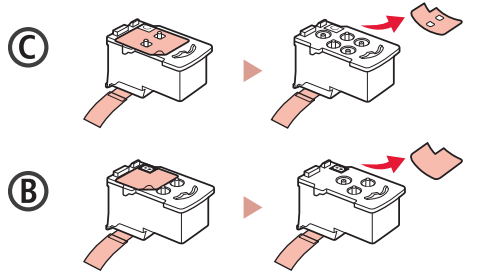

3 Zdejmij taśmę ochronną.

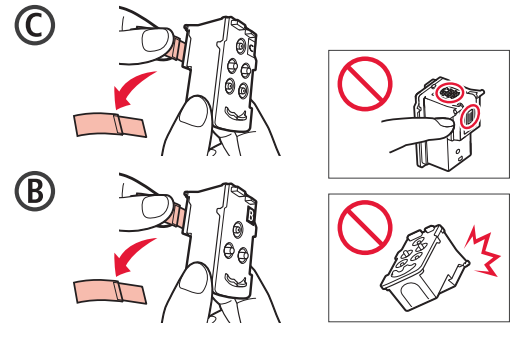

4 Włóż głowicę drukującą C (kolorową) po lewej stronie i głowicę drukującą B (czarną) po prawej.

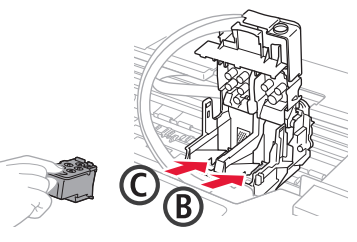

5 Zamknij pokrywę blokującą głowicy drukującej i dociśnij ją do kliknięcia.

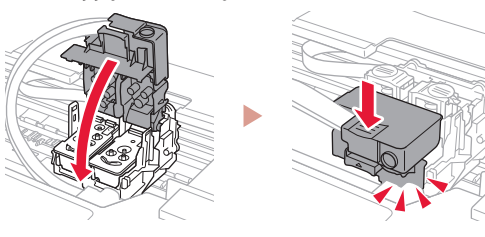

6 Naciśnij jednocześnie oba przyciski łączące aż do kliknięcia.

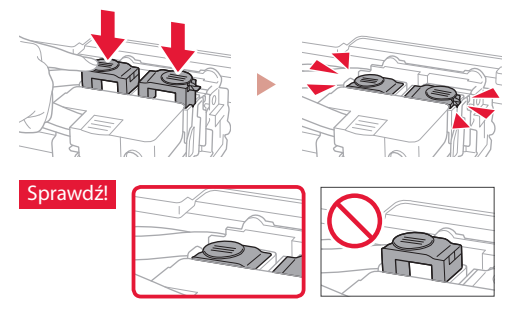

- 7 Zamknij moduł skanera/pokrywę.
	- Otwórz do końca moduł skanera/pokrywę, a następnie zamknij je.

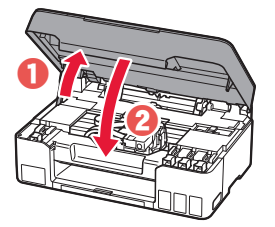

**A** Przestroga Uważaj na palce.

# Konfigurowanie drukarki

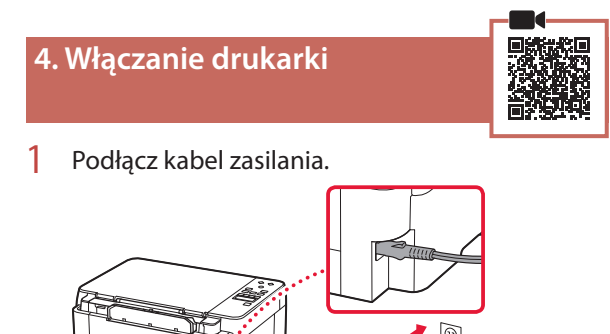

Z tyłu

2 Naciśnij przycisk **WŁ. (ON)**.

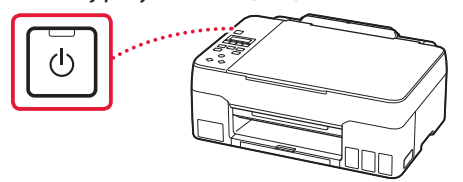

3 Po wyświetleniu pokazanego ekranu naciśnij przyciski  $\blacktriangleleft$  i  $\blacktriangleright$ , aby wybrać język, a następnie naciśnij przycisk **OK**.

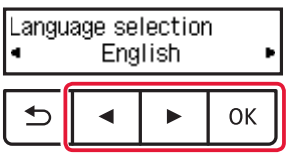

#### **Ważne**

Jeśli na ekranie pojawi się błąd, patrz "Jeśli na ekranie pojawi się błąd (kod pomocniczy)" na stronie 3 i postępuj zgodnie z instrukcjami.

### **5. Nalewanie atramentu**

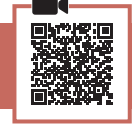

. . . . . . . .

### **Ważne**

Ten produkt wymaga ostrożności przy pracy z atramentem. Gdy zbiorniki z atramentem są pełne, może dojść do rozprysków. Atrament ciężko schodzi z ubrań i przedmiotów.

### 1 Otwórz moduł skanera/pokrywę.

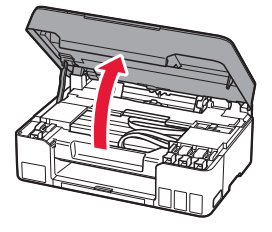

2 Otwórz nasadkę zbiornika po lewej stronie drukarki.

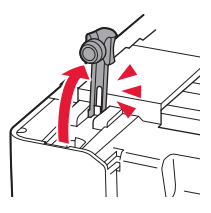

3 Ustaw butelkę z atramentem pionowo i delikatnie odkręć zakrętkę butelki.

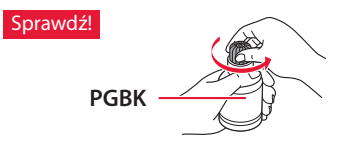

4 Dopasuj dyszę butelki z atramentem do wlotu.

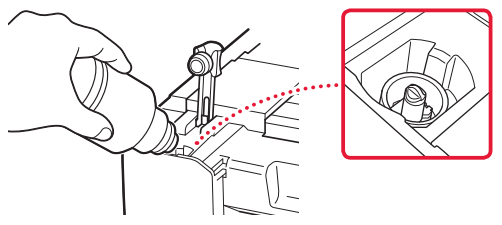

- 5 Powoli postaw butelkę z atramentem do góry nogami i dociśnij ją, aby wlać atrament.
	- Jeśli tusz się nie wylewa, zdejmij delikatnie butelkę z atramentem i spróbuj ponownie.

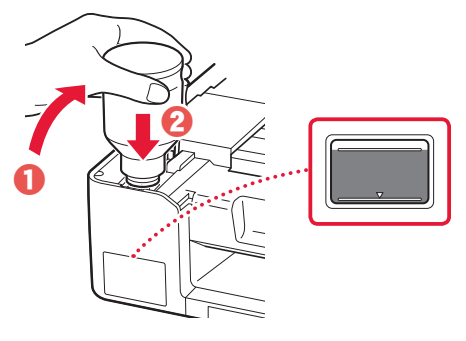

- 6 Delikatnie wyjmij butelkę z atramentem z wlotu.
	- Uważaj, aby nie rozlać atramentu.

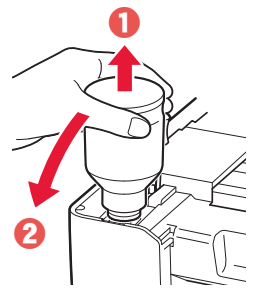

7 Dokładnie załóż z powrotem nasadkę zbiornika.

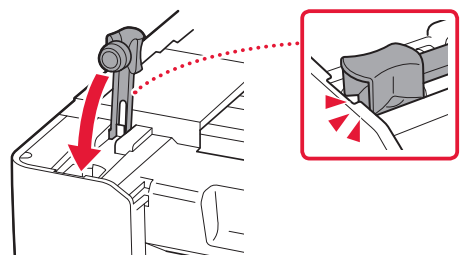

8 Powtórz kroki 2 do 7, aby wlać cały atrament do odpowiednich zbiorników z atramentem po prawej stronie.

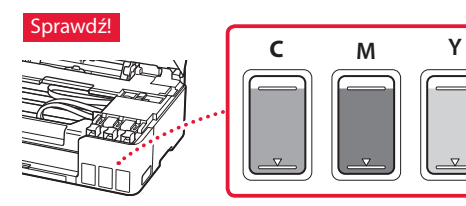

- 9 Zamknij moduł skanera/pokrywę. • Otwórz do końca moduł skanera/pokrywę, a
	- $\boldsymbol{\mathcal{Q}}$ a

następnie zamknij je.

 $\triangle$  Przestroga Uważaj na palce.

10 Po wyświetleniu pokazanego ekranu naciśnij przyciski [ i ], aby wybrać opcję **Tak (Yes)**, a następnie naciśnij przycisk **OK**.

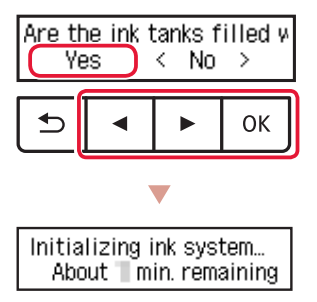

• Poczekaj chwilę do wyświetlenia poniższego ekranu. Postępuj zgodnie z instrukcjami wyświetlanymi na ekranie, a następnie naciśnij przycisk **OK**.

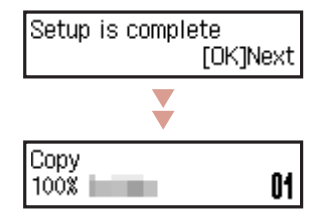

Jeśli będziesz używać drukarki bez podłączania do niej żadnych urządzeń, na tym kończy się konfiguracja.

Wybierz sposób podłączenia optymalnie pasujący do sposobu używania drukarki.

- Używanie drukarki bez podłączania do niej żadnych urządzeń
	- Konfiguracja jest ukończona.
- Używanie drukarki z komputerem lub smartfonem
	- **Przejdź do następnej strony.**

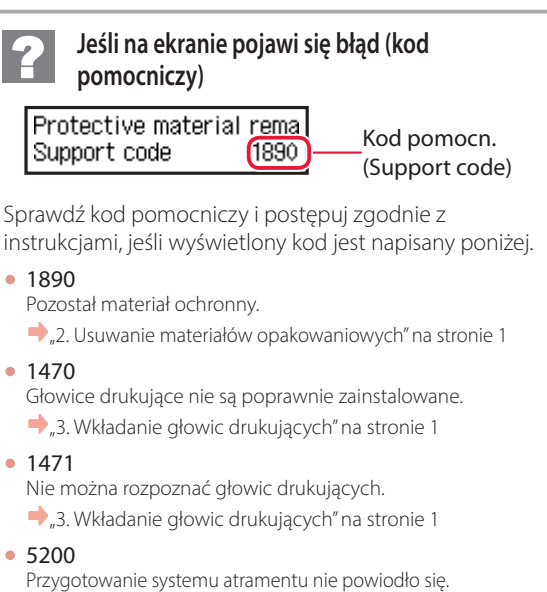

Naciśnij przycisk **WŁ. (ON)**, aby ponownie uruchomić drukarkę, a następnie patrz "5. Nalewanie atramentu" na stronie 2.

W pozostałych przypadkach wybierz opcję **Podręcznik online**.

# Konfigurowanie drukarki

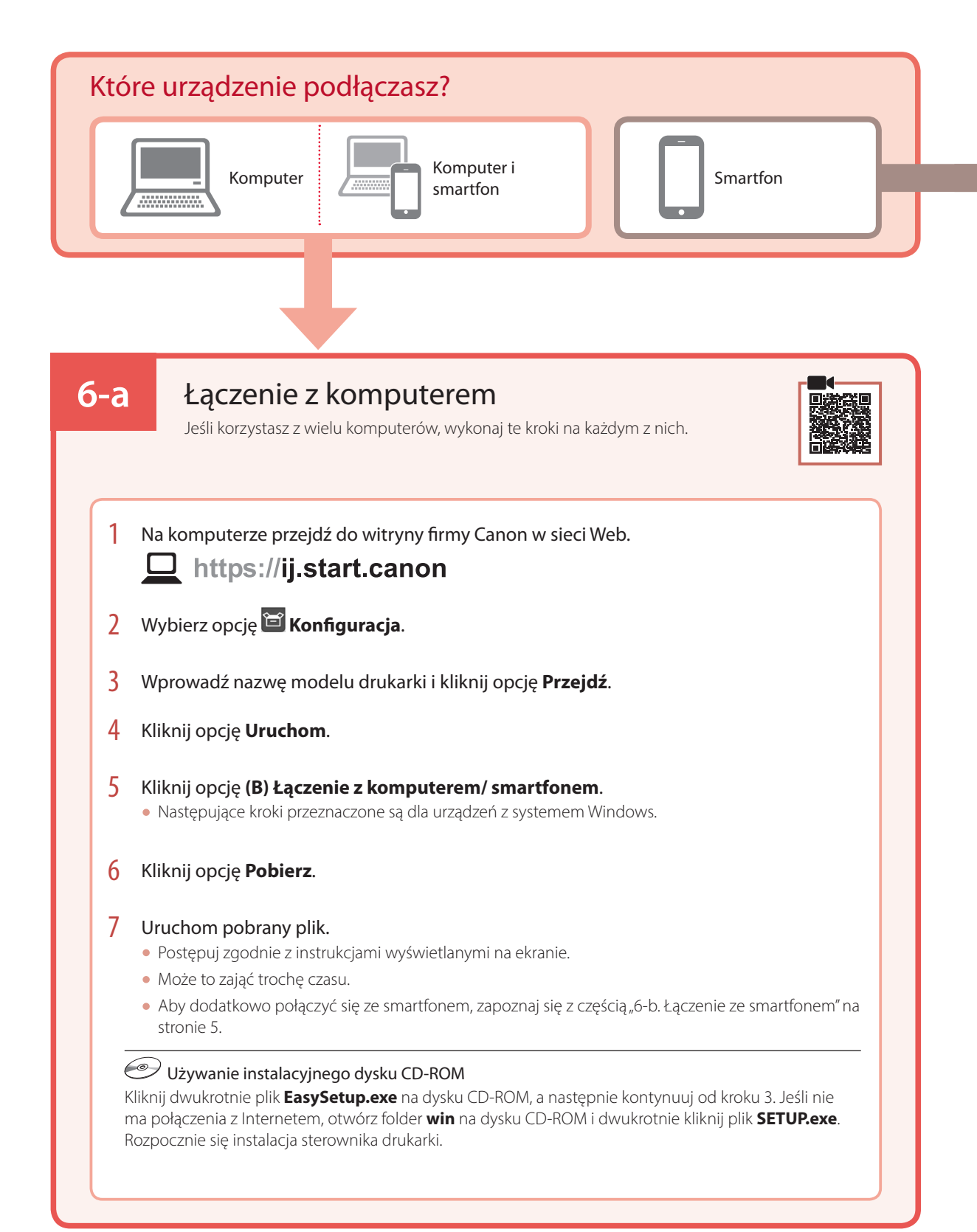

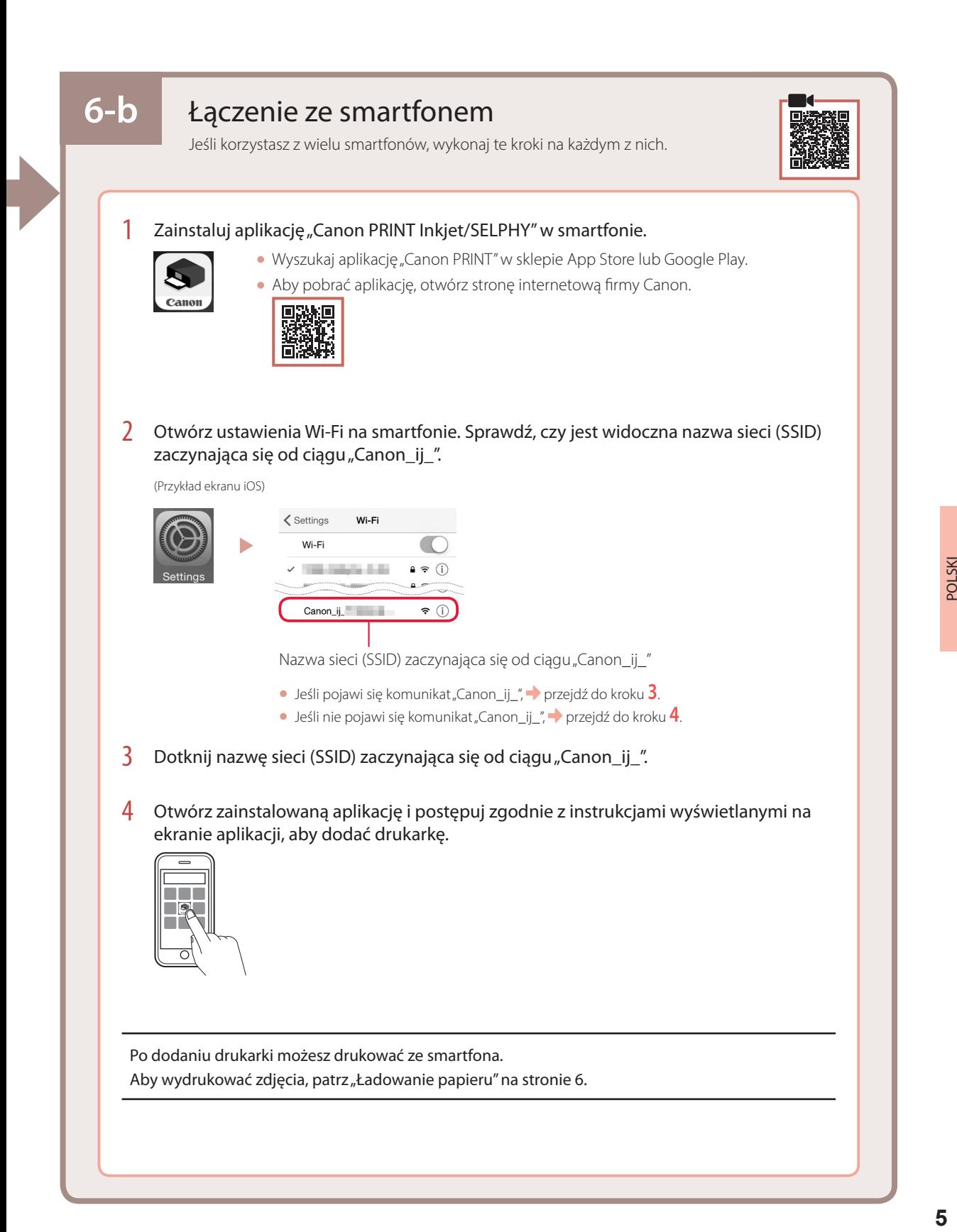

# Ładowanie papieru

1 Wysuń podpórkę papieru.

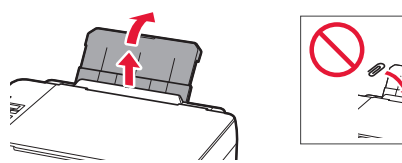

2 Otwórz pokrywę otworu podajnika i przesuń prawą prowadnicę papieru maksymalnie w prawo.

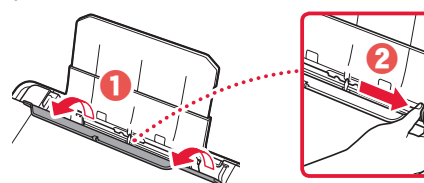

3 Włóż kilka arkuszy papieru o odpowiednim rozmiarze stroną do zadrukowania skierowaną do góry i dosuń prowadnicę papieru do krawędzi arkuszy.

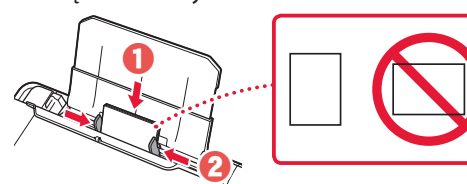

4 Zamknij pokrywę otworu podajnika.

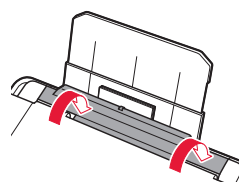

- 5 Gdy na ekranie pojawi się komunikat **Rejestruj dane o papierze w tylnej tacy (Save the rear tray paper information)**, naciśnij przycisk **OK**.
- 6 Wybierz rozmiar i typ papieru oraz naciśnij przycisk **OK**.
- 7 Wysuń tacę wyprowadzania papieru.

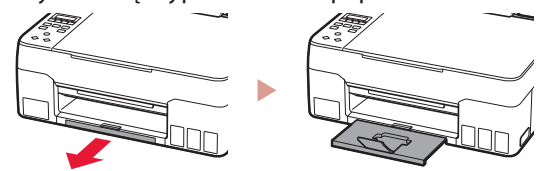

# Transportowanie drukarki

Przy zmianie ustawienia drukarki sprawdź następujące elementy. Szczegółowe informacje na ten temat podano w dokumencie **Podręcznik online**.

Sprawdź, czy oba przyciski łączące są całkowicie wciśnięte, aby uniknąć wycieku atramentu.

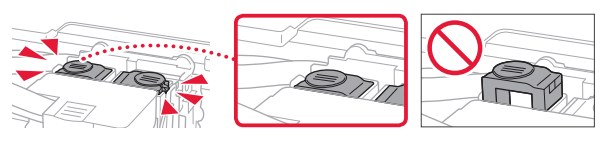

Sprawdź, czy dźwignia zaworu atramentu jest w pozycji zamkniętej.

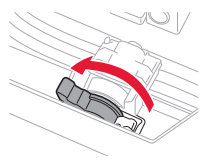

### Włóż drukarkę do plastikowej torby na wypadek wycieku atramentu.

- Zapakuj drukarkę do solidnego pudełka spodem do dołu, używając wystarczającej ilości materiału ochronnego, która zapewni bezpieczny transport.
- Nie przechylaj drukarki. Może dojść do wycieku atramentu.
- Obchodź się z pudełkiem ostrożnie i upewnij się, że pudełko będzie leżeć płasko oraz NIE zostanie ustawione do góry nogami ani na boku, ponieważ mogłoby to spowodować uszkodzenie drukarki i wyciek atramentu.
- Jeśli transportem drukarki zajmuje się firma spedycyjna, należy poprosić o oznaczenie pudła napisem "TĄ STRONĄ DO GÓRY", aby drukarka znajdowała się cały czas w pozycji spodem do dołu. Oznacz pudełko także oznaczeniami "OSTROŻNIE".

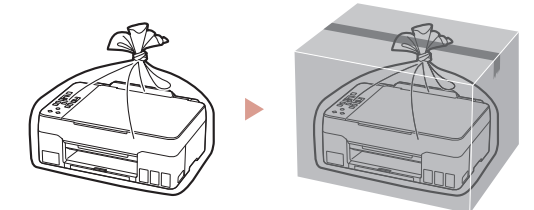

# A nyomtató beüzemelése

# **1. A doboz tartalma**

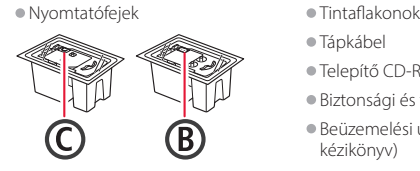

- 
- •Tápkábel •Telepítő CD-ROM
- •Biztonsági és fontos tudnivalók
- •Beüzemelési útmutató (ez a
	- kézikönyv)

### **2. A csomagolóanyag eltávolítása**

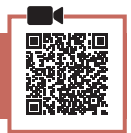

- 1 Távolítson el és dobjon ki minden csomagolóanyagot és narancssárga szalagot.
- 2 Nyissa fel a lapolvasó egységet/fedelet, és vegye ki az eszköz belsejéből és dobja ki a narancssárga szalagot és a védőanyagot.

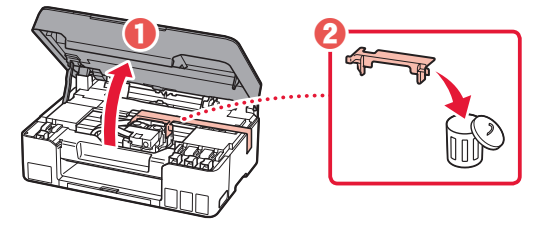

### **3. A nyomtatófejek behelyezése**

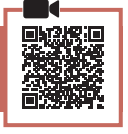

1 Nyissa fel a nyomtatófej zárófedelét.

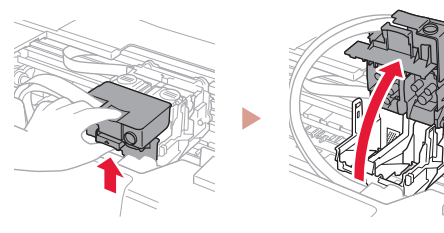

2 Vegye ki mindegyik nyomtatófejet a csomagból, és távolítsa el a címkéjét.

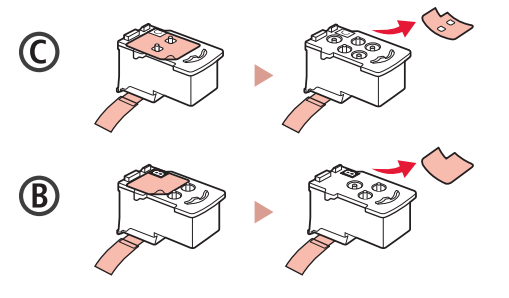

3 Távolítsa el a védőszalagot.

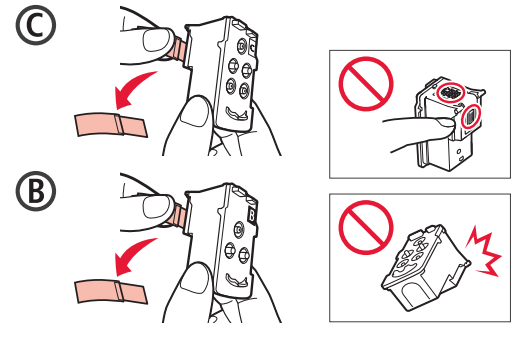

 $\frac{4}{1}$  Tegye be a C (színes) nyomtatófejet a bal oldalra, a B (fekete) nyomtatófejet pedig a jobb oldalra.

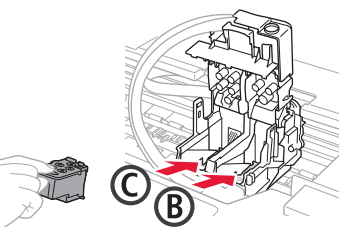

5 Csukja le a nyomtatófej zárófedelét, és kattanásig nyomja le.

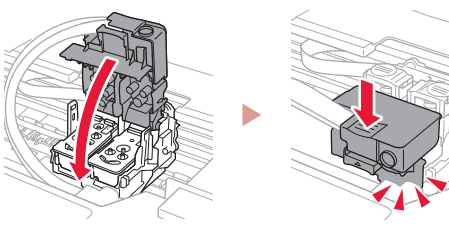

6 Nyomja le teljesen, kattanásig mindkét összekötő gombot.

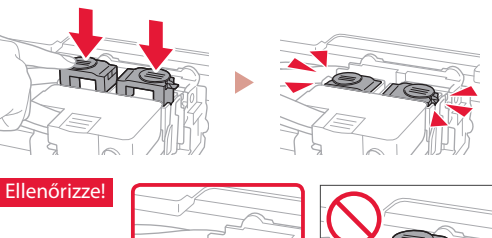

- 7 Csukja le a lapolvasó egységet/fedelet.
	- Teljesen nyissa fel a lapolvasó egységet/fedelet, majd csukja le.

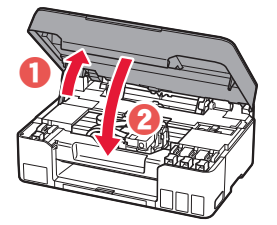

**A** Figyelem Ügyeljen az ujjára!

# A nyomtató beüzemelése

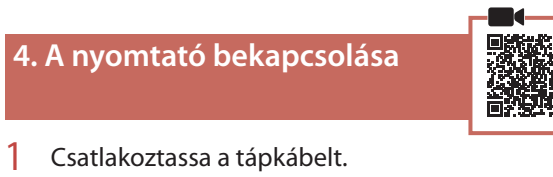

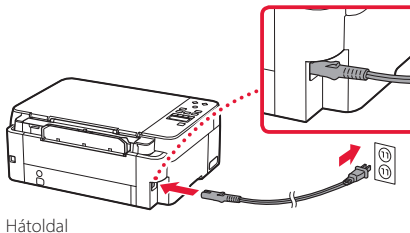

2 Nyomja meg a **BE (ON)** gombot.

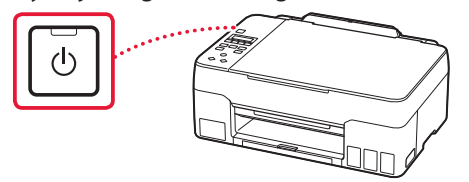

 $3$  Amikor megjelenik a következő képernyő, a  $\triangleleft$  $és a$   $\rightarrow$  gombbal válasszon ki egy nyelvet, és nyomja meg az **OK** gombot.

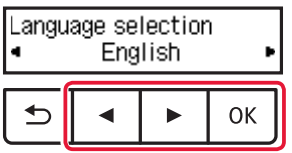

#### **Fontos**

Ha hiba jelenik meg a képernyőn, akkor nézze meg a "Ha hibaüzenetet (támogatási kód) jelenik meg a képernyőn", 3. oldal szakaszt, és kövesse az utasításokat.

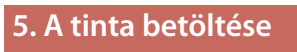

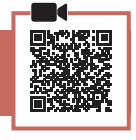

#### **Fontos**

E termék esetén óvatosan kell bánni a tintával. Amikor a tintatartályok tele vannak tintával, a tinta kifolyhat. Ha a tinta a ruhájára vagy egyéb holmijára kerül, előfordulhat, hogy a folt nem távolítható el.

1 Nyissa fel a lapolvasó egységet/fedelet.

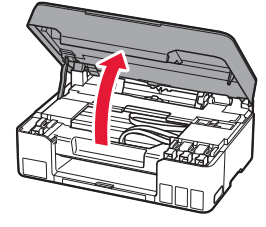

2 A nyomtató bal oldalán nyissa ki a tartálysapkát.

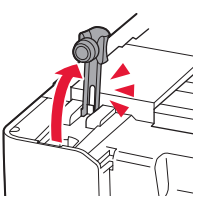

3 Tartsa függőlegesen a tintaflakont, és óvatosan csavarja le a flakon sapkáját.

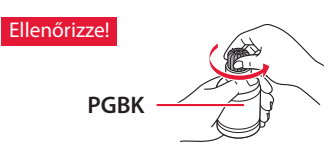

4 Illessze a tintaflakon kiöntőcsövét a bemenetbe.

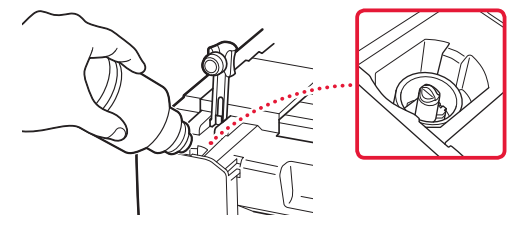

- 5 Lassan fordítsa fel a tintaflakont, és nyomja le, hogy befolyhasson a tinta.
	- Ha nem folyik a tinta, akkor óvatosan vegye el a tintaflakont, és próbálja meg újra.

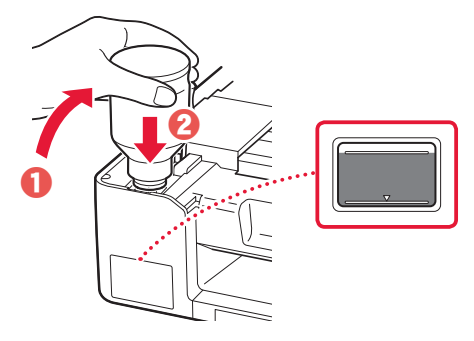

6 Óvatosan vegye el a tintaflakont a bemenettől. • Vigyázzon, nehogy kimenjen a tinta!

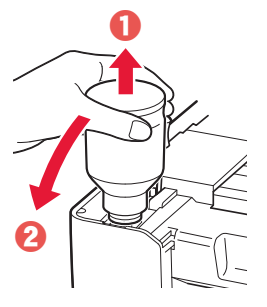

7 Tegye vissza **megfelelően** a tartálysapkát.

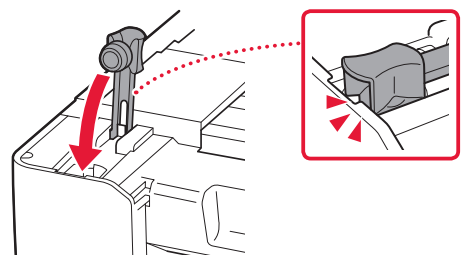

8 Az 2–7. lépéseket megismételve öntse bele az összes tintát a jobb oldalon található megfelelő tintatartályokba.

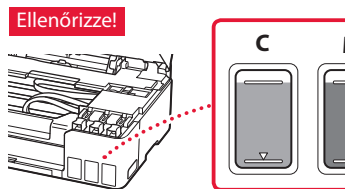

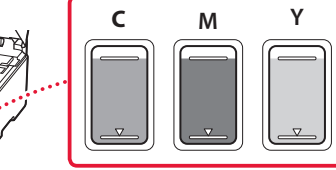

9 Csukja le a lapolvasó egységet/fedelet. • Teljesen nyissa fel a lapolvasó egységet/fedelet, majd csukja le.

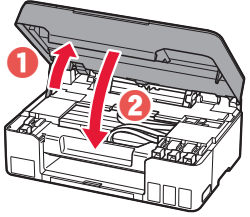

- **A** Figyelem Ügyeljen az ujjára!
- $10$  Amikor megjelenik a következő képernyő, a  $\triangleleft$ és a ] gombbal jelölje ki az **Igen (Yes)** elemet, majd nyomja meg az **OK** gombot.

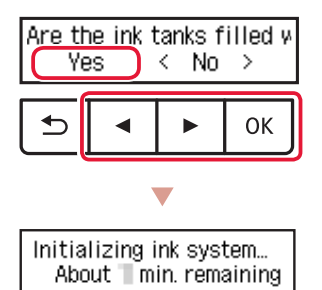

• Várjon egy kicsit, amíg meg nem jelenik a következő képernyő. Kövesse a képernyőn megjelenő utasításokat, majd nyomja meg az **OK** gombot.

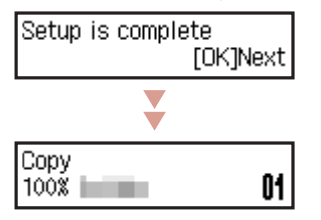

Ha a nyomtatót más eszközhöz történő csatlakoztatás nélkül fogja használni, akkor most véget is ért az üzembe helyezés.

Válassza ki azt a csatlakoztatási módszert, amely a leginkább megfelel annak, ahogyan a nyomtatót használni fogja.

- Ha a nyomtatót más eszközhöz történő csatlakoztatás nélkül szeretné használni
	- Befejeződött az üzembe helyezés.
- Ha a nyomtatót számítógéphez vagy okostelefonhoz csatlakoztatva szeretné használni
	- Folytassa a következő oldalon.

### **Ha hibaüzenetet (támogatási kód) jelenik meg a képernyőn** Protective material remal

Support code  $(1890)$ 

Támogat. kód (Support code)

Nézze meg a támogatási kódot, majd kövesse a megjelent kódhoz tartozóan alább megadott utasításokat, ha a kód szerepel az alábbi listán.

• <sup>1890</sup>

Nem lett eltávolítva minden védőanyag.

- .2. A csomagolóanyag eltávolítása", 1. oldal
- <sup>1470</sup>
	- Nincsenek megfelelően betéve a nyomtatófejek.
	- <sup>3</sup>, 3. A nyomtatófejek behelyezése", 1. oldal
- <sup>1471</sup> Nem ismerhetőek fel a nyomtatófejek.
	- "3. A nyomtatófejek behelyezése", 1. oldal
- <sup>5200</sup>

Nem fejeződött be sikeresen a tintarendszer előkészítése. A **BE (ON)** gomb megnyomásával indítsa újra a nyomtatót, majd olvassa el a következő szakaszt: "5. A tinta betöltése", 2. oldal .

Minden egyéb esetben kövesse az **Online kézikönyv** útmutatásait.

# A nyomtató beüzemelése

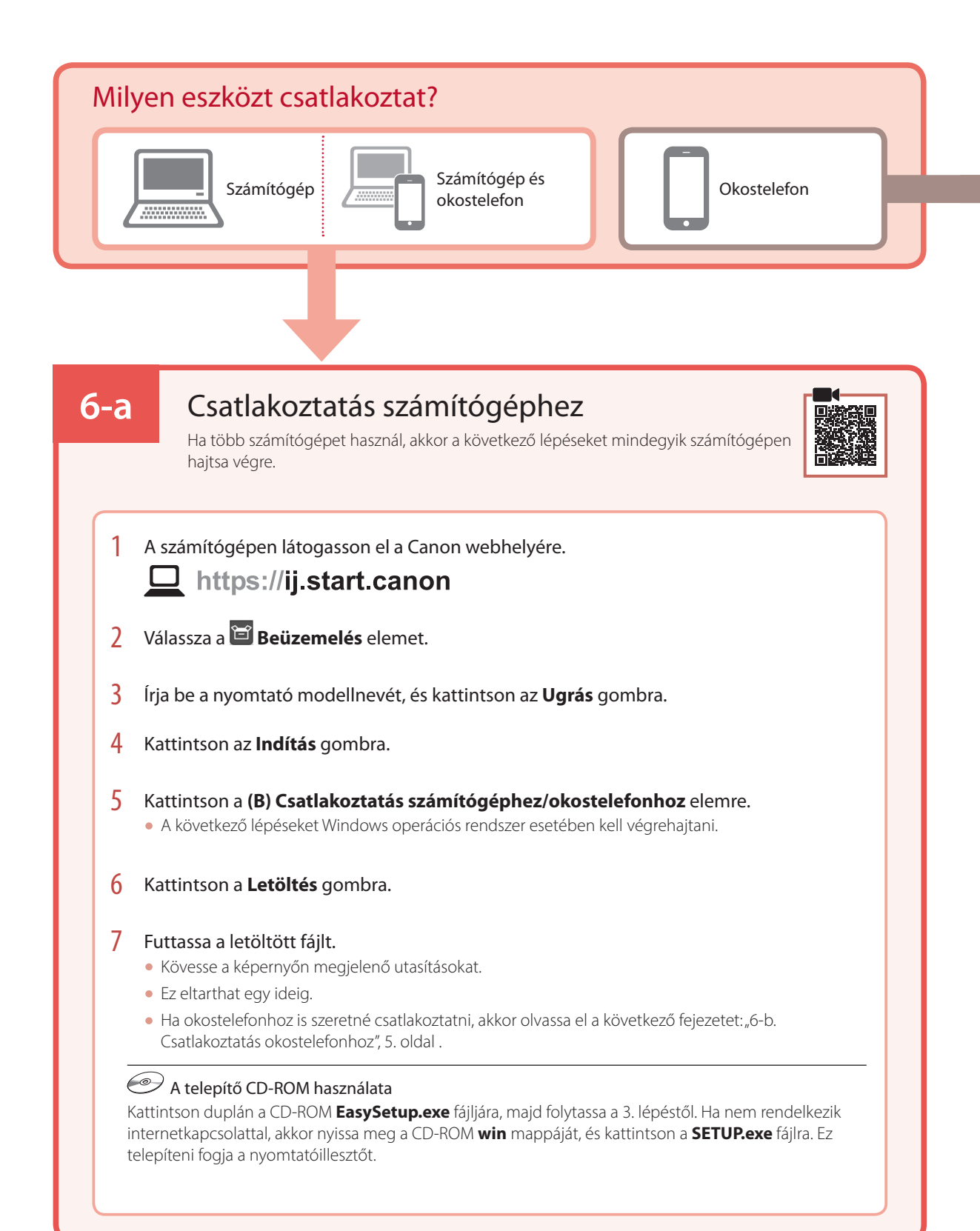

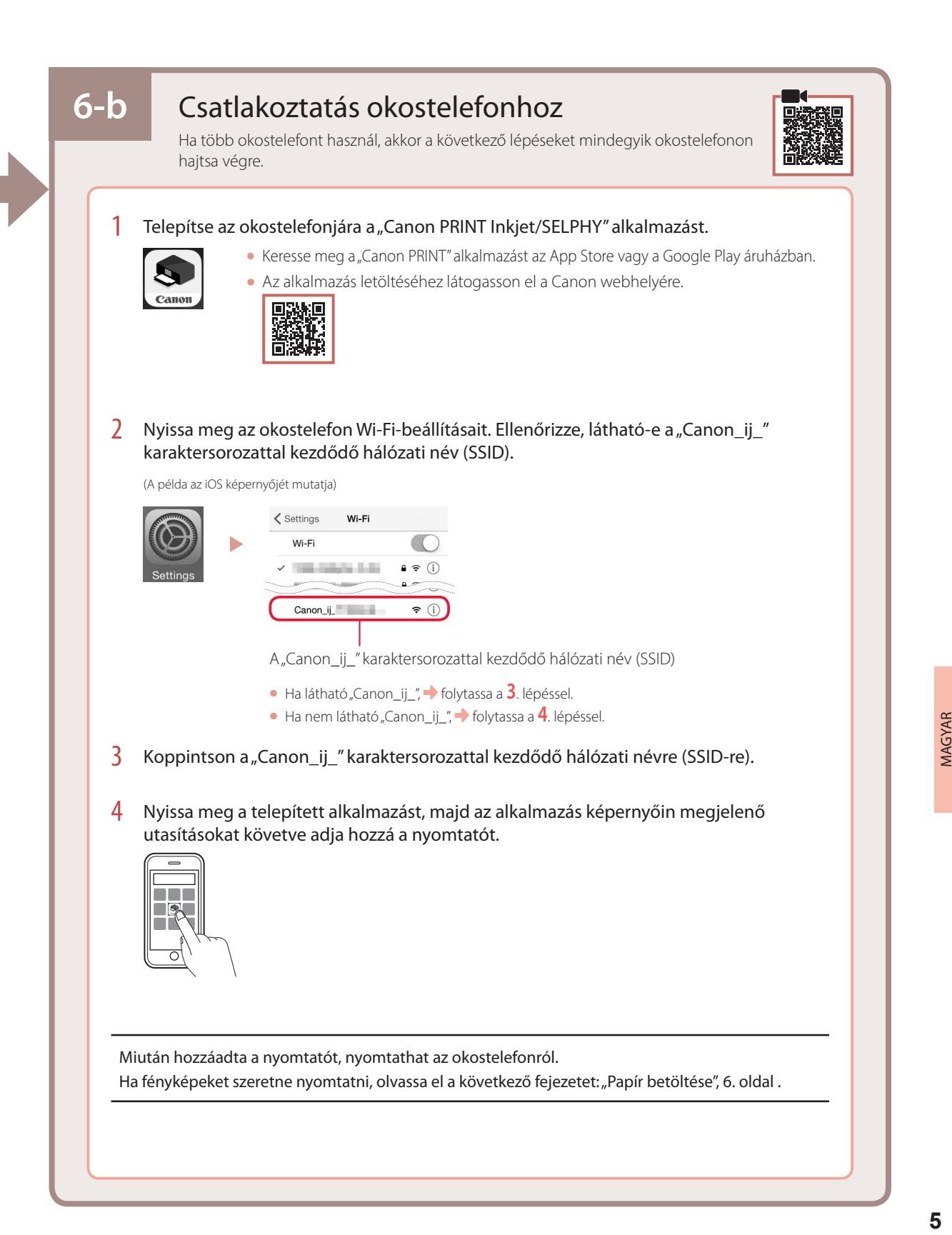

# Papír betöltése

1 Húzza ki a papírtámaszt.

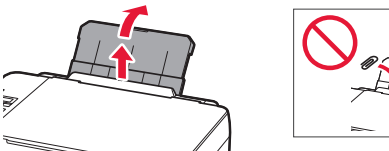

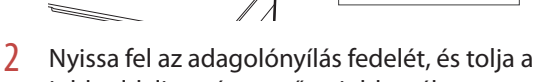

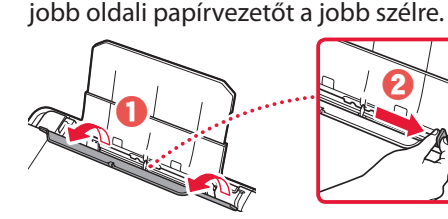

 $3$  Tegyen be néhány papírlapot úgy, hogy nyomtatási oldala felfelé nézzen, és tolja a papírvezetőt a papírköteg oldalához.

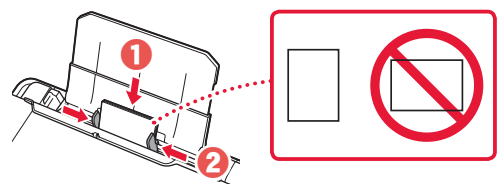

4 Csukja le az adagolónyílás fedelét.

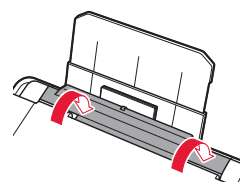

- 5 Amikor a nyomtató képernyőjén megjelenik a **Hátsó tálca papíradatainak regisztrálása (Save the rear tray paper information)** üzenet, nyomja meg az **OK** gombot.
- $\overline{6}$  Válassza ki a papír méretét és típusát, majd nyomja meg az **OK** gombot.
- 7 Húzza ki a papírgyűjtő tálcát.

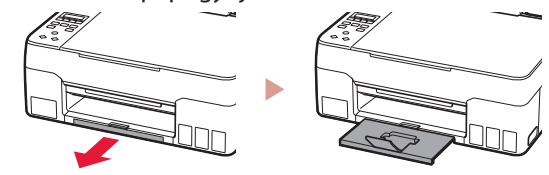

# A nyomtató szállítása

Amikor szállítja a nyomtatót, ellenőrizze a következőket. A részleteket az **Online kézikönyv** tartalmazza.

A tintaszivárgás elkerülése érdekében ellenőrizze, hogy mindkét összekötő gomb teljesen le van-e nyomva.

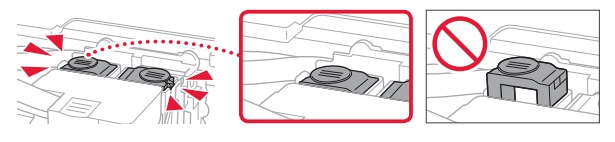

Ellenőrizze, hogy a tintaszelep karja zárt helyzetben áll-e.

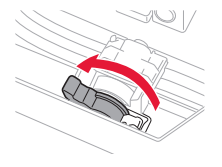

### Ha szivárog a tinta, a nyomtatót tegye műanyagzsákba.

- Csomagolja a nyomtatót egy erős dobozba úgy, hogy a nyomtató alsó fele nézzen lefelé; gondoskodjon a biztonságos szállításhoz szükséges elegendő védőanyagról.
- Ne döntse meg a nyomtatót, mert kifolyhat a tinta!
- Óvatosan bánjon vele, és ügyeljen arra, hogy a doboz vízszintes maradjon és NE forduljon fel vagy az oldalára, mert tönkremehet a nyomtató és kifolyhat a tinta a nyomtatóban.
- Ha egy szállítócég végzi a nyomtató szállítását, jelölje meg a nyomtató dobozát "EZ A FELSŐ OLDAL" felirattal, hogy mindig a nyomtató alsó fele nézzen lefelé. Helyezze el a "TÖRÉKENY" vagy az "ÓVATOSAN KEZELENDŐ" feliratot is.

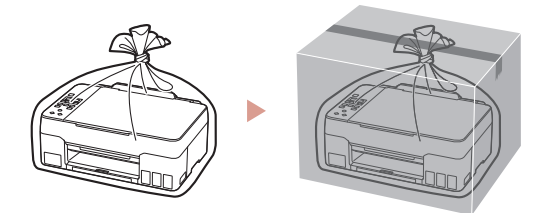

# Yazıcıyı Ayarlama

# **1. Kutu İçeriği**

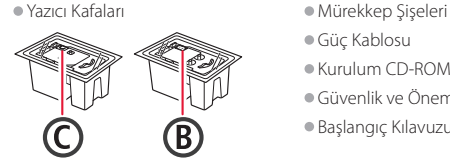

- 
- •Güç Kablosu
- •Kurulum CD-ROM'u
- •Güvenlik ve Önemli Bilgiler
- •Başlangıç Kılavuzu (bu el kitabı)

### **2. Koruyucu Malzemeleri Çıkarma**

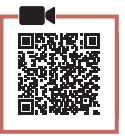

- 1 Koruyucu malzemeleri ve turuncu bandı çıkarıp atın.
- 2 Tarama birimini / kapağı açın, içindeki turuncu bandı ve koruyucu malzemeyi çıkarıp atın.

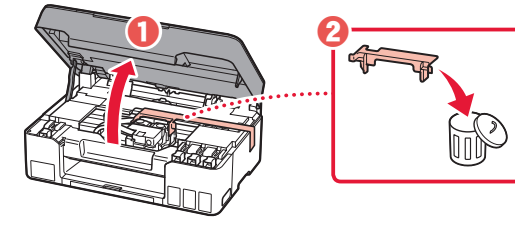

**3. Yazıcı Kafalarını Takma**

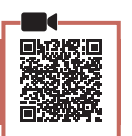

1 Yazıcı kafası kilitleme kapağını açın.

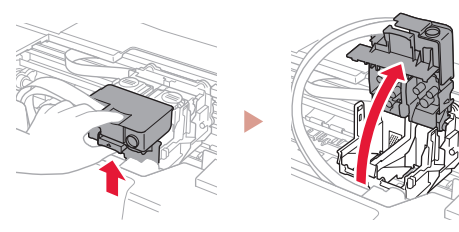

2 Her bir yazıcı kafasını paketten çıkarın ve etiketi kaldırın.

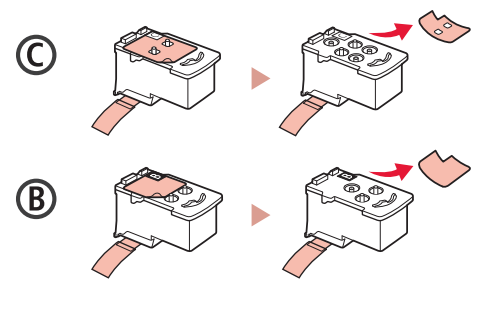

3 Koruyucu bandı çıkarın.

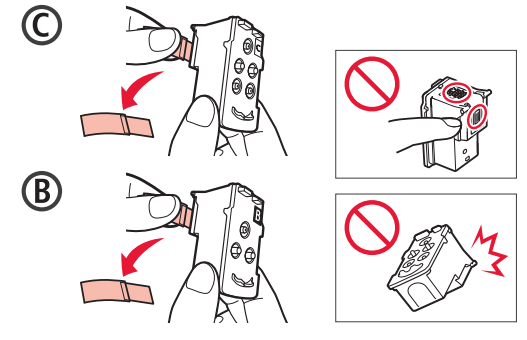

4 Soldaki C (renkli) yazıcı kafasını ve sağdaki B (siyah) yazıcı kafasını takın.

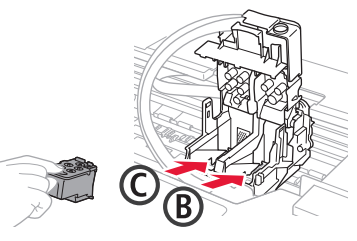

5 Yazıcı kafası kilitleme kapağını kapatın ve tık sesiyle yerine oturana kadar aşağı doğru bastırın.

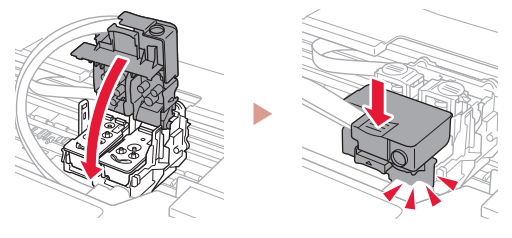

6 Ek düğmelerinin her ikisi de tık sesiyle tamamen yerine oturana kadar aşağı doğru bastırın.

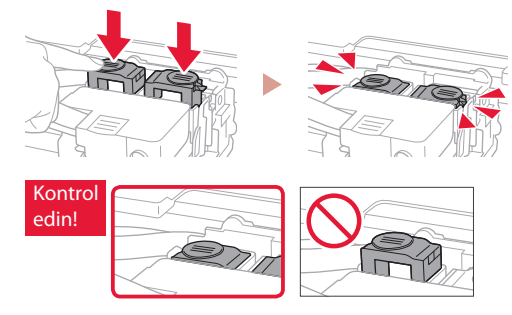

- 7 Tarama birimini / kapağı kapatın.
	- Tarama birimini / kapağını tamamen açın ve ardından kapatın.

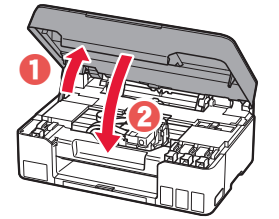

**A** Dikkat Parmaklarınıza dikkat edin.

# Yazıcıyı Ayarlama

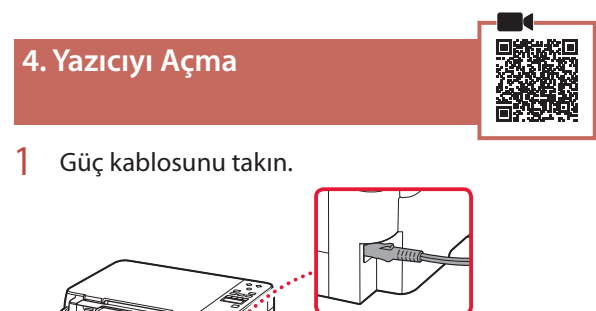

Arka

2 **Açma (ON)** düğmesine basın.

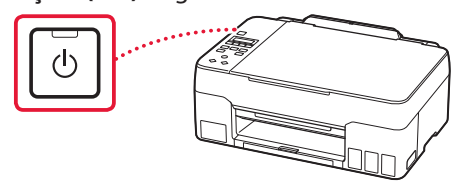

 $3$  Aşağıdaki ekran görüntülendiğinde,  $\blacktriangleleft$  ve  $\blacktriangleright$ düğmelerini kullanarak dili seçin ve ardından **OK** düğmesine basın.

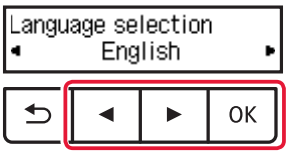

### **Önemli**

Ekrana bir hata çıkarsa, "Ekranda bir hata mesajı (destek kodu) belirirse", sayfa 3 bölümüne bakın ve yönergeleri izleyin.

### **5. Mürekkebi Dökme**

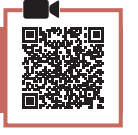

. . . . . . .

### **Önemli**

Bu ürün, mürekkebin dikkatli bir şekilde kullanılmasını gerektirir. Mürekkep kutuları mürekkeple doldurulduğunda mürekkep sıçrayabilir. Mürekkep elbiselerinize veya eşyalarınıza bulaşırsa çıkmayabilir.

1 Tarama birimini / kapağını açın.

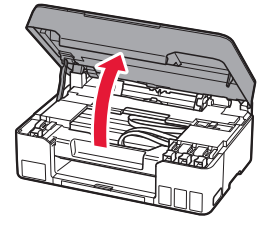

2 Yazıcının solundaki kutu kapağını açın.

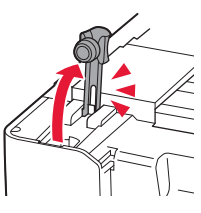

3 Mürekkep şişesini dik tutun ve şişe kapağını yavaşça çevirerek çıkarın.

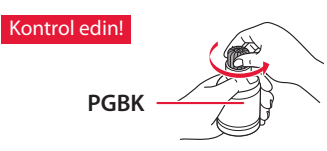

4 Mürekkep şişesinin püskürtme ucunu giriş ile hizalayın.

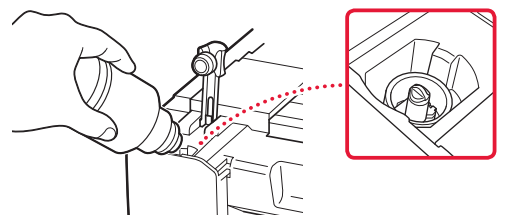

- 5 Mürekkep şişesini yavaşça baş aşağı çevirin ve mürekkebi dökmek için bastırın.
	- Mürekkep dökülmezse, mürekkep şişesini yavaşça çıkarın ve tekrar deneyin.

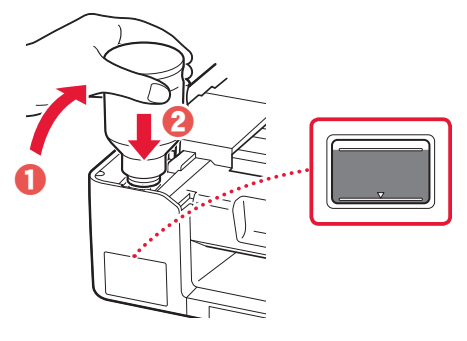

- 6 Mürekkep şişesini girişten yavaşça çıkarın.
	- Mürekkebi dökmemeye özen gösterin.

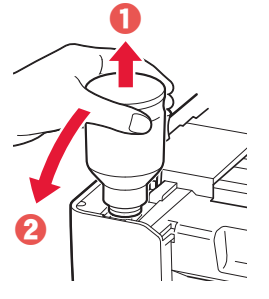

7 Kutu kapağını **emniyetli bir şekilde** yerine geri takın.

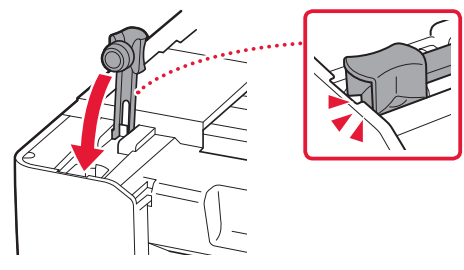

 $8 - 2 - 7$  arası adımları tekrarlayarak tüm mürekkebi sağdaki ilgili mürekkep kutularına dökün.

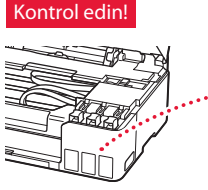

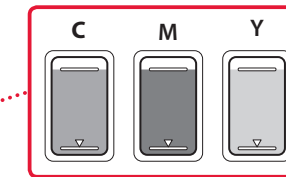

- 9 Tarama birimini / kapağı kapatın.
	- Tarama birimini / kapağını tamamen açın ve ardından kapatın.

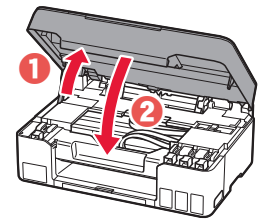

- **A** Dikkat Parmaklarınıza dikkat edin.
- $10$  Asağıdaki ekran görüntülendiğinde,  $\blacktriangleleft$  ve  $\blacktriangleright$ düğmelerini kullanarak **Evet (Yes)** seçeneğini belirleyin ve ardından **OK** düğmesine basın.

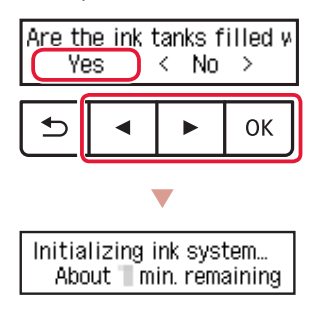

• Aşağıdaki ekran görünene kadar lütfen biraz bekleyin. Ekrandaki yönergeleri izleyin ve ardından **OK** düğmesine basın.

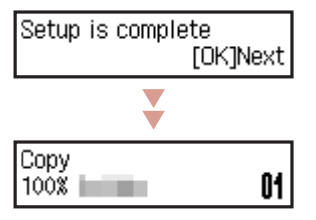

Diğer aygıtları bağlamadan yazıcıyı kullanacaksanız, kurulum şimdi tamamlanmıştır.

Yazıcıyı nasıl kullanacağınıza en uygun bağlantı yöntemini seçin.

- Diğer aygıtları bağlamadan yazıcıyı kullanmak için Kurulum şimdi tamamlandı.
- Yazıcıyı bilgisayara veya akıllı telefona bağlayarak kullanmak için
	- Bir sonraki sayfaya geçin.

#### **Ekranda bir hata mesajı (destek kodu) belirirse** Protective material remal Destek kodu Support code  $(1890)$ (Support code)Ekrandaki destek kodunu kontrol edin ve görüntülenen kod aşağıda yazıyorsa yönergeleri izleyin. • <sup>1890</sup> Koruyucu malzeme kalmış. "2. Koruyucu Malzemeleri Çıkarma", sayfa 1 • 1470 Yazıcı kafaları doğru takılmamış. **3. Yazıcı Kafalarını Takma", sayfa 1** • <sup>1471</sup>

Yazıcı kafaları tanınamıyor.

**3. Yazıcı Kafalarını Takma", sayfa 1** 

• <sup>5200</sup>

Mürekkep sistemi hazırlama başarıyla tamamlanmadı. Yazıcıyı yeniden başlatmak için **Açma (ON)** düğmesine basın ve ardından "5. Mürekkebi Dökme", sayfa 2 bölümüne bakın.

Diğer tüm durumlar için bkz. **Çevrimiçi El Kitabı**.

# Yazıcıyı Ayarlama

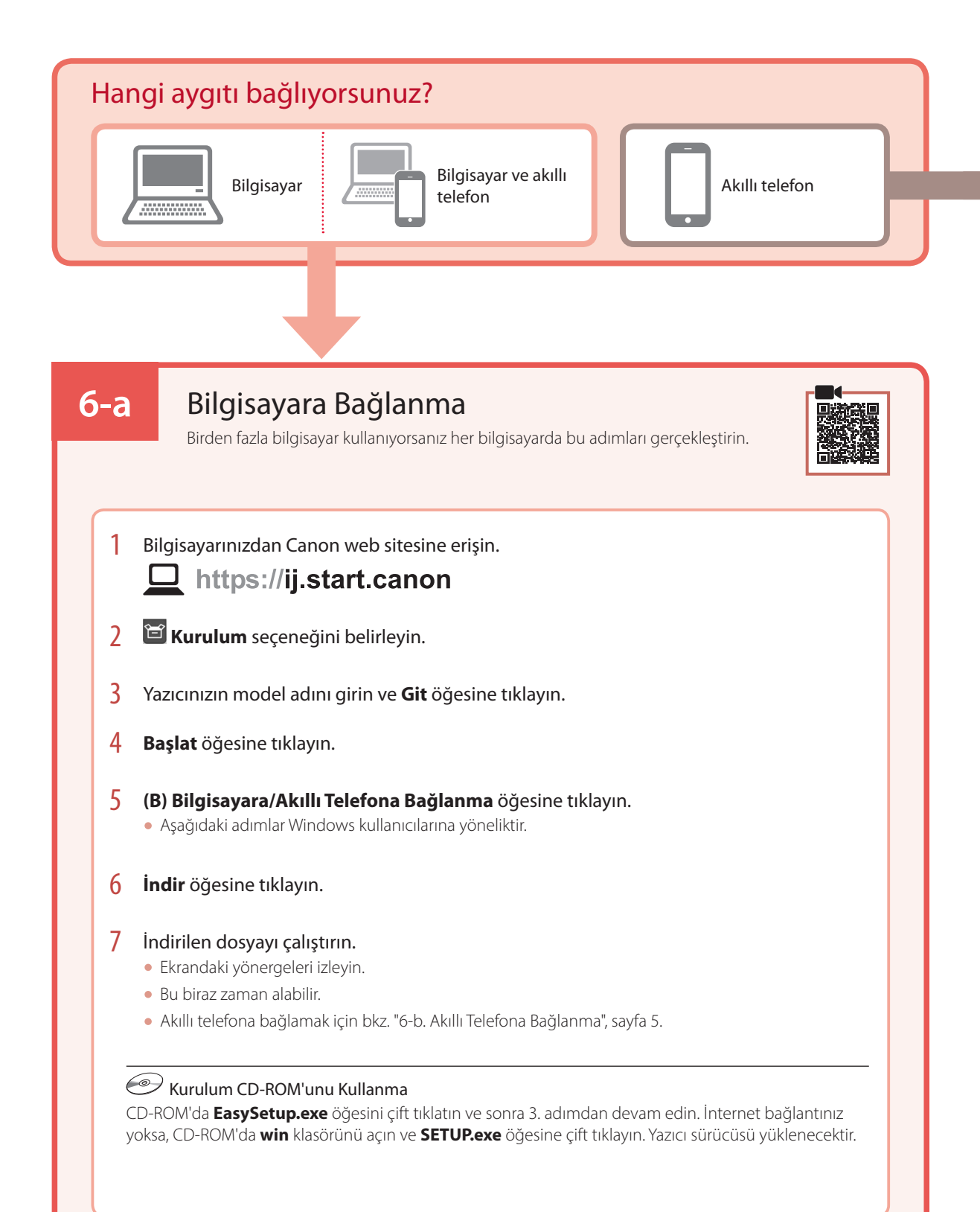

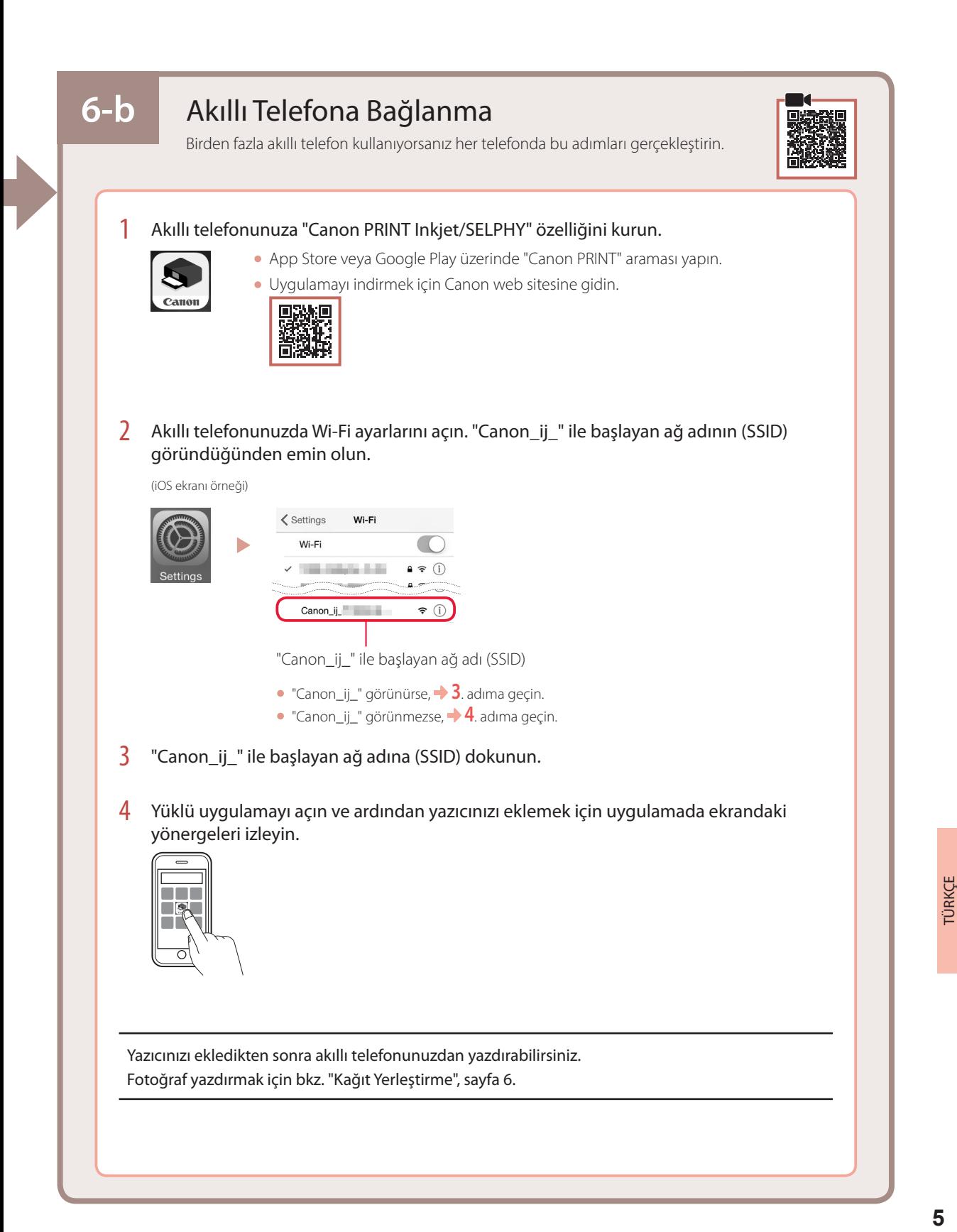

# Kağıt Yerleştirme

1 Kağıt desteğini uzatın.

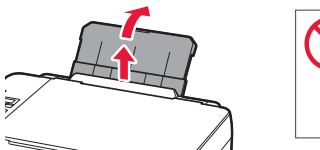

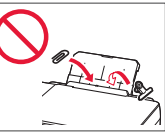

2 Besleme yuvası kapağını açın ve sağ kağıt kılavuzunu en sağa kaydırın.

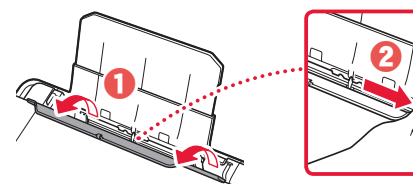

3 Birkaç sayfa kağıdı, yazdırılacak tarafı yukarı bakacak şekilde yükleyin ve yan kağıt kılavuzunu kaydırarak kağıt destesinin kenarına temas ettirin.

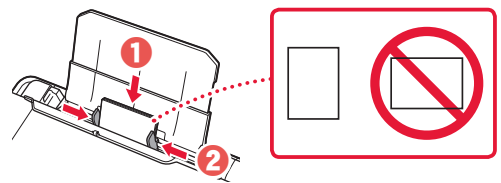

4 Besleme yuvası kapağını kapatın.

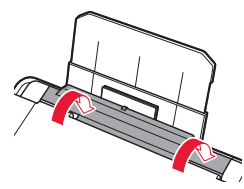

- 5 Yazıcının ekranında **Arka tepsi kağıt bilgilerini kaydet (Save the rear tray paper information)** göründüğünde **OK** düğmesine basın.
- 6 Kağıt boyutu ve türünü seçip **OK** düğmesine basın.
- 7 Kağıt çıkış tepsisini uzatın.

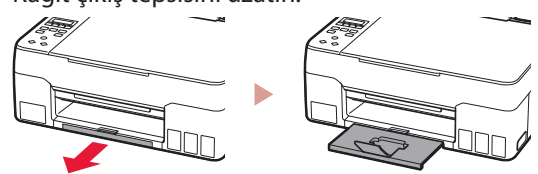

# Yazıcınızı Taşıma

Yazıcıyı başka bir yere taşırken aşağıdakileri kontrol edin. Ayrıntılar için **Çevrimiçi El Kitabı**'na bakın.

Mürekkebin akmasını engellemek için, her iki ek düğmenin de tamamen basılı olduğundan emin olun.

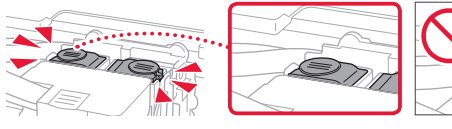

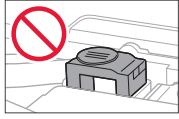

Mürekkep valfi kolunun kapalı konumunda olduğundan emin olun.

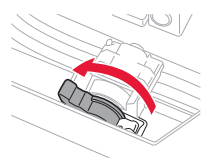

### Mürekkep akıtıyorsa, yazıcıyı plastik bir poşetle paketleyin.

- Güvenli taşınması için yazıcıyı alt tarafı aşağı bakacak şekilde sağlam bir kutuya koyun ve yeterli miktarda koruyucu malzeme kullanın.
- Yazıcıyı eğmeyin. Mürekkep sızabilir.
- Lütfen dikkatli bir şekilde taşıyın ve kutunun düz tutulduğundan ve baş aşağı veya yana doğru çevrilmediğinden emin olun; aksi halde yazıcı hasar görebilir ve yazıcıdaki mürekkep sızabilir.
- Taşıma görevlisi yazıcıyı taşırken, kutunun üst tarafına "ÜST TARAF" yazıldığından emin olun, bu sayede yazıcının alt tarafı üste gelecek şekilde konmadığından emin olabilirsiniz. Ayrıca "KIRILACAK EŞYA" veya "DİKKATLİ TAŞIYIN" yazın.

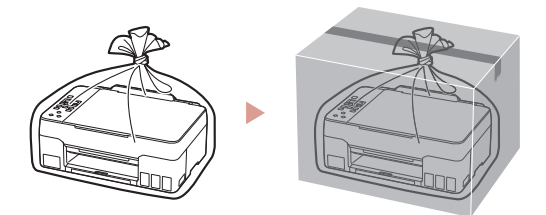

# Configurarea imprimantei

# **1. Conţinutul cutiei**

#### •Capete de imprimare • Sticle de cerneală

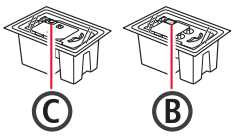

- 
- •Cablu de alimentare
- •CD-ROM de instalare
- •Informaţii cu privire la siguranţă şi alte informaţii importante
- •Ghid de iniţiere (acest manual)

### **2. Îndepărtarea materialelor de ambalare**

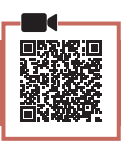

- 1 Îndepărtați și eliminați toate materialele de ambalare şi banda portocalie.
- 2 Deschideţi unitatea de scanare / capacul, îndepărtaţi şi aruncaţi banda portocalie şi materialul de protecţie din interior.

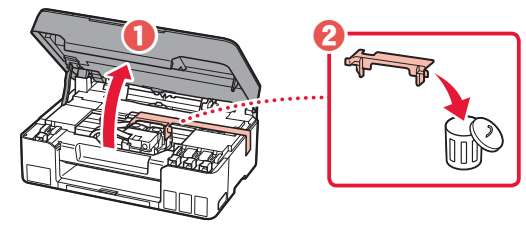

### **3. Instalarea capetelor de imprimare**

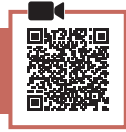

1 Deschideţi capacul de blocare a capului de imprimare.

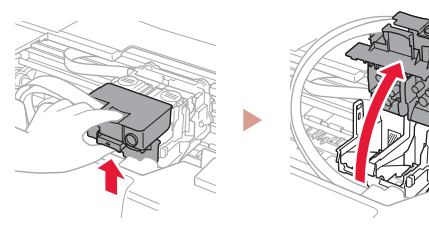

2 Scoateţi fiecare cap de imprimare din ambalaj şi îndepărtaţi eticheta.

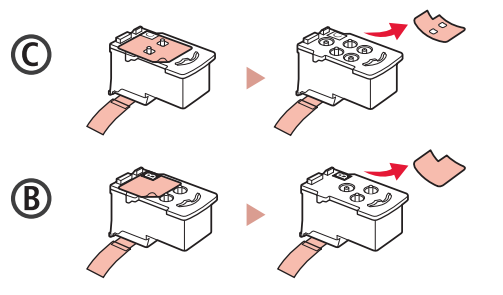

3 Îndepărtați banda de protecție.

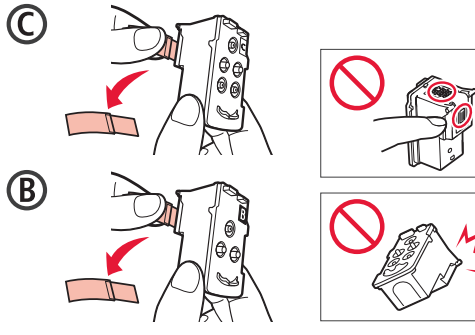

4 Introduceți capul de imprimare C (color) în partea stângă şi capul de imprimare B (negru) în partea dreaptă.

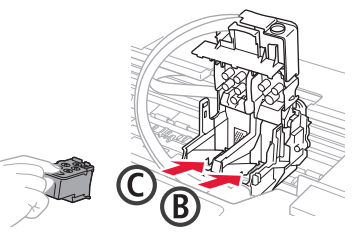

 $\overline{5}$  închideti capacul de blocare a capului de imprimare si împingeti în jos până când se aude un clic.

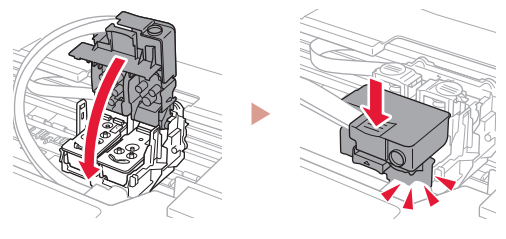

6 Apăsaţi în jos complet ambele butoane de îmbinare până se aude un clic.

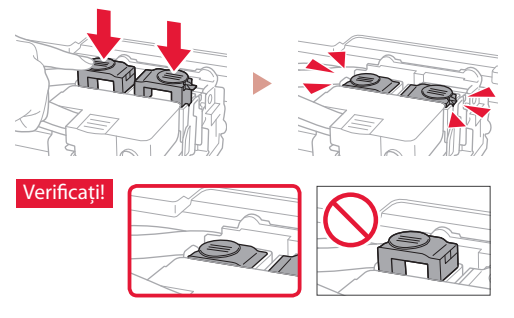

- 7 Închideţi unitatea de scanare / capacul.
	- Deschideţi complet unitatea de scanare / capacul, apoi închideţi.

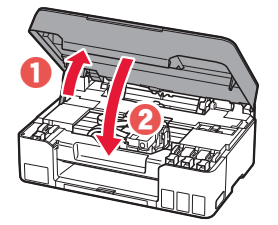

A Atenție Aveţi grijă la degete.

# Configurarea imprimantei

**4. Pornirea imprimantei**

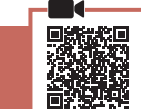

. . . . . . . . .

1 Conectați cablul de alimentare.

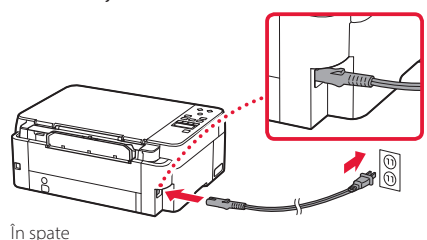

2 Apăsaţi butonul **ACTIVARE (ON)**.

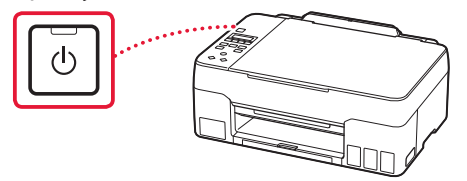

 $3$  Când apare următorul ecran, folositi butoanele [ şi ] pentru a selecta o limbă, apoi apăsaţi butonul **OK**.

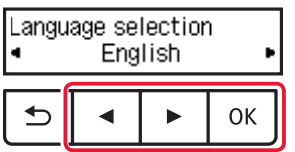

#### *IMP* Important

Dacă pe ecran apare o eroare, consultați "Dacă pe ecran apare un mesaj de eroare (cod suport)" la pagina 3 şi urmaţi instrucțiunile.

### **5. Turnarea cernelii**

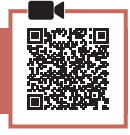

#### *IMPortant*

Acest produs necesită o manevrare atentă a cernelii. Atunci când rezervoarele de cerneală sunt umplute cu cerneală, aceasta se poate împrăştia. Dacă hainele sau obiectele dvs. sunt pătate cu cerneală, este posibil ca aceasta să nu poată fi îndepărtată.

### 1 Deschideti unitatea de scanare / capacul.

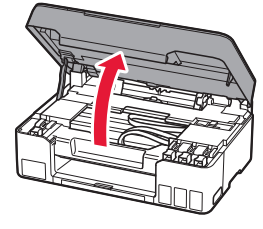

2 Deschideți capacul rezervorului din partea stângă a imprimantei.

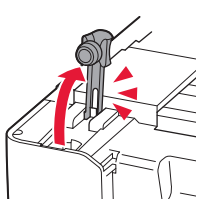

 $\overline{3}$  Tineti sticla de cerneală în pozitie verticală și răsuciți ușor capacul sticlei pentru a-l scoate.

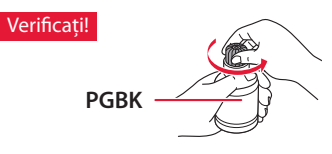

4 Aliniați duza sticlei de cerneală cu orificiul de umplere.

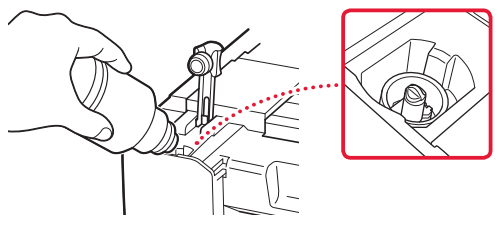

- $\overline{5}$  Răsturnați ușor sticla de cerneală și împingeți în jos pentru a turna cerneala.
	- Dacă cerneala nu curge, îndepărtaţi uşor sticla de cerneală și încercați din nou.

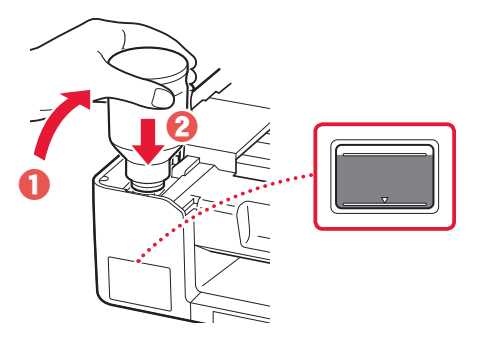

- 6 Scoateţi uşor sticla de cerneală din orificiul de umplere.
	- Aveţi grijă să nu vărsaţi cerneala.

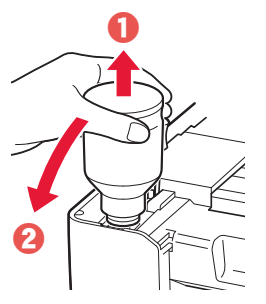

ROMÂNĂ **3** ROMÂNĂ

7 Aşezaţi la loc **în siguranţă** capacul rezervorului.

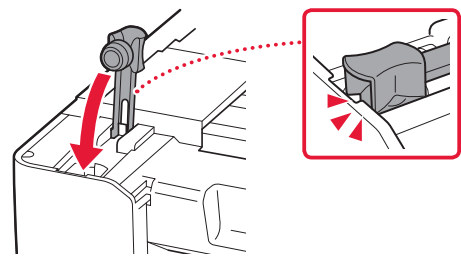

 $8$  Repetati pașii de la 2 până la 7 pentru a turna toată cerneala în rezervoarele de cerneală corespunzătoare din partea dreaptă.

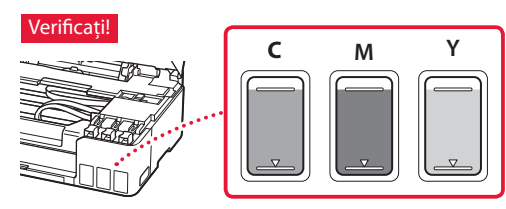

9 Închideti unitatea de scanare / capacul. • Deschideti complet unitatea de scanare / capacul,

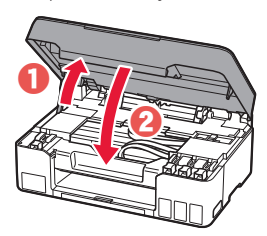

apoi închideţi.

 $\blacktriangle$  Atentie Aveţi grijă la degete.

 $10$  Atunci când apare următorul ecran, folositi butoanele [ şi ] pentru a selecta **Da (Yes)**, apoi apăsaţi butonul **OK**.

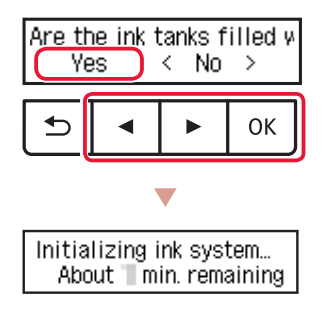

• Aşteptaţi câteva momente până când apare ecranul următor. Urmaţi instrucţiunile de pe ecran, apoi apăsaţi butonul **OK**.

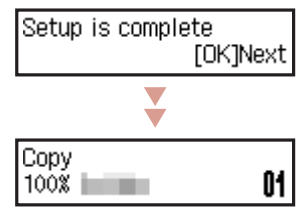

Dacă veţi utiliza imprimanta fără a o conecta la alte dispozitive, configurarea este acum finalizată.

Selectaţi metoda de conectare care se potriveşte cel mai bine cu modul în care veţi utiliza imprimanta.

- Pentru a utiliza imprimanta fără a o conecta la alte dispozitive
	- Configurarea este acum finalizată.
- Pentru a utiliza imprimanta prin conectarea la un computer sau smartphone
	- Continuați la pagina următoare.

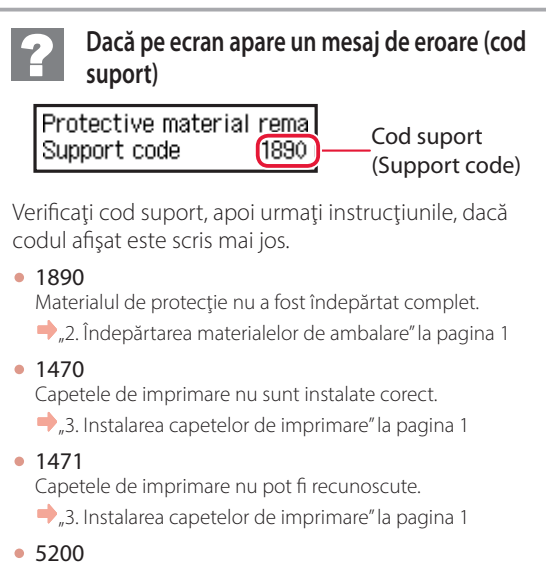

Pregătirea sistemului de cerneală nu a fost finalizată cu succes. Apăsaţi pe butonul **ACTIVARE (ON)** pentru a reporni imprimanta, apoi consultați "5. Turnarea cernelii" la pagina 2.

Pentru toate celelalte situaţii, consultaţi **Manual online**.

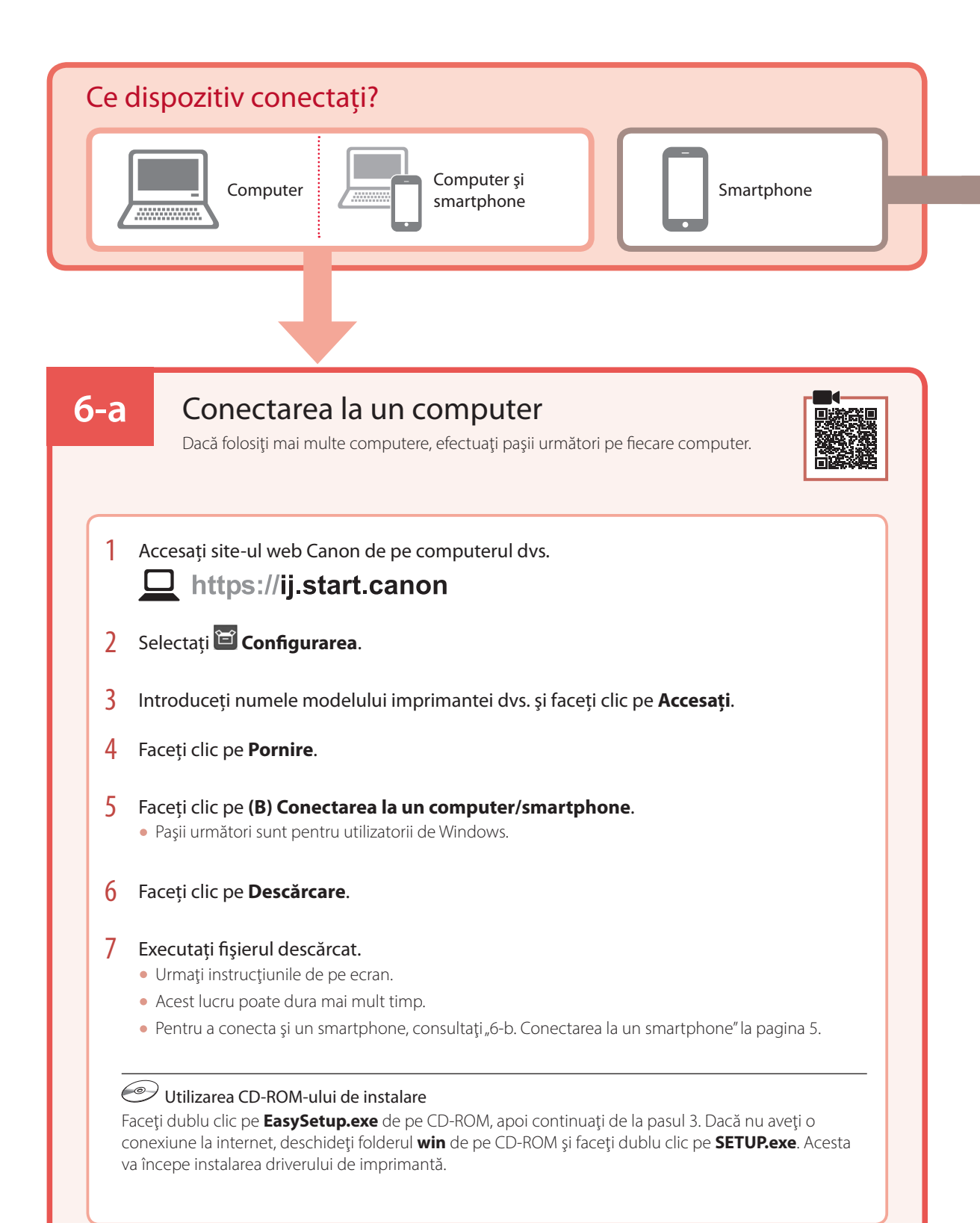

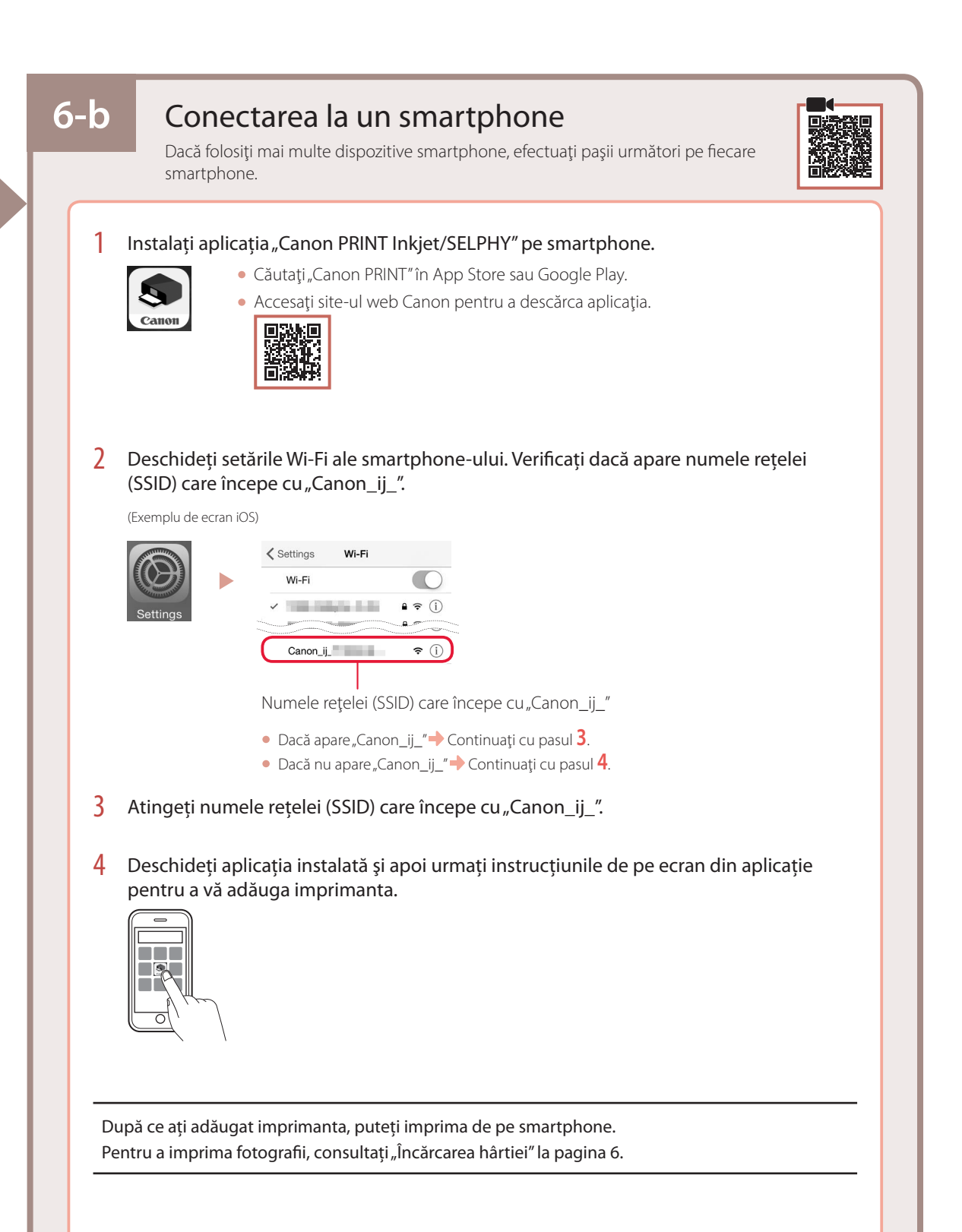

# Încărcarea hârtiei

1 Extindeti suportul pentru hârtie.

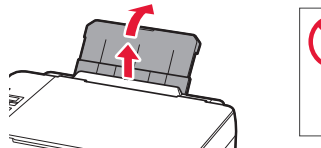

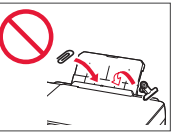

2 Deschideți capacul fantei de alimentare și glisaţi ghidajul pentru hârtie din partea dreaptă complet la dreapta.

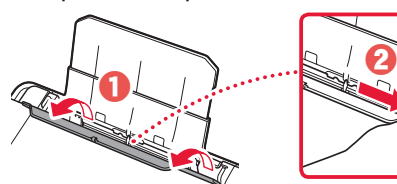

3 Încărcați mai multe coli de hârtie cu fața de imprimare orientată în sus şi glisaţi ghidajul pentru hârtie lateral spre marginea stivei de hârtie.

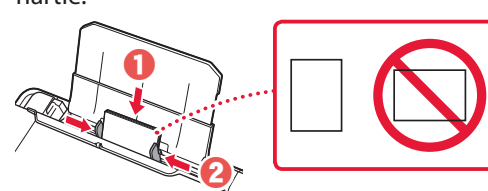

4 Închideți capacul fantei de alimentare.

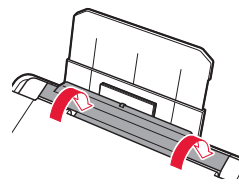

- 5 Atunci când **Înregistraţi informaţiile despre hârtia din tava din spate (Save the rear tray paper information)** apare pe ecranul imprimantei, apăsaţi butonul **OK**.
- $6$  Selectati dimensiunea și tipul hârtiei, apoi apăsaţi butonul **OK**.
- 7 Extindeți tava de ieșire a hârtiei.

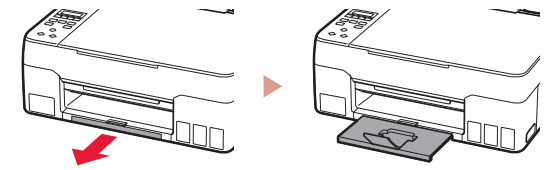

# Transportul imprimantei

Când schimbaţi locul de amplasare a imprimantei, verificaţi următoarele. Pentru detalii, consultaţi **Manual online**.

Verificati dacă ambele butoane de îmbinare sunt apăsate în jos complet, pentru a evita scurgerile de cerneală.

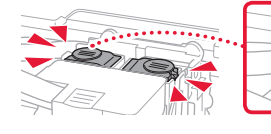

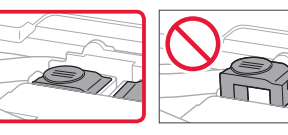

Verificaţi dacă pârghia supapei de cerneală se află în poziţie închisă.

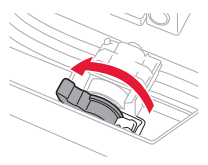

### În cazul în care există scurgeri de cerneală, împachetaţi imprimanta într-o pungă de plastic.

- Ambalaţi imprimanta într-o cutie solidă astfel încât să fie asezată cu baza în jos, utilizând material de protecție suficient pentru a asigura transportul în siguranţă.
- Nu înclinaţi imprimanta. Se poate scurge cerneală.
- Manevraţi cu grijă şi asiguraţi-vă că cutia rămâne plană şi NU întoarsă cu faţa în jos sau pe laterale, deoarece imprimanta se poate deteriora şi cerneala din imprimantă se poate scurge.
- Când un agent de livrări manevrează transportul imprimantei, cutia acesteia trebuie să fie marcată "CU PARTEA ACEASTA ÎN SUS" pentru a menţine imprimanta cu baza în jos. De asemenea, marcați cu "FRAGIL" sau "MANEVRAȚI CU ATENȚIE".

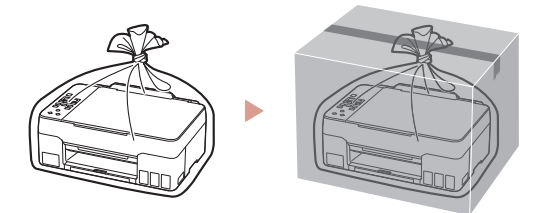

# Настройване на принтера

### **1. Съдържание на комплекта**

**2. Отстраняване на** 

**опаковъчните материали**

- Печатащи глави • Бутилки с мастило
	- •Захранващ кабел
	- •Инсталационен компактдиск
	- •Информация за безопасността и важна информация
	- •Ръководство за начално запознаване (това ръководство)

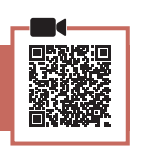

- 1 Отстранете и изхвърлете всички опаковъчни материали и оранжевата лепенка.
- 2 Отворете сканиращия модул/капака, отстранете отвътре оранжевата лепенка и предпазния материал и ги изхвърлете.

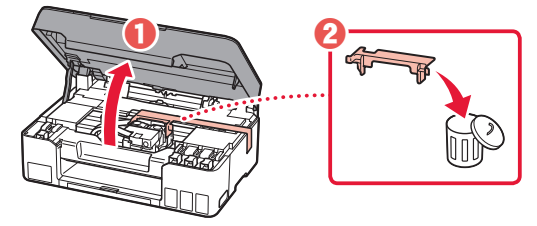

**3. Поставяне на печатащите глави**

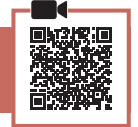

1 Отворете застопоряващия капак на печатащата глава.

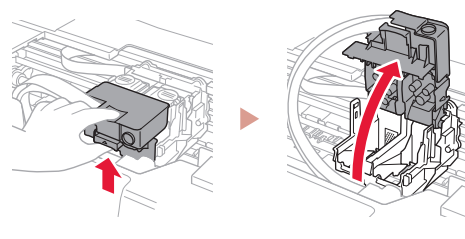

2 Извадете всяка от печатащите глави от опаковката и отстранете етикета.

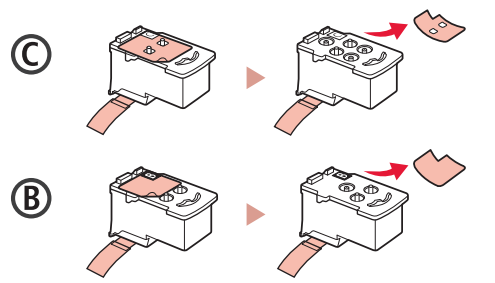

3 Отстранете предпазната лепенка.

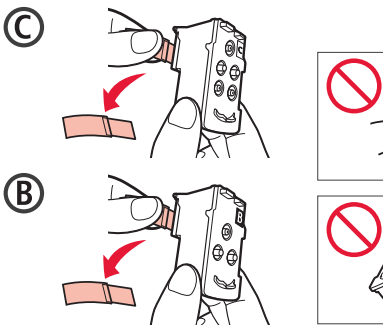

БЪЛГАРСКИ

БЪЛГАРСКИ

4 Поставете печатащата глава C (цветна) отляво и печатащата глава B (черна) отдясно.

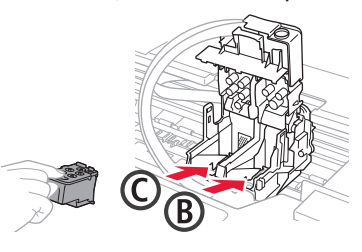

5 Затворете застопоряващия капак на печатащата глава и натиснете надолу, докато щракне.

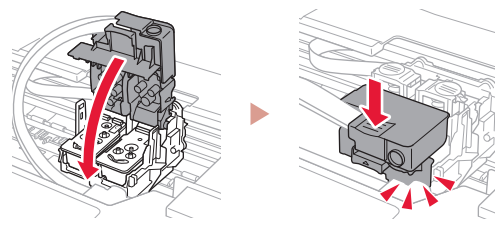

6 Натиснете докрай надолу двата бутона за свързване, докато щракнат.

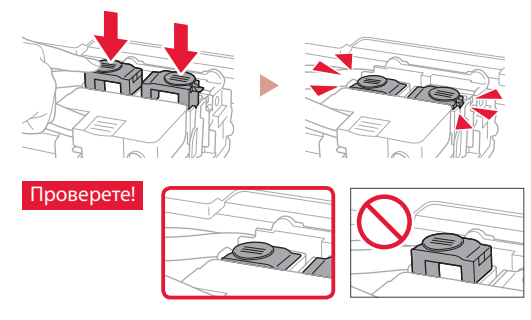

- 7 Затворете сканиращия модул/капака.
	- Отворете сканиращия модул/капака докрай и след това го затворете.

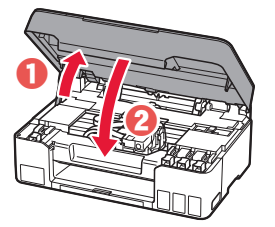

 $\triangle$  Внимание Пазете пръстите си.

# Настройване на принтера

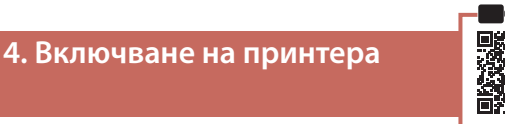

1 Свържете захранващия кабел.

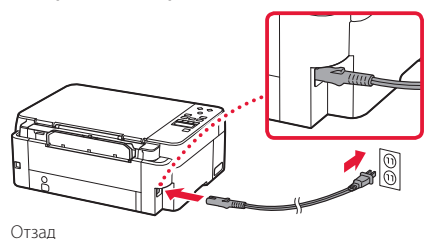

2 Натиснете бутона **Включване (ON)**.

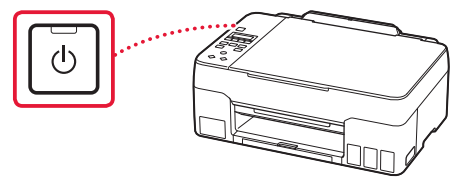

3 Когато се покаже следният екран, използвайте бутоните  $\blacktriangleleft$  и  $\blacktriangleright$ , за да изберете език, след което натиснете бутона **OK**.

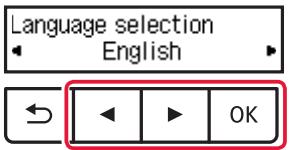

#### **Важно**

Ако на екрана се покаже грешка, вижте "Ако на екрана се покаже съобщение за грешка (код за поддръжка)" на стр. 3 и следвайте инструкциите.

### **5. Наливане на мастило**

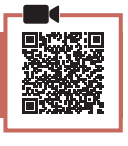

#### **Важно**

Този продукт изисква внимателно боравене с мастилото. То може да се разпръска при напълване на резервоарите за мастило. Ако по дрехите или вещите ви попадне мастило, може да не се изчисти.

### 1 Отворете сканиращия модул/капака.

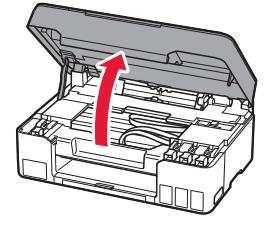

2 Отворете капачката на резервоара отляво на принтера.

. . . . . . . . . . . . . .

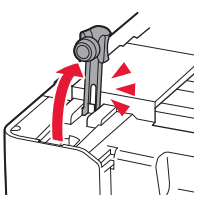

. . . . . . . . . . . .

3 Дръжте бутилката с мастило изправена и внимателно завъртете капачката на бутилката, за да я свалите.

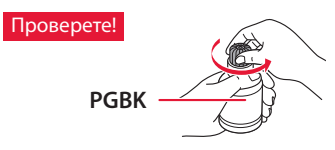

4 Подравнете накрайника на бутилката с мастило към входния отвор.

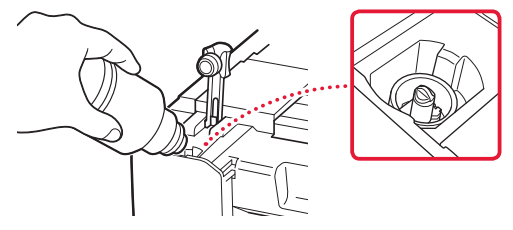

- 5 Бавно обърнете обратно и изправете бутилката с мастило, след което я натиснете надолу, за да налеете мастилото.
	- Ако мастилото не се налива, внимателно извадете бутилката с мастило и опитайте отново.

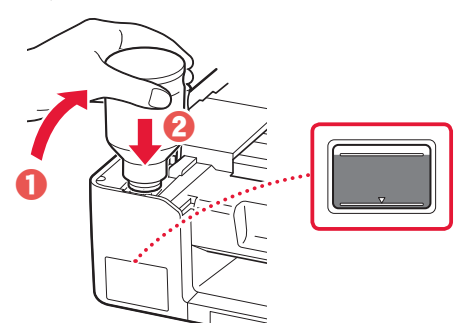

- 6 Внимателно извадете бутилката с мастило от входния отвор.
	- Внимавайте да не разлеете мастило.

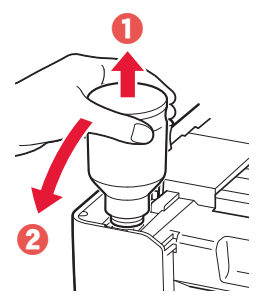

7 Поставете **добре** капачката на резервоара обратно на мястото й.

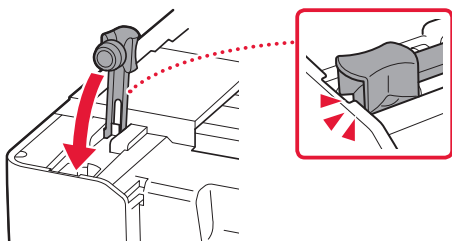

8 Повторете стъпки от 2 до 7, за да налеете цялото количество мастило в съответните резервоари за мастило отдясно.

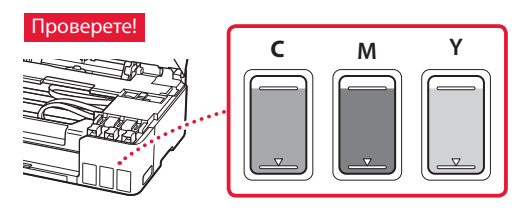

- 9 Затворете сканиращия модул/капака.
	- Отворете сканиращия модул/капака докрай и след това го затворете.

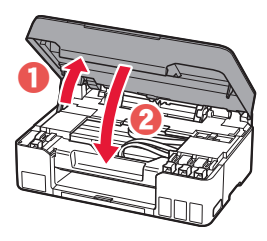

 $\mathbf A$  Внимание Пазете пръстите си.

10 Когато се покаже следният екран, използвайте бутоните  $\blacklozenge$  и  $\blacktriangleright$ , за да изберете **Да (Yes)**, след което натиснете бутона **OK**.

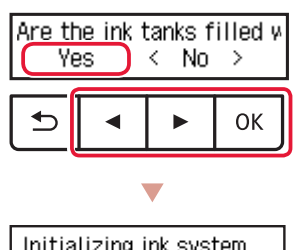

Initializing ink system... About Tmin. remaining • Изчакайте малко, докато се покаже следният екран. Следвайте инструкциите на екрана и след това натиснете бутона **OK**.

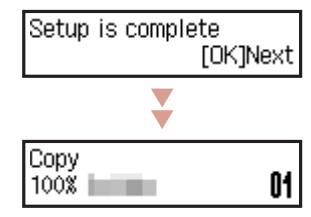

Ако ще използвате принтера, без да свързвате други устройства, настройката вече е завършена.

Изберете метода на свързване, който най-добре съответства на начина, по който ще използвате принтера.

- За използване на принтера без свързване с други устройства
	- Настройката е завършена.
- За използване на принтера чрез свързване с компютър или смартфон

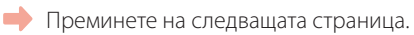

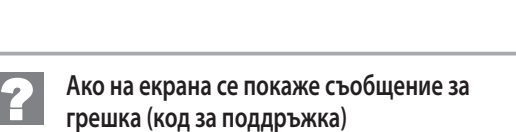

Protective material rema Support code  $(1890)$ 

Код за поддр. (Support code)

Проверете кода за поддръжка, след което следвайте инструкциите, ако показаният код е посочен по-долу.

- <sup>1890</sup>
	- Останал е предпазен материал.
	- "2. Отстраняване на опаковъчните материали" на стр. 1
- 1470

Печатащите глави не са поставени правилно.

"3. Поставяне на печатащите глави" на стр. 1

• <sup>1471</sup>

Печатащите глави не могат да бъдат разпознати.

- "3. Поставяне на печатащите глави" на стр. 1
- <sup>5200</sup>

Подготовката на системата за мастило не е завършена успешно. Натиснете бутона **Включване (ON)**, за да рестартирате принтера, след което вижте "5. Наливане на мастило" на стр. 2.

За всички други случаи вижте **Онлайн ръководство**.

# Настройване на принтера

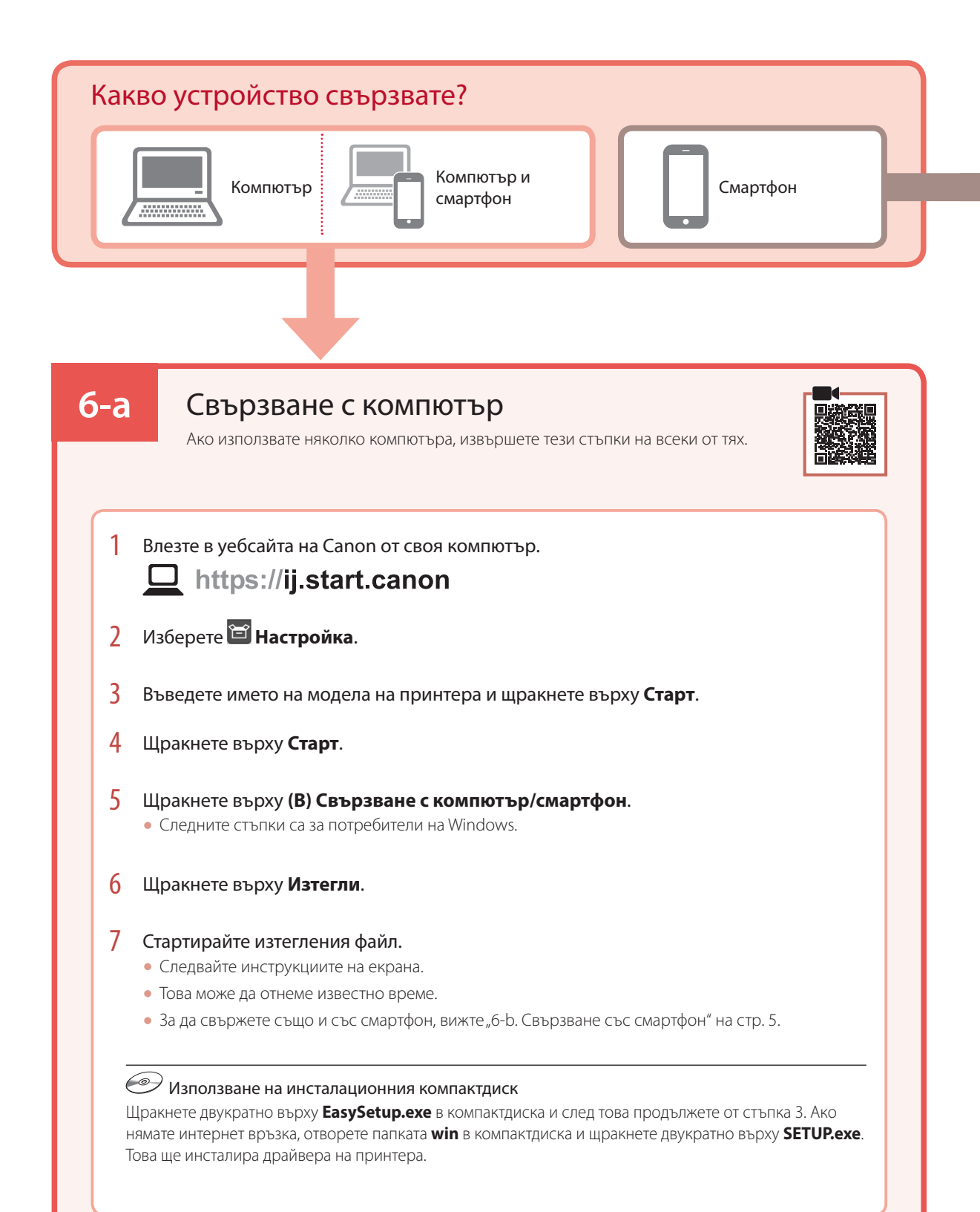

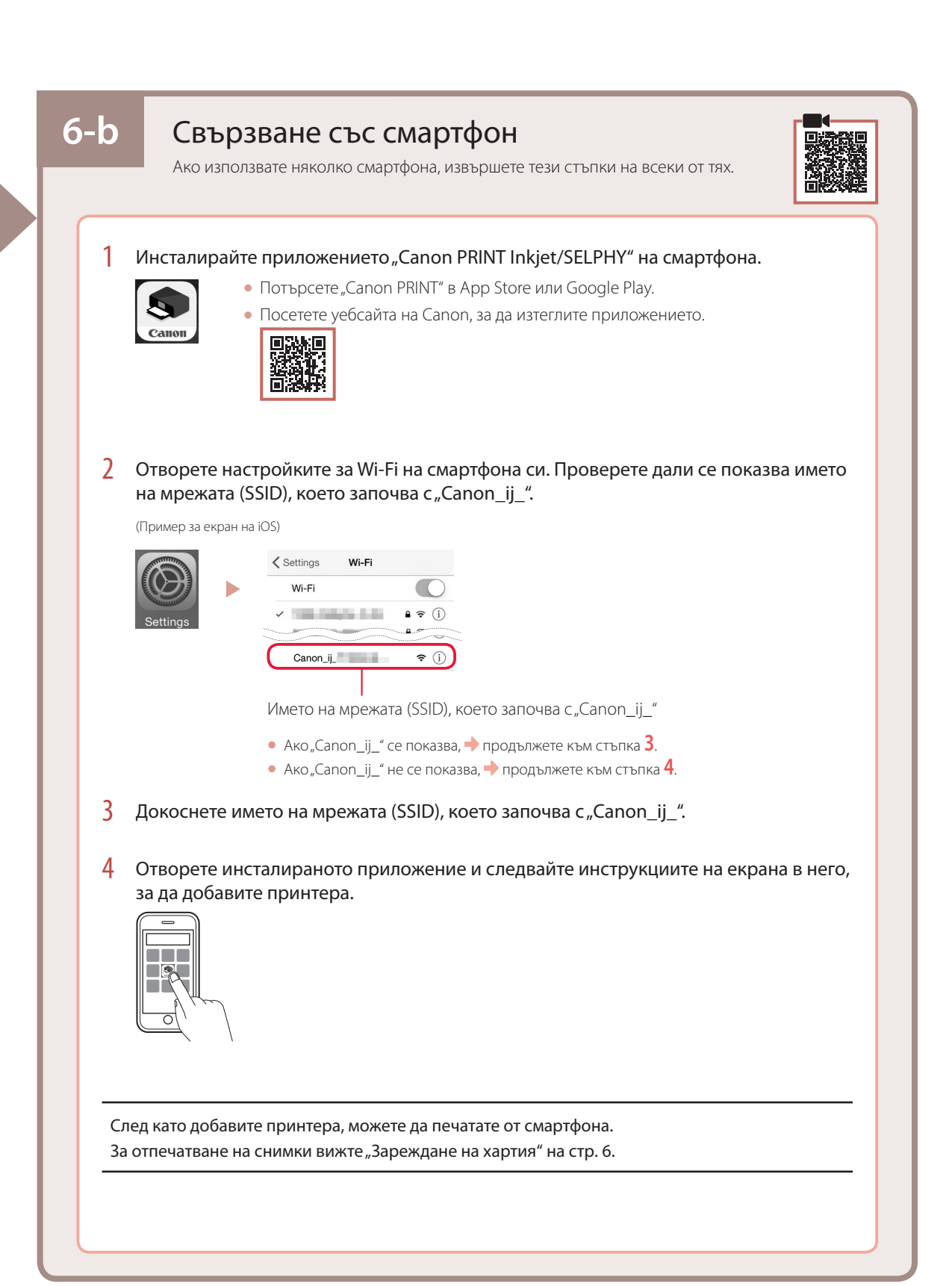

# Зареждане на хартия

1 Изтеглете подложката за хартия.

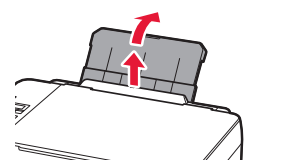

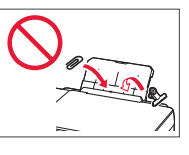

2 Отворете капака на гнездото за подаване и плъзнете десния водач за хартия докрай надясно.

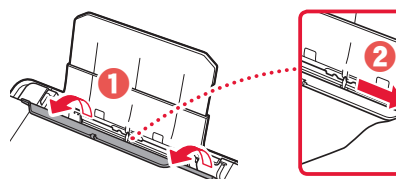

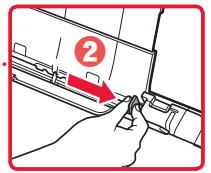

3 Заредете няколко листа хартия със страната за печат нагоре и плъзнете страничния водач за хартия до ръба на топчето хартия.

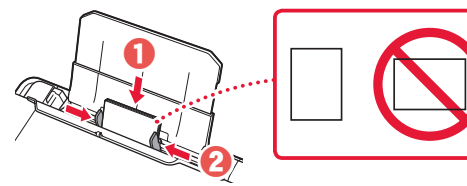

4 Затворете капака на гнездото за подаване.

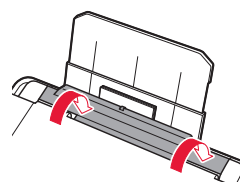

- 5 Когато на екрана на принтера се покаже **Регистриране на информация за хартията в задната тава (Save the rear tray paper information)**, натиснете бутона **OK**.
- 6 Изберете размера и типа на хартията и натиснете бутона **OK**.
- 7 Изтеглете изходната тава за хартия.

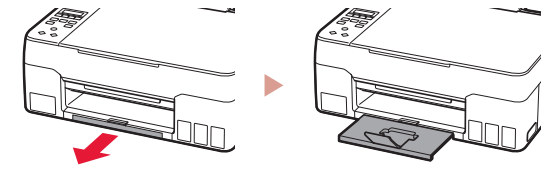

# Транспортиране на принтера

Когато премествате принтера, проверете следното. За подробности вижте **Онлайн ръководство**.

Проверете дали и двата бутона за свързване са натиснати докрай надолу, за да избегнете течове на мастило.

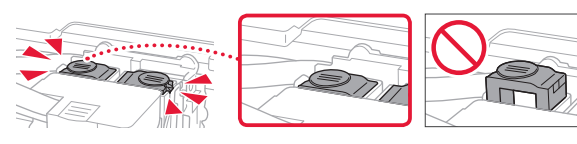

Проверете дали лостът за мастиления клапан е в затворено положение.

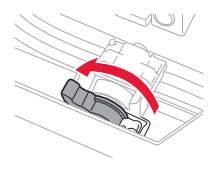

#### Опаковайте принтера в найлонов чувал, в случай че протече мастило.

- Опаковайте принтера в твърд кашон, така че да е поставен с долната част надолу, като използвате достатъчно предпазен материал, за да осигурите безопасното му транспортиране.
- Не накланяйте принтера. Мастилото може да протече.
- Работете внимателно и се уверете, че кашонът винаги остава в хоризонтално положение и НЕ се обръща обратно или настрани, тъй като принтерът може да се повреди и от него да изтече мастило.
- Когато използвате спедиторска фирма за транспортиране на принтера, обозначете кашона с надпис "ТАЗИ СТРАНА НАГОРЕ", за да се уверите, че принтерът ще бъде поставян с долната му част надолу. Също така го обозначете с надпис "ЧУПЛИВО" или "ДА СЕ БОРАВИ ВНИМАТЕЛНО".

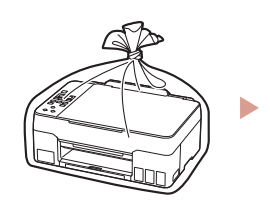

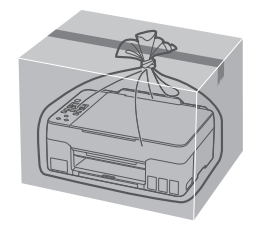

# Nameščanje tiskalnika

# **1. Vsebina kompleta**

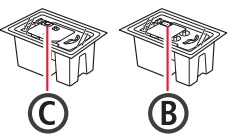

- •Tiskalne glave •Stekleničke s črnilom
	- •Napajalni kabel
	- •Namestitveni CD
	- •Informacije o varnosti in pomembne informacije
	- •Navodila za postavitev in začetek uporabe (ta priročnik)

### **2. Odstranjevanje zaščitnih materialov**

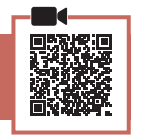

- 1 Odstranite in zavrzite vso embalažo in oranžni trak.
- 2 Odprite enoto za optično branje/pokrov ter odstranite in zavrzite oranžni trak in notranji zaščitni material.

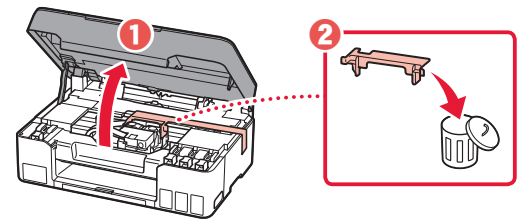

**3. Namestitev tiskalnih glav**

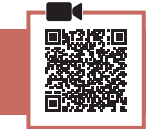

1 Odprite pokrov za pritrjevanje tiskalne glave.

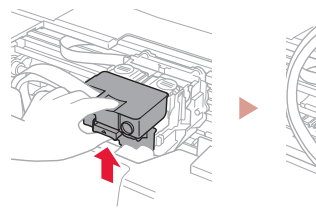

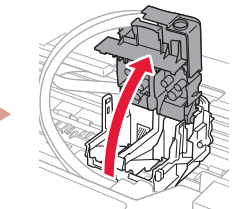

2 Vzemite posamezne tiskalne glave iz paketa in odstranite oznako.

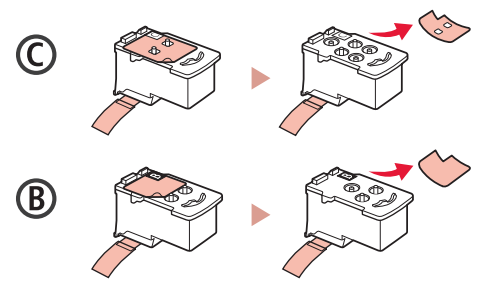

3 Odstranite zaščitni trak.

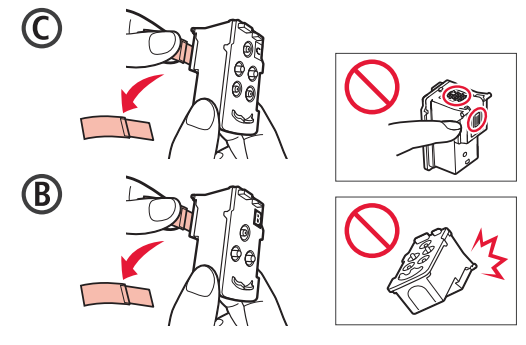

4 Vstavite C (barvno) tiskalno glavo na levo stran in B (črno) tiskalno glavo na desno stran.

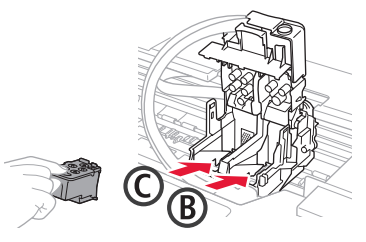

5 Zaprite pokrov za pritrjevanje tiskalne glave in pritisnite navzdol, da se zaskoči.

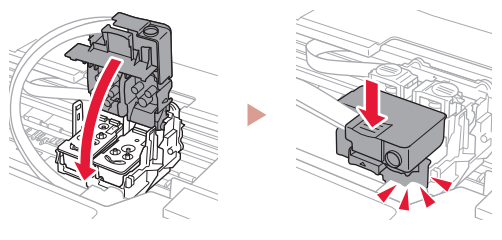

 $6$  Gumba za spajanje potisnite povsem navzdol, da se zaskočita.

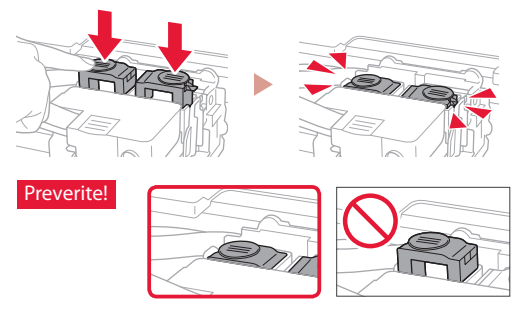

- 7 Zaprite enoto za optično branje/pokrov.
	- Popolnoma odprite enoto za optično branje/pokrov in jo nato zaprite.

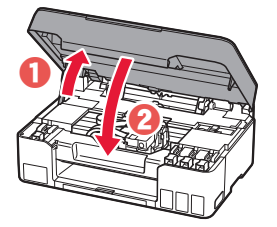

A Pozor Pazite na prste.

# Nameščanje tiskalnika

## **4. Vklop tiskalnika**

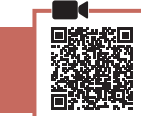

1 Priključite napajalni kabel.

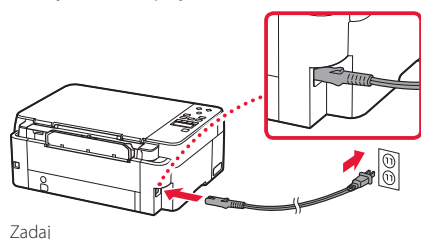

2 Pritisnite gumb **VKLOP (ON)**.

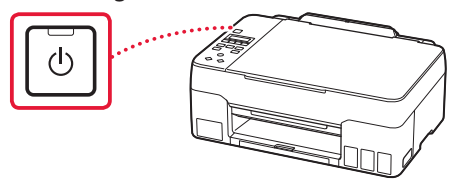

 $3$  Ko se prikaže naslednji zaslon, z gumboma  $\triangleleft$  in ] izberite jezik, nato pa pritisnite gumb **OK**.

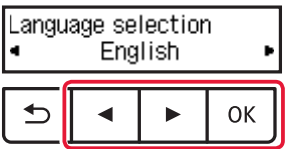

### **Pomembno**

Če se na zaslonu prikaže napaka, glejte razdelek »Če je na zaslonu prikazano sporočilo o napaki (koda za podporo)« na strani 3 in upoštevajte navodila.

# **5. Nalivanje črnila**

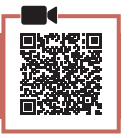

### **Pomembno**

Ta izdelek zahteva previdno ravnanje s črnilom. Pri polnjenju črnilnih vložkov s črnilom se lahko to razmaže. Če se črnilo razmaže po oblačilih ali drugih predmetih, ga morda ne boste mogli odstraniti.

### 1 Odprite enoto za optično branje/pokrov.

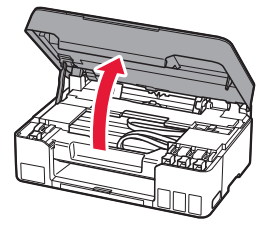

2 Odprite pokrov vložka na levi strani tiskalnika.

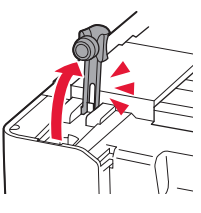

3 Stekleničko s črnilom držite pokonci in previdno zavrtite pokrovček stekleničke, da ga odstranite.

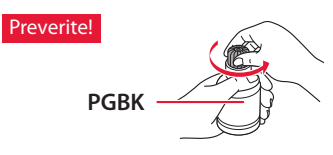

4 Šobo stekleničke s črnilom poravnajte z odprtino za dovajanje.

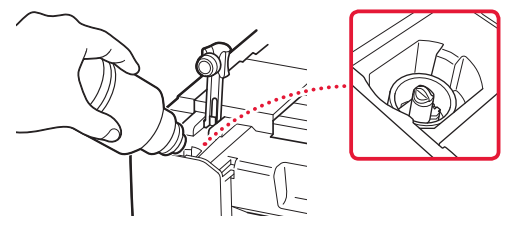

- 5 Stekleničko s črnilom počasi obrnite na glavo in potisnite navzdol, da nalijete črnilo.
	- Če se črnilo ne iztoči, previdno odstranite stekleničko s črnilom in poskusite znova.

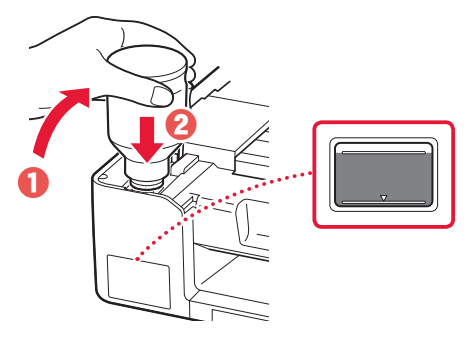

- 6 Stekleničko s črnilom previdno odstranite iz odprtine za dovajanje.
	- Pazite, da črnila ne polijete.

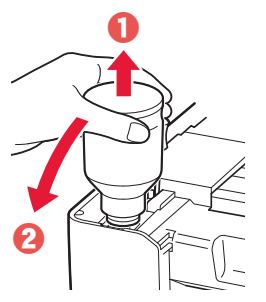

7 Znova **trdno** namestite pokrovček vložka.

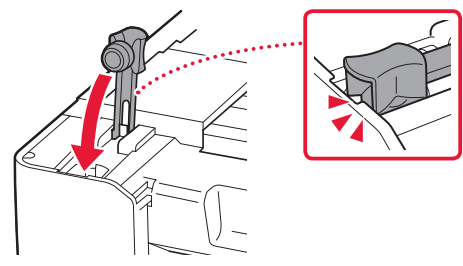

8 Ponovite korake 2–7, da vse črnilo vlijete v ustrezne črnilne vložke na desni.

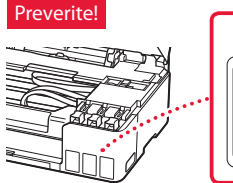

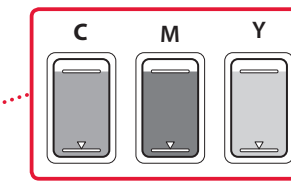

- 9 Zaprite enoto za optično branje/pokrov.
	- Popolnoma odprite enoto za optično branje/pokrov in jo nato zaprite.

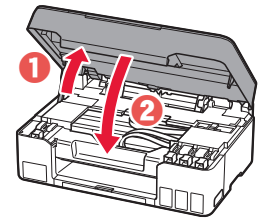

A Pozor Pazite na prste.

10 Ko se prikaže naslednji zaslon, z gumboma  $\triangleleft$  in ] izberite **Da (Yes)**, nato pa pritisnite gumb **OK**.

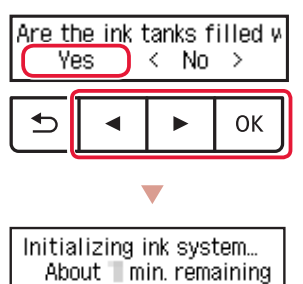

• Počakajte trenutek, dokler se ne prikaže naslednji zaslon. Upoštevajte navodila na zaslonu in nato pritisnite gumb **OK**.

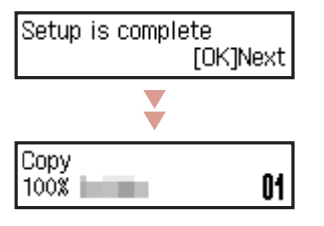

Če boste tiskalnik uporabljali brez povezave z drugimi napravami, je nastavitev zdaj končana.

Izberite način povezave, ki najbolje ustreza temu, kako boste uporabljali tiskalnik.

- Če želite tiskalnik uporabljati brez povezave z drugimi napravami
	- Nastavitev je zdaj dokončana.
- Če želite tiskalnik uporabljati tako, da ga povežete z računalnikom ali pametnim telefonom
	- Nadaljujte na naslednji strani.

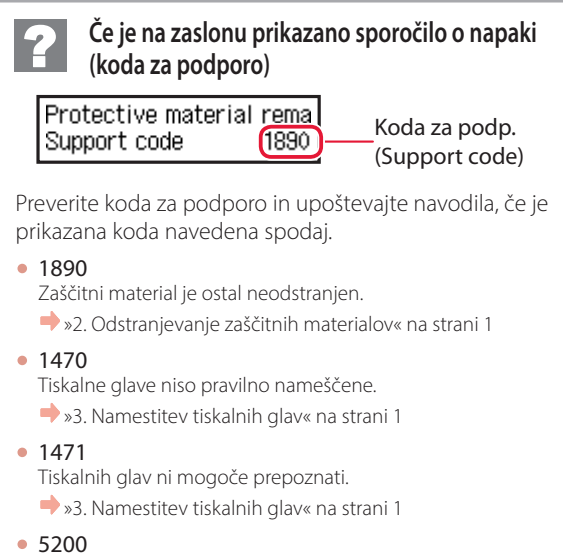

Priprava sistema črnila ni bila uspešno dokončana. Pritisnite gumb **VKLOP (ON)** za ponovni zagon tiskalnika, nato pa si oglejte »5. Nalivanje črnila« na strani 2.

Za vse druge primere glejte **Spletni priročnik**.

# Nameščanje tiskalnika

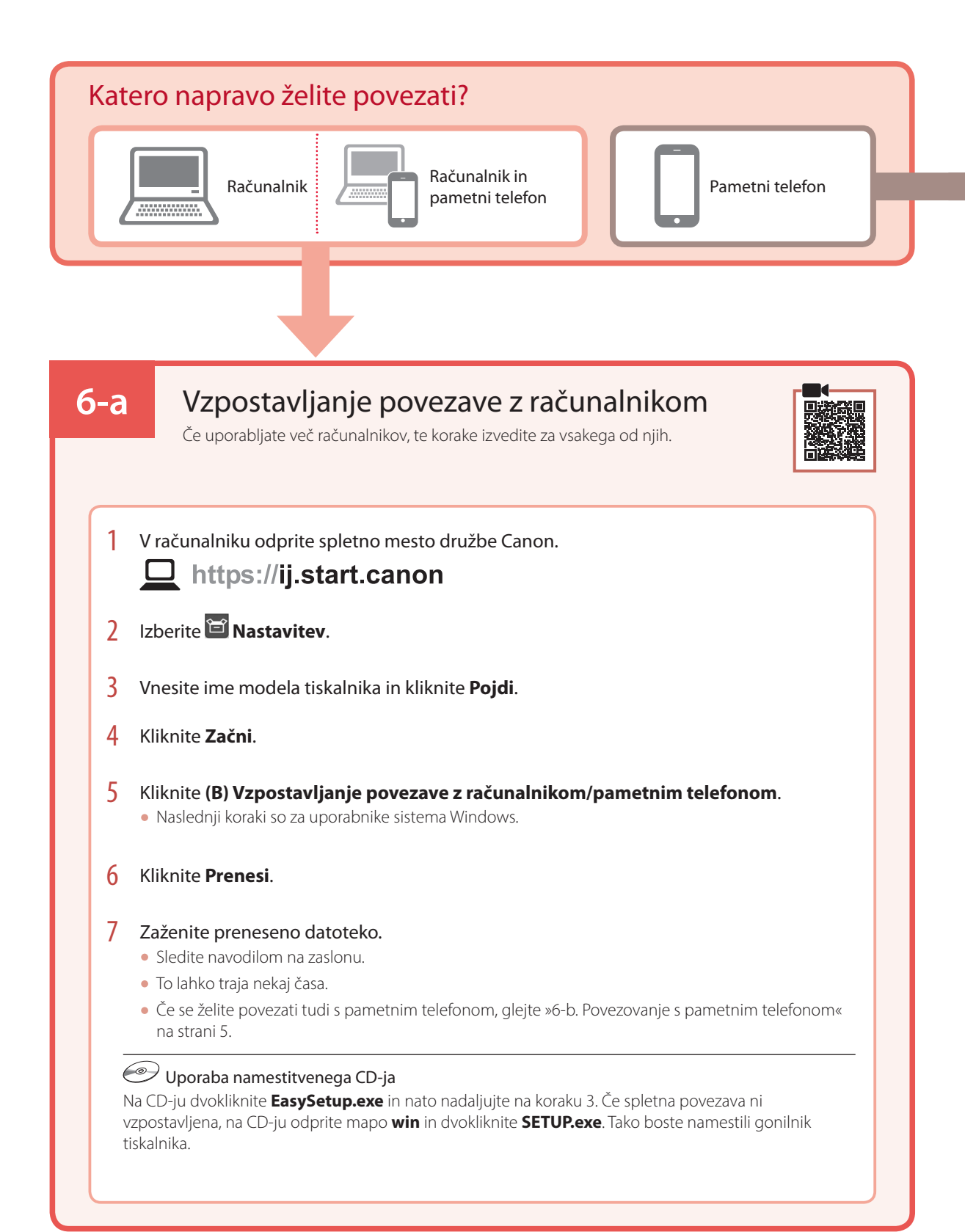

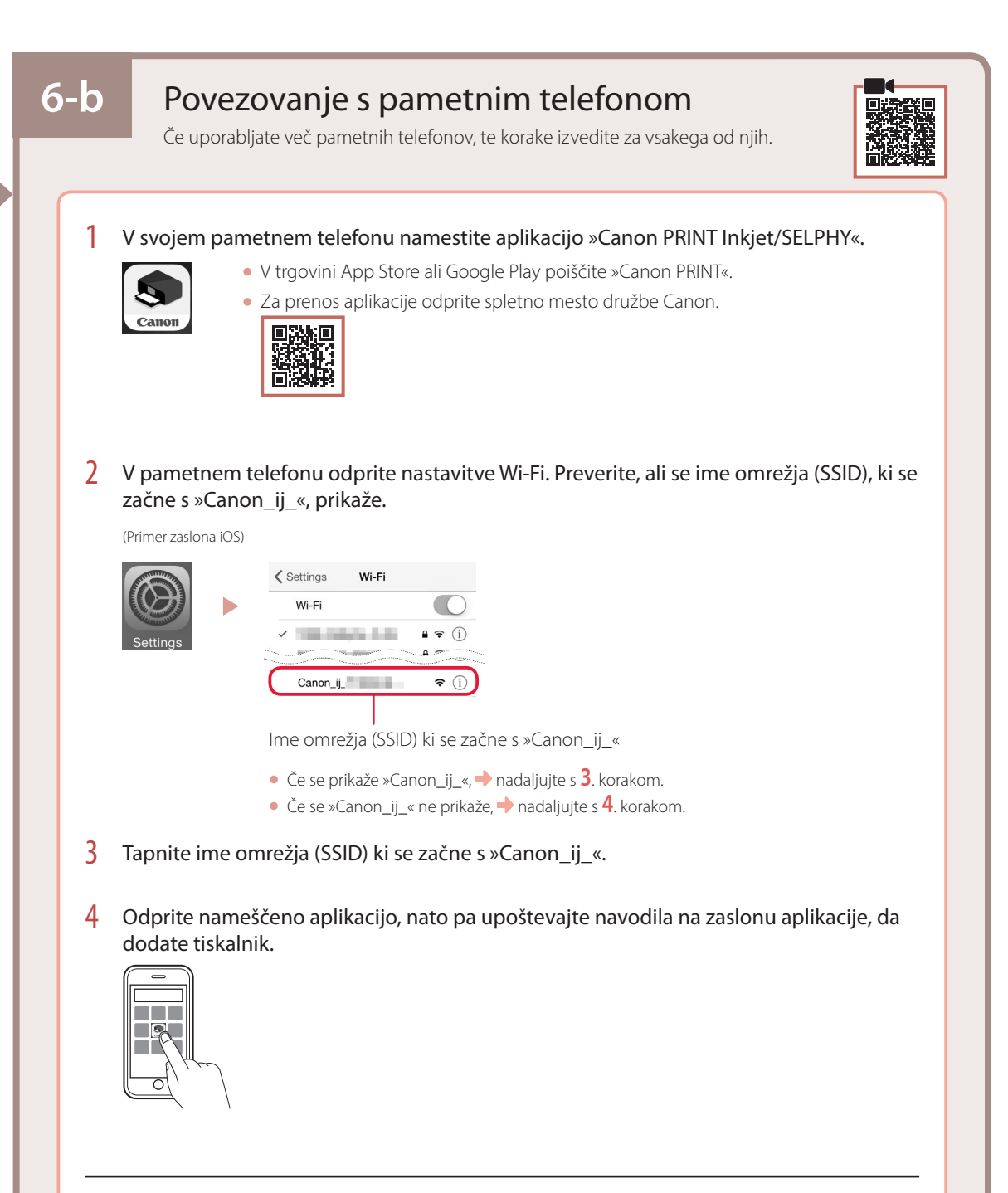

Ko dodate tiskalnik, lahko tiskate iz pametnega telefona. Za tiskanje fotografij glejte »Nalaganje papirja« na strani 6.

# Nalaganje papirja

1 Razširite oporo za papir.

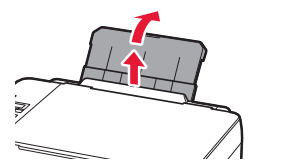

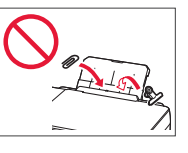

2 Odprite pokrov podajalne reže in desno vodilo za papir potisnite do konca v desno.

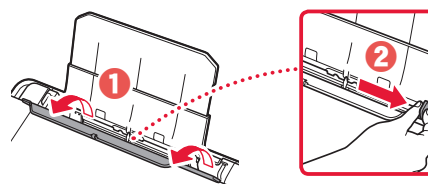

3 Naložite več strani papiria s stranio za tiskanie obrnjeno navzgor in potisnite vodilo za papir ob rob svežnja papirja.

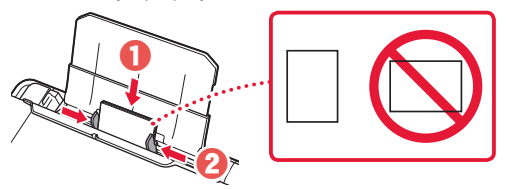

4 Zaprite pokrov podajalne reže.

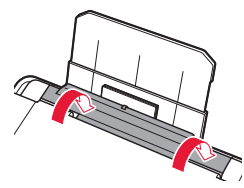

- 5 Ko se na zaslonu tiskalnika prikaže **Registrirajte informacije o papirju v zadnjem pladnju (Save the rear tray paper information)**, pritisnite gumb **OK**.
- $\overline{6}$  Izberite velikost in vrsto papirja ter pritisnite gumb **OK**.
- 7 Razširite izhodni pladenj za papir.

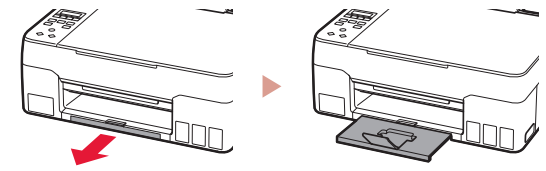

Prevoz tiskalnika

Ko premeščate tiskalnik, preverite spodnje trditve. Za podrobnosti glejte **Spletni priročnik**.

Prepričajte se, da sta oba gumba za spajanje pritisnjena povsem navzdol, da preprečite puščanje črnila.

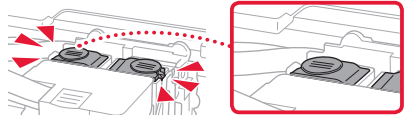

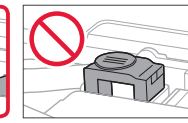

Preverite, ali je ročica ventila za črnilo v zaprtem položaju.

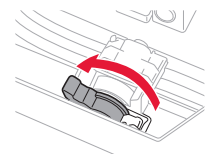

### Tiskalnik vstavite v plastično vrečko za primer, da bi črnilo puščalo.

- Tiskalnik shranite v trdno škatlo tako, da je s spodnjim delom obrnjen navzdol. Uporabite dovolj zaščitnega materiala, da bo prenašanje varno.
- Tiskalnika ne nagibajte. Črnilo lahko izteče.
- Ravnajte previdno in škatlo položite na dno, NE na glavo ali na stranice, saj se lahko tiskalnik poškoduje ali začne iztekati črnilo v notranjosti tiskalnika.
- Preden pošljete tiskalnik, škatlo označite z opozorilom »S TO STRANJO NAVZGOR«, da bo tiskalnik obrnjen s spodnjim delom navzdol. Označite tudi z oznako »LOMLJIVO« ali »RAVNAJTE PREVIDNO«.

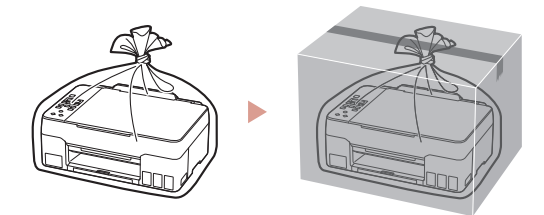

# Postavljanje pisača

# **1. Sadržaj kutije**

#### • Ispisne glave • bočice tinte

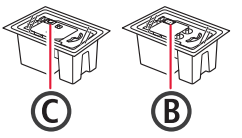

- 
- •Kabel za napajanje
- •CD-ROM za postavu
- •Sigurnosne i važne informacije
- •Početak (ovaj priručnik)

### **2. Uklanjanje ambalaže**

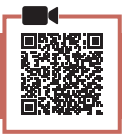

- 1 Uklonite i odložite svu ambalažu i narančastu traku.
- 2 Otvorite jedinicu za skeniranje / poklopac, uklonite i odložite narančastu traku i zaštitni materijal u uređaju.

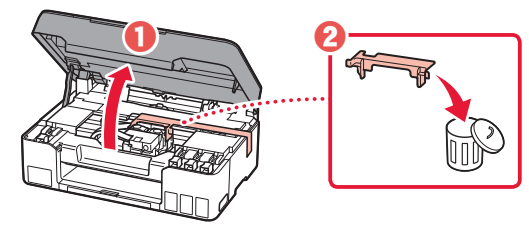

### **3. Postavljanje ispisnih glava**

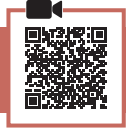

1 Otvorite poklopac za zaključavanje ispisne glave.

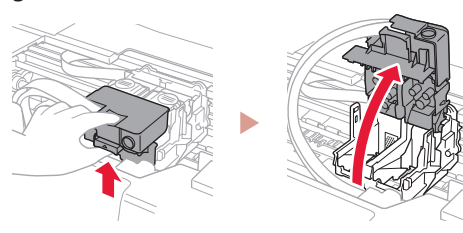

2 Izvadite iz paketa svaku ispisnu glavu i uklonite naljepnicu.

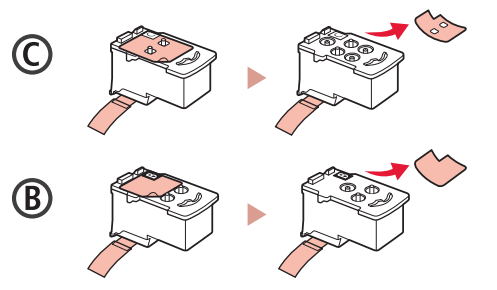

3 Uklonite zaštitnu traku.

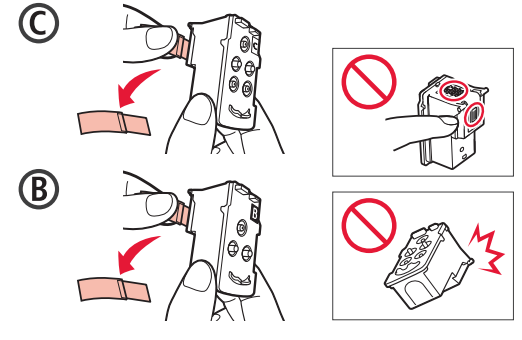

4 Umetnite ispisnu glavu C (u boji) na lijevu stranu i ispisnu glavu B (crnu) na desnu stranu.

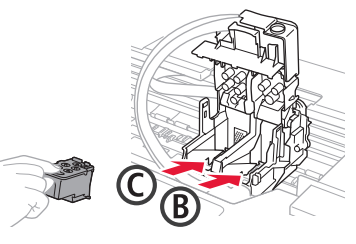

5 Zatvorite poklopac za zaključavanje ispisne glave i pritisnite prema dolje dok ne sjedne na mjesto.

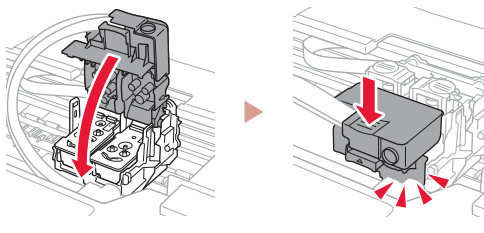

HRVATSKI

**HRVATSKI** 

6 Pritisnite do kraja oba spojna gumba dok ne sjednu na mjesto.

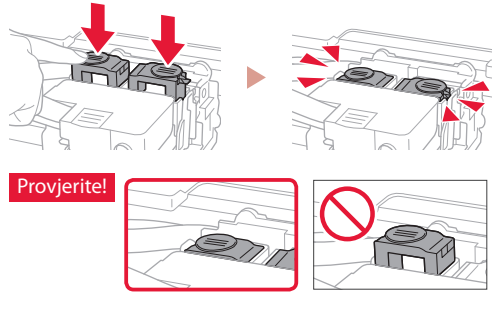

- 7 Zatvorite jedinicu za skeniranje / poklopac.
	- Otvorite jedinicu za skeniranje / poklopac do kraja pa ih zatvorite.

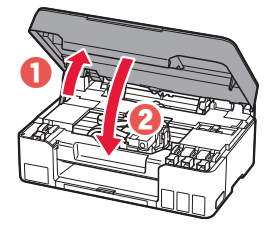

**A** Oprez Pripazite na prste.

# Postavljanje pisača

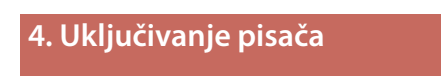

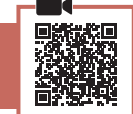

. . . . . . . . . .

1 Povežite kabel za napajanje.

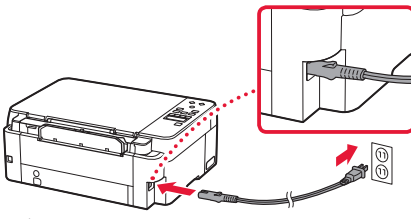

Zadnja stranica

2 Pritisnite gumb **UKLJUČENO (ON)**.

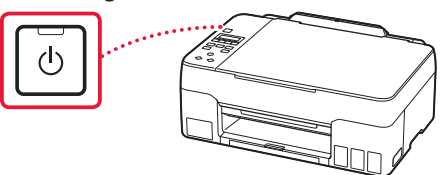

3 Kada se prikaže sljedeći zaslon, pomoću gumba [ i ] odaberite jezik pa pritisnite gumb **U redu (OK)**.

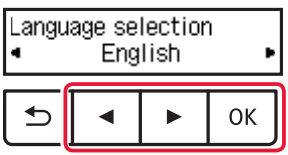

### **Važno**

Ako se na zaslonu pojavi pogreška, pogledajte "Ako se na zaslonu prikaže poruka o pogrešci (kôd za podršku)" na stranici 3 i slijedite upute.

### **5. Ulijevanje tinte**

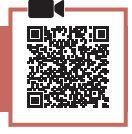

### **Važno**

Taj proizvod zahtijeva oprezno rukovanje tintom. Tinta može prskati kad su spremnici tinte ispunjeni tintom. Ako tintom zamrljate odjeću ili predmete, možda ih nećete moći oprati.

1 Otvorite jedinicu za skeniranje / poklopac.

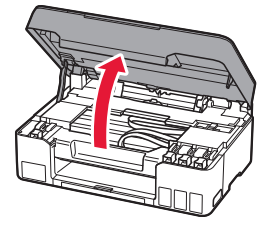

2 Otvorite kapicu spremnika na lijevoj strani pisača.

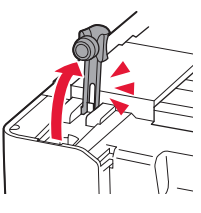

3 Uspravno držite bočicu tinte i lagano okrenite kapicu bočice da biste je uklonili.

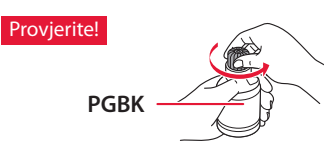

4 Poravnajte mlaznicu bočice tinte s ulaznim otvorom.

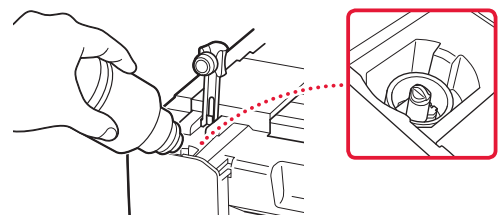

- 5 Polako postavite bočicu tinte naopako i gurnite je prema dolje za ulijevanje tinte.
	- Ako se tinta ne ulije, polako uklonite bočicu tinte i pokušajte ponovno.

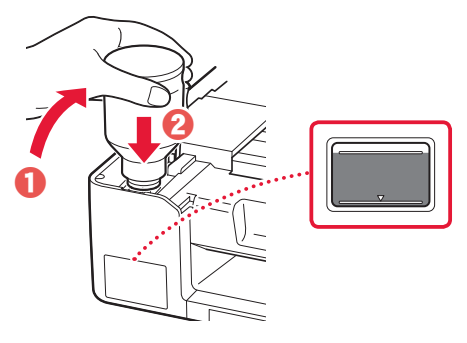

- 6 Polako uklonite bočicu tinte iz ulaznog otvora.
	- Pazite da ne prolijete tintu.

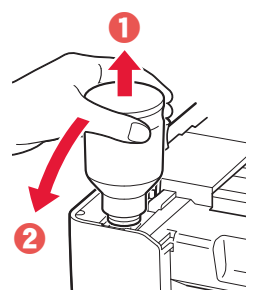

7 Zamijenite kapicu spremnika **na siguran način**.

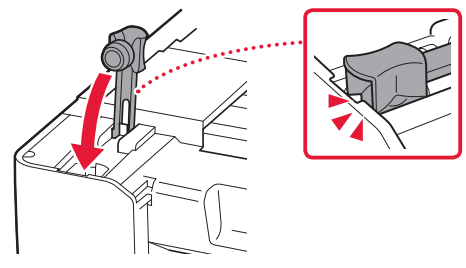

8 Ponovite korake od 2 do 7 za ulijevanje sve tinte u odgovarajuće spremnike tinte na desnoj strani.

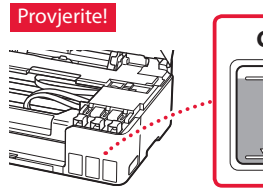

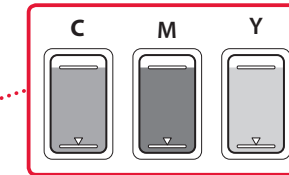

9 Zatvorite jedinicu za skeniranje / poklopac. • Otvorite jedinicu za skeniranje / poklopac do kraja pa ih zatvorite.

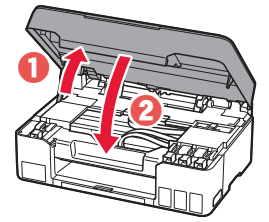

 $\triangle$  Oprez Pripazite na prste.

10 Kada se prikaže sljedeći zaslon, pomoću gumba [ i ] odaberite **Da (Yes)**, a zatim pritisnite gumb **U redu (OK)**.

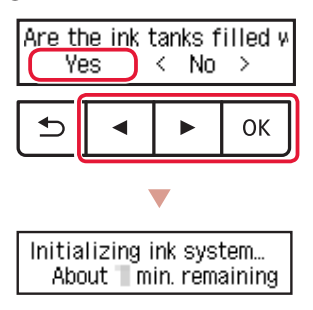

• Pričekajte da se prikaže sljedeći zaslon. Slijedite upute na zaslonu pa pritisnite gumb **U redu (OK)**.

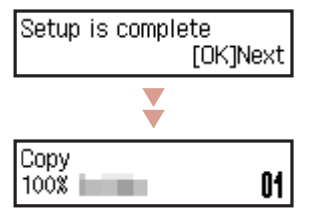

Ako ćete upotrebljavati pisač bez povezivanja drugih uređaja, postavljanje je sada dovršeno.

Odaberite način povezivanja koji najbolje odgovara načinu na koji ćete upotrebljavati pisač.

- Za upotrebu pisača bez povezivanja s drugim uređajima
	- Postavljanje je sada dovršeno.
- Za upotrebu pisača povezivanjem s računalom ili pametnim telefonom
	- **Prijeđite na sljedeću stranicu.**

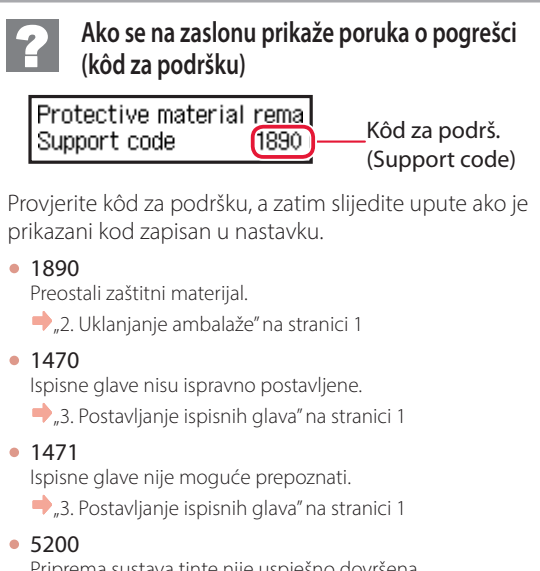

Priprema sustava tinte nije uspješno dovršena. Pritisnite gumb **UKLJUČENO (ON)** za ponovno pokretanje pisača, a zatim pogledajte "5. Ulijevanje tinte" na stranici 2.

Za sve druge slučajeve pogledajte **Priručnik na mreži**.

# Postavljanje pisača

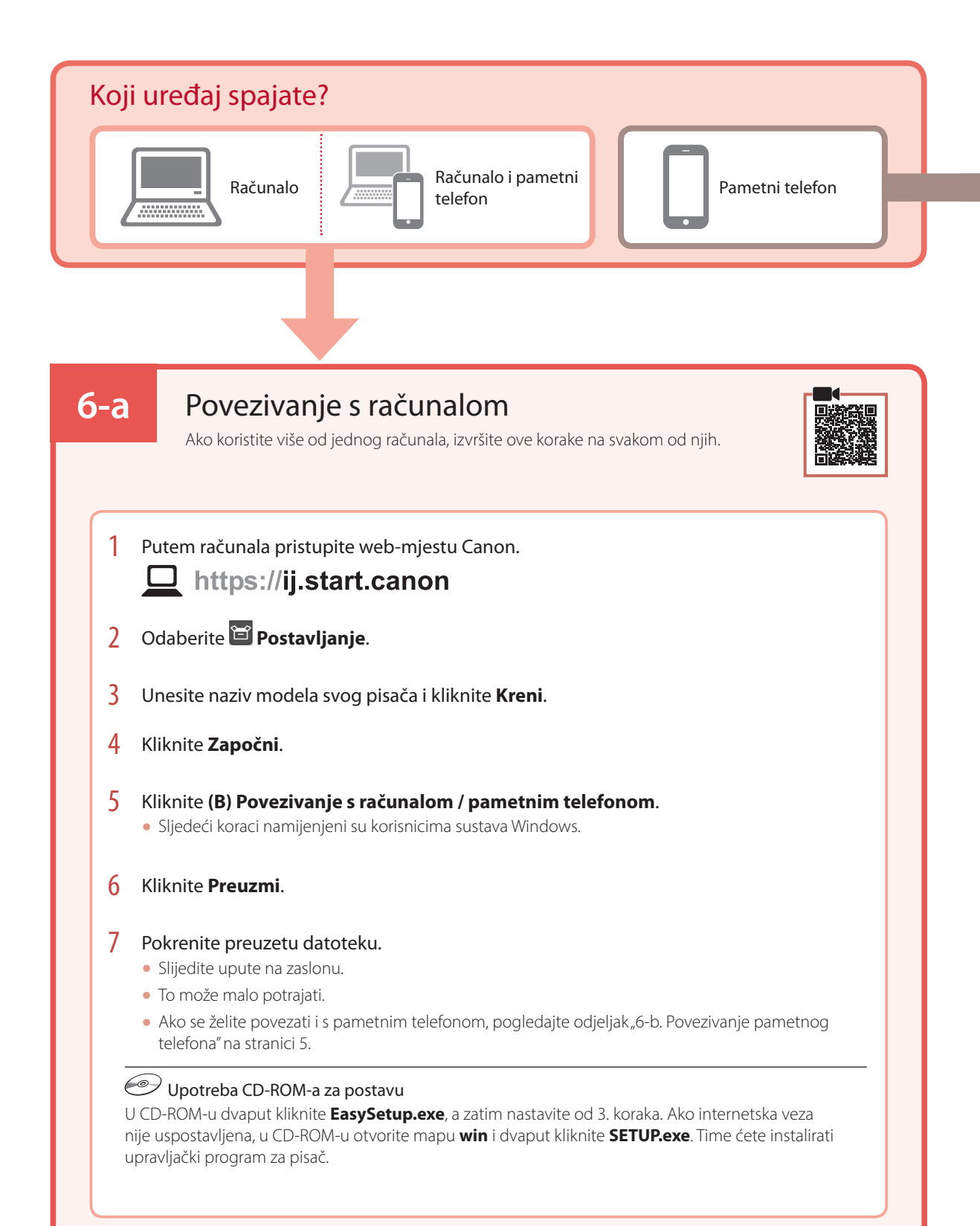

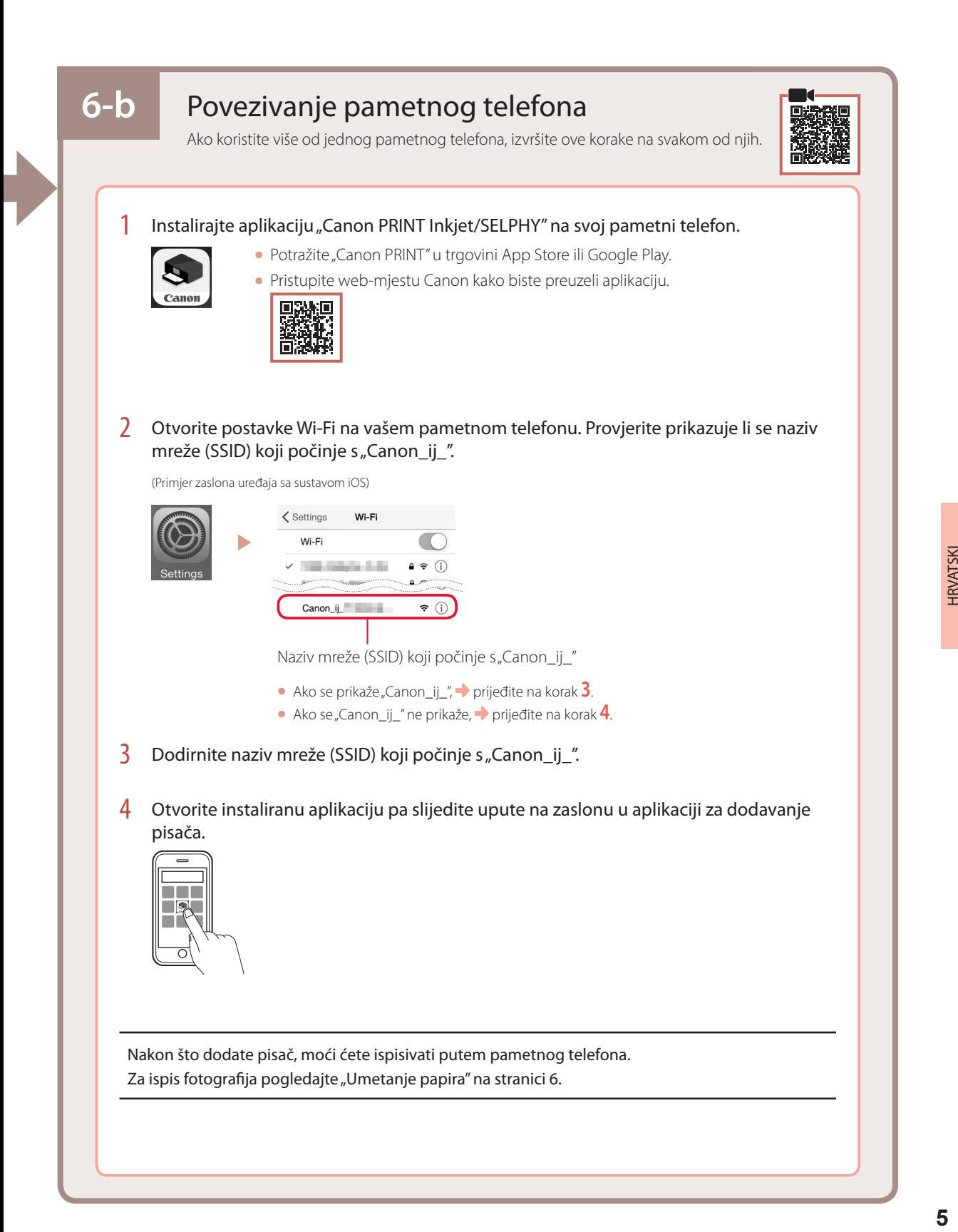

# Umetanje papira

1 Izvucite oslonac papira.

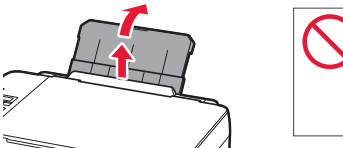

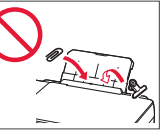

2 Otvorite poklopac otvora za ulaganje papira i povucite desnu vodilicu papira do kraja udesno.

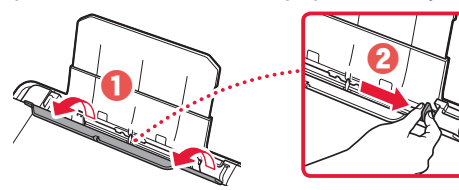

3 Umetnite nekoliko listova papira tako da im strana za ispis bude okrenuta prema gore, a bočnu vodilicu papira povucite uz rub snopa papira.

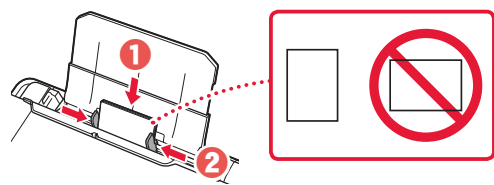

4 Zatvorite poklopac otvora za ulaganje papira.

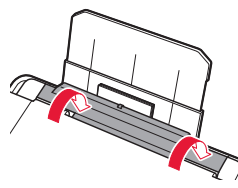

- 5 Kad se poruka **Registrirajte podatke o papiru u stražnjoj ladici (Save the rear tray paper information)** pojavi na zaslonu pisača, pritisnite gumb **U redu (OK)**.
- $\overline{6}$  Odaberite veličinu i vrstu papira, a zatim pritisnite gumb **U redu (OK)**.
- 7 Izvucite ladicu za izlaz papira.

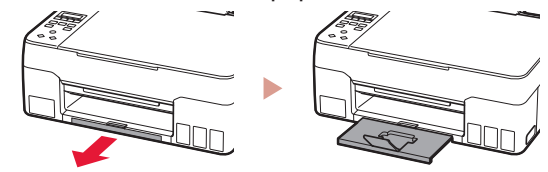

# Prijenos pisača

Kod premještanja pisača provjerite sljedeće. Za pojedinosti pogledajte **Priručnik na mreži**.

### Provjerite jesu li oba spojna gumba do kraja pritisnuta kako biste izbjegli curenje tinte.

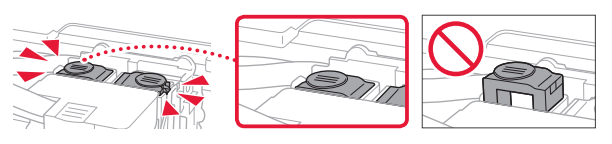

Pazite da je ručica ventila za tintu u zatvorenom položaju.

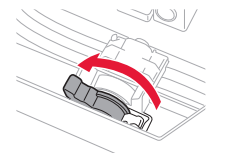

### U slučaju curenja tinte spakirajte pisač u plastičnu vrećicu.

- Spakirajte pisač u čvrstu kutiju tako da donji dio bude okrenut prema dolje i upotrijebite dovoljno zaštitnog materijala da bi prijevoz bio siguran.
- Ne naginjite pisač. Može doći do curenja tinte.
- Pažljivo rukujte kutijom i pobrinite se da ostane na ravnom te je NE okrećite naopako ili na stranu jer se pisač može oštetiti, a tinta može iscuriti iz pisača.
- Ako kurir obavlja prijevoz pisača, na kutiji označite "GORNJA STRANA" da ne bi okretao pisač naopako. Stavite i oznake "OSJETLJIVO" ili "PAŽLJIVO RUKOVATI".

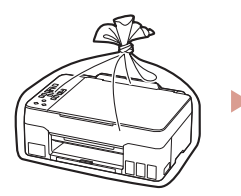

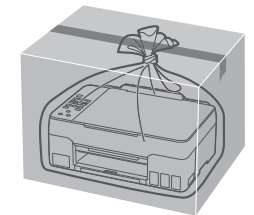

#### Εμπορικά σήματα

- Η επωνυμία Windows είναι εμπορικό σήμα ή σήμα κατατεθέν της Microsoft Corporation στις Η.Π.Α. ή/και σε άλλες χώρες.
- App Store είναι εμπορικό σήμα της Apple Inc., καταχωρημένα στις ΗΠΑ και σε άλλες χώρες.
- Το Google Play είναι σήμα κατατεθέν της Google LLC.

#### Ochranné známky

- Windows je ochranná známka nebo registrovaná ochranná známka společnosti Microsoft Corporation v USA a dalších zemích.
- App Store je ochrannou známkou společnosti Apple Inc. registrované v USA a dalších zemích.
- Google Play je ochrannou známkou společnosti Google LLC.

#### Ochranné známky

- Windows je ochranná známka alebo registrovaná ochranná známka spoločnosti Microsoft Corporation v USA alebo iných krajinách.
- App Store je ochranná známka spoločnosti Apple Inc. registrované v USA a iných krajinách.
- Google Play je ochranná známka spoločnosti Google LLC.

#### Znaki towarowe

- Windows jest znakiem towarowym lub zastrzeżonym znakiem towarowym firmy Microsoft Corporation na terenie Stanów Zjednoczonych lub innych krajów.
- App Store jest znakiem towarowym firmy Apple Inc. zastrzeżonymi na terenie Stanów Zjednoczonych i innych krajów.
- Google Play jest zastrzeżonym znakiem towarowym Google LLC.

#### Védjegyek

- A Windows a Microsoft Corporation Egyesült Államokban és/vagy más országokban bejegyzett védjegye.
- Az App Store az Apple Inc. bejegyzett védjegye az Amerikai Egyesült Államokban és más országokban.
- A Google Play a Google LLC bejegyzett védjegye.

#### Ticari Markalar

- Windows, ABD'de ve/veya diğer ülkelerde bir Microsoft Corporation markası veya tescilli markasıdır.
- App Store, Apple Inc. şirketinin ABD ve diğer ülkelerdeki tescilli ticari markalarıdır.
- Google Play, Google LLC şirketinin tescilli ticari markasıdır.

#### Mărci comerciale

- Windows este marcă comercială sau marcă comercială înregistrată a Microsoft Corporation în S.U.A. şi/sau alte ţări.
- App Store este o marcă comercială a Apple Inc., înregistrate în S.U.A. şi în alte ţări.
- Google Play este o marcă comercială înregistrată a Google LLC.

#### Търговски марки

- Windows е търговска марка или регистрирана търговска марка на Microsoft Corporation в САЩ и/или други страни.
- App Store е търговска марка на Apple Inc., регистрирани в САЩ и други държави.
- Google Play е регистрирана търговска марка на Google LLC.

#### Blagovne znamke

- Windows je blagovna znamka ali zaščitena blagovna znamka družbe Microsoft Corporation v ZDA in/ali drugih državah.
- App Store je blagovna znamka družbe Apple Inc., registrirane v ZDA in drugih državah.
- Google Play je zaščitena blagovna znamka družbe Google LLC.

#### Robni žigovi

- Windows robni je žig ili registrirani robni žig tvrtke Microsoft Corporation u SAD-u i/ili drugim državama.
- App Store je robni žig tvrtke Apple Inc. registriran u SAD-u i drugim državama.
- Google Play je registrirani robni žig tvrtke Google LLC.

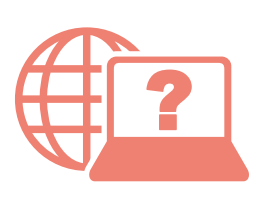

Odprite Spletni priročnik Accesaţi Manual online Hogyan érhető el az Online kézikönyv Prístup k dokumentu Príručka online Αποκτήστε πρόσβαση στο Εγχειρίδιο Online

Pristupite dokumentu Priručnik na mreži Достъп до Онлайн ръководство Çevrimiçi El Kitabı'na erişme Pobierz Podręcznik online Přečtěte si dokument Příručka online

Pomocí webového prohlížeče Από το πρόγραμμα περιήγησής σας

- Cez webový prehliadač
- Z przeglądarki
- Böngészőből

Tarayıcınızdan

Din browser

От браузър

Prek brskalnika

Iz svog preglednika

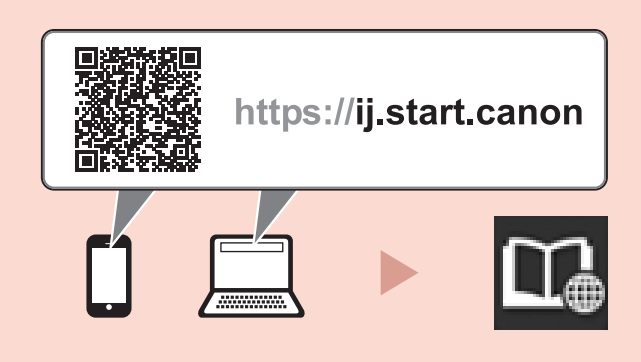